# **Dell™ Latitude™ E6500 خدمة دليل**

<span id="page-0-0"></span>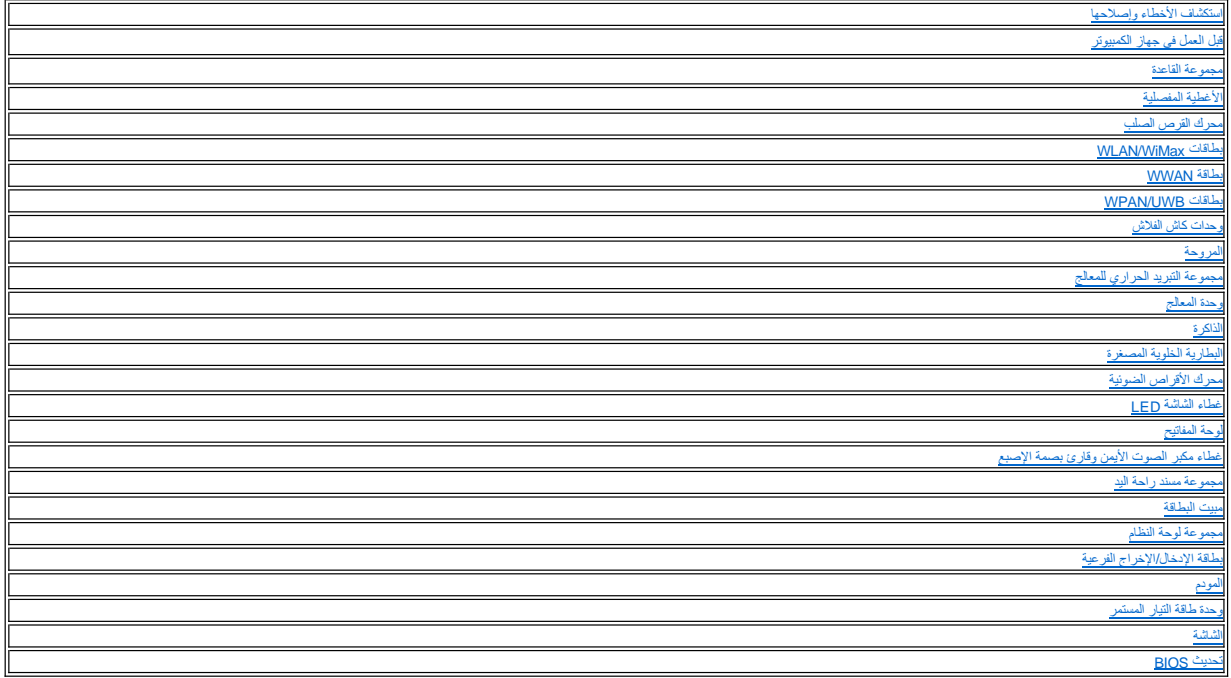

# **الملاحظات والإشعارات والتنبيهات**

**ملاحظة :**تشير كلمة "ملاحظة" إلى المعلومات الهامة التي تساعدك على تحقيق أقصى استفادة من الكمبيوتر الخاص بك .

**إشعار :**تشير كلمة "إشعار" إلى احتمال حدوث تلف بالأجهزة أو فقد بيانات وتُعلمك بكيفية تجنب المشكلة .

**تنبيه :يشير التنبيه إلى احتمال حدوث ضرر بالممتلكات أو تعرض الأشخاص للإصابة أو الوفاة .**

إذا قمت بشراء كمبيوتر DELL™ n Series، فلن تسري أي مراجع في هذا المستند تخص أنظمة التشغيل ® Microsoft® Windows.

# **المعلومات الواردة في هذه الوثيقة عرضة للتغيير بدون إشعار . © 2009-2008 .Inc Dell. كافة الحقوق محفوظة .**

.<br>ممنوع منعا باتا إجراء أي نسخ بأية صورة من الصور دون إذن كتابي من شركة .Dell Inc

العلمات التجارية المستخدمة في هذا اللتين داعل لتعامل المسافحات وتكون Windows Vista، Windows Vista، Windows Microsoft و شار Windows Microsoft و البنا) @Microsoft Corporation وشعل القرية و Windows Microsoft و الوثارية و Mic

ة يتم استخام علامك تجارية أهرى في من المستند للإشارة إلى الكيانت الملكة المتحال المستحق المستحق المستقام المتح المتحاف المتحل المتحال المتحال المتحادث تجارية وأساءة تجارية وأساءة تجارية وأساءة تجارية وأساءة تجارية وأساء ت

PP30L موديل

سبتمبر 2009 مراجعة<br>

# **مجموعة القاعدة Dell™ Latitude™ E6500 الخدمة دليل**

- [إزالة الجزء السفلي من مجموعة القاعدة](#page-1-1)
- [إعادة تركيب الجزء السفلي من مجموعة القاعدة](#page-1-2) 
	- [إزالة مجموعة القاعدة](#page-1-3)  [إعادة تركيب مجموعة القاعدة](#page-1-4) 
		-

<span id="page-1-1"></span>.

<span id="page-1-0"></span>قبل العمل داخل جهاز الكمبيوتر ، قم بقراءة معلومات الأمان الواردة مع الكمبيوت الخصوص المعلمات الأمان النظر الصفحة الرئيسية للتوافق التنظيمي على www.dell.com/regulatory\_compliance ، في المصادر المعلم المعلمين المعلمين المصن

# **إزالة الجزء السفلي من مجموعة القاعدة**

- 1. اتبع الإجراءات الواردة في [قبل العمل في جهاز الكمبيوتر](file:///C:/data/systems/late6500/ar/sm/before.htm#wp1180036) .
	- 2. قم بإغلاق شاشة العرض وقلب الكمبيوتر .
	- .3 قم بفك مسمار التثبيت حجم 2.5 M x 5 مم.
- 4. باستخدام القائم المطاطي الخاص بالرفع ٬قم بتحريك الجزء السفلي من مجموعة القاعدة بعيدًا عن الكمبيوتر ٬ثم ارفعه لإزالته .

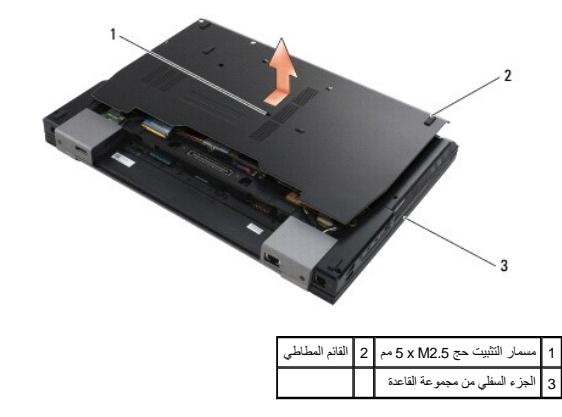

# **إعادة تركيب الجزء السفلي من مجموعة القاعدة**

- <span id="page-1-2"></span>1. أدخل الجزء السفلي من مجموعة القاعدة في مكانه .
	- .2 أعد تركيب مسمار التثبيت 5 x M2.5 مم.

# <span id="page-1-3"></span>**إزالة مجموعة القاعدة**

- 1. اتبع الإجراءات الواردة في [قبل العمل في جهاز الكمبيوتر](file:///C:/data/systems/late6500/ar/sm/before.htm#wp1180036) .
- 2. قم بإزالة الجزء السفلي من مجموعة القاعدة (انظر [إزالة الجزء السفلي من مجموعة القاعدة\)](#page-1-1) .
	- 3. قم بإزالة لوحة النظام (انظر [إزالة مجموعة لوحة النظام\)](file:///C:/data/systems/late6500/ar/sm/sysboard.htm#wp1180340) .

### <span id="page-1-4"></span>**إعادة تركيب مجموعة القاعدة**

1. أعد تركيب لوحة النظام (انظر [إعادة تركيب مجموعة لوحة النظام\)](file:///C:/data/systems/late6500/ar/sm/sysboard.htm#wp1180048) .

2. أعد تركيب الجزء السفلي من مجموعة القاعدة (انظر [إعادة تركيب الجزء السفلي من مجموعة القاعدة](#page-1-2)) .

### **قبل العمل في جهاز الكمبيوتر Dell™ Latitude™ E6500 الخدمة دليل**

<span id="page-3-3"></span>[الأدوات الموصى بها](#page-3-1) 

- [ما تحتاج إلى معرفته من أجل سلامتك](#page-3-2) 
	- [إزالة البطارية](#page-4-0)  [إعادة تركيب البطارية](#page-4-1)
	-

يوفر هذا المستند إجراءات إزالة المكونات وتركيبها في جهاز الكمبيوتر .وما لم تتم الإشارة إلى غير ذلك ٬يفترض كل إجراء التالي :

- l قيامك بإجراء الخطوات الموضحة في [قبل العمل في جهاز الكمبيوتر](#page-3-3) .
- <span id="page-3-0"></span>l قيامك بقراءة معلومات الأمان التي ترد مع الكمبيوتر . للحصول على معارسات الأمان، انظر الصفحة الرئيسية للتوافق التنظيمي على www.dell.com/regulatory\_compliance على: www.dell.com/regulatory\_compliance\_r
	- <sup>l</sup> قيامك عند إعادة تركيب أحد المكونات بإزالة المكون الأصلي إذا كان مثبتا . ً

**ملاحظة :**قد تظهر ألوان الكمبيوتر الخاص بك وبعض المكونات المحددة مختلفة عما هو موضح في هذا المستند .

### <span id="page-3-1"></span>**الأدوات الموصى بها**

قد تتطلب الإجراءات الواردة في هذا المستند توافر الأدوات التالية :

- l مفك صغير مستوي الحافة
	- l مفك فيليبس
- l مخطاط بلاستيكي صغير

<span id="page-3-2"></span>.

(**support.dell.com** على Dell دعم موقع انظر( Flash BIOS تحديث <sup>l</sup>

# **ما تحتاج إلى معرفته من أجل سلامتك**

استعن بتوجيهات الأمان التالية للمساعدة على حماية جهاز الكمبيوتر من أي تلف محتمل ٬وللمساعدة كذلك على ضمان أمانك الشخصي .

قبل العمل داخل جهاز الكمبيوتر ، قم بقراءة معلومات الأمان الواردة مع الكمبيوت المعلى معلومات إضافية المعلومات المعلومي المعلومين التنظيمي على www.dell.com/regulatory\_compliance ، في المعلى المعلومات الإمان القراء المعلومات

إشعار يمكن براء العند من الإصلاحات بواسطة فني خدم متمايل مستغلب المشكل المناسر المستار المستعمل المستع المستعمل المستعام الشرائع الشريعه من خلالها التوجيه من خلالها التحميه من خلالها التحميه من خلالها التحميه من خلاله الت

و إشعار: لتجنب تفريغ شحنة الكهرباء الاستاتيكية، قم بتأريض نفسك عن المشارك التاكم المستخدم التاسم المضادة المسمو السلام الموس الموجود على الجزء الخلفي لجهاز الكمبيوتر بشكل دوري المشيء الموسل الموجود على الجزء الخلفي لجهاز

● إشغار: تمامل مع المكونات والبطقات بخذر لا تلمن المكونات أو لمرسول المراسل المراقية الملحاء المعالم المراسم المراسم الملك المعلى من الحراف، وليس من المواض والمسلح الملج من الحراف، وليس من المواف، وليس من المواف، وليس من

إشعار عنما تقر بفصل أحد الكلات، اسجه من موصل الكل أو من عروة كفيف الشديد الكلمات المعلمات المناسم المواسف المعامل والمسلم المعلمات الموصل وعند كوصيل أحد الكابلات، تأكد من الموصل وعند كوصيل أحد الكابلات، تأكد من الموصل وعن

- 1. تأكد من استواء ونظافة سطح العمل لتجنب تعرض غطاء الكمبيوتر للخدش .
	- 2. قم بإيقاف تشغيل الكمبيوتر .
- <sup>l</sup> في XP Windows Microsoft ٬انقر فوق **Start** )ابدأ)¬ **Shutdown**) إيقاف التشغيل)¬ **Shutdown**) إيقاف التشغيل).
- <sup>l</sup> في Vista Windows Microsoft ٬انقر فوق **Start**) ابدأ) ثم انقر فوق رمز السهم ٬ثم انقر فوق **Down Shut** )إيقاف التشغيل) لإيقاف تشغيل الكمبيوتر .
- ملاحظة : تأكد من أن الكمبيوتر قيد إيقاف التشغيل وليس في أحد أوضاع إدان الطاقة. إذا تعذر إن الكمبيوتر باستخدام نظم الشاشر على زر الطاقة لأربع ثوان .ٍ
	- 3. قم بفصل الكمبيوتر وجميع الأجهزة المتصلة به من مآخذ التيار الكهربي .
	- **إشعار :**لفصل كابل شبكة ٬قم أولا ًبفصل الكابل من جهاز الكمبيوتر ثم افصله من مقبس شبكة الاتصال بالحائط .
		- 4. قم بفصل أية كابلات للهاتف أو الشبكة من الكمبيوتر .
			- 5. قم بإزالة أية بطاقات مثبتة .
	- **إشعار :**لتجنب تلف لوحة النظام ٬يجب إزالة البطارية من حاوية البطارية قبل إجراء أعمال الصيانة على الكمبيوتر .

<span id="page-4-2"></span>**ملاحظة :**لتفادي إلحاق التلف بالكمبيوتر ٬لا تستخدم إلا البطارية المصممة خصيصًا لهذا النوع من أجهزة كمبيوتر Dell .لا تستخدم البطاريات المصممة لأجهزة كمبيوتر Dell الأخرى .

6. قم بقلب الكمبيوتر .

# <span id="page-4-0"></span>**إزالة البطارية**

- 1. قم بتحريك مزاليج تحرير البطارية إلى الوضع المفتوح (يتم قفل المزاليج في موضعها) .
	- 2. أمسك البطارية وقم بإخراجها من حاوية البطارية .

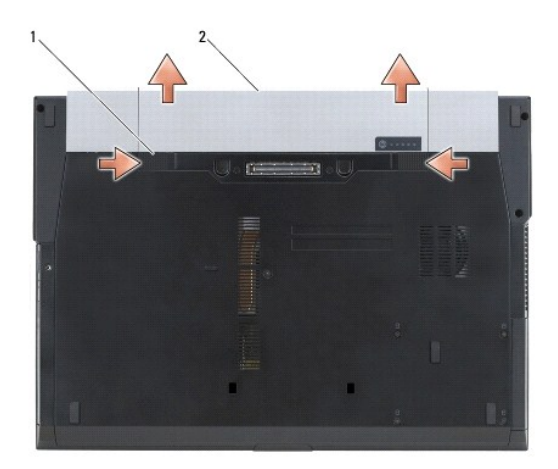

1 مزاليج تحرير البطارية (2) 2 البطارية

3. قم بإعادة الكمبيوتر إلى وضعه ٬ثم افتح شاشة العرض واضغط على زر التشغيل لتأريض لوحة النظام .

# <span id="page-4-1"></span>**إعادة تركيب البطارية**

لإعادة تركيب البطارية ٬أدخلها في الحاوية حتى تسمع صوت استقرارها في موضعها .

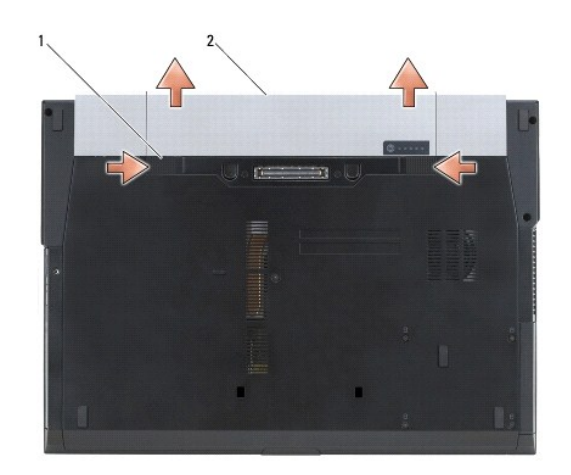

# 1 مزاليج تحرير البطارية (2) 2 البطارية

قم بإعادة الكمبيوتر إلى وضعه ٬ثم افتح شاشة العرض واضغط على زر التشغيل لتأريض لوحة النظام .

### **تحديث BIOS**

**Dell™ Latitude™ E6500 الخدمة دليل**

#### <span id="page-6-1"></span> تحديث BIOS [من قرص مضغوط](#page-6-1)  تحديث BIOS [من محرك القرص الصلب](#page-6-2)

<span id="page-6-0"></span>إذا تم توفير القرص القرص القرص المستحديث BIOS مع لوحة النظام الجديدة بتحديث القرص المصابح المستحول المسنعوط لبرنامج تحديث BIOS ، لم يتحديث BIOS من محرك القرص الصلب.

### **تحديث BIOS من قرص مضغوط**

**إشعار :**قم بتوصيل محول التيار المستمر بمصدر طاقة جيد ومعروف لتفادي فقد الطاقة .قد يتسبب عدم القيام بذلك إلى إتلاف النظام.

- 1. تأكد من توصيل محول التيار المستمر ومن تركيب البطارية الرئيسية بشكل صحيح .
- 2. اضغط على <12F< قبل إدخال القرص المضغوط الخاص ببرنامج تحديث BIOS حتى تتمكن من إعداد الكمبيوتر ليقوم بالتمهيد من القرص المضغوط لمرة واحدة فقط .وإلا ٬فيجب الدخول إلى برنامج إعداد النظام لتغيير الترتيب الافتراضي للتمهيد .
	- 3. أدخل القرص المضغوط لبرنامج تحديث BIOS وقم بتشغيل الكمبيوتر .
	- **إشعار :**لا تقم بإيقاف هذه العملية ما أن تبدأ .فقد يتسبب القيام بذلك في إتلاف النظام.

اتبع الإرشادات التي تظهر على الشاشة .يستمر الكمبيوتر في تمهيد وتحديث نظام BIOS الجديد .عند الانتهاء من عملية التحديث ٬يتم تلقائيًا إعادة تمهيد الكمبيوتر .

4. قم بإزالة القرص المضغوط لبرنامج تحديث BIOS من المحرك .

#### <span id="page-6-2"></span>**تحديث BIOS من محرك القرص الصلب**

- **إشعار :**قم بتوصيل محول التيار المستمر بمصدر طاقة جيد ومعروف لتفادي فقد الطاقة .قد يتسبب عدم القيام بذلك في إتلاف النظام.
	- 1. تأكد من توصيل محول التيار المستمر ومن تركيب البطارية الرئيسية بشكل صحيح ومن توصيل كابل الشبكة .
		- 2. قم بتشغيل الكمبيوتر .
		- 3. حدد مكان آخر ملف تحديث BIOS للكمبيوتر لديك على **com.dell.support** .
			- 4. انقر فوق **Now Download**) تنزيل الآن) لتنزيل الملف .
- 5. إذا ظهر إطار **Disclaimer Compliance Export**) إخلاء المسؤولية عن التوافق للتصدير) ٬انقر فوق **Agreement this Accept I ,Yes**) نعم ٬أقبل هذه الاتفاقية) .

يظهر إطار **Download File**) تنزيل الملف).

6. انقر فوق **disk to program this Save**) حفظ البرنامج إلى القرص) ٬ثم انقر فوق **OK**) موافق) .

يظهر إطار **In Save**) حفظ في) .

- 7. انقر فوق سهم للأسفل لعرض قائمة **In Save**) حفظ في) وحدد **Desktop**) سطح المكتب) ٬ثم انقر فوق **Save**) حفظ) . يتم تنزيل الملف على سطح المكتب الخاص بك.
	- 8. انقر فوق **Close**) إغلاق) إذا ظهر إطار **Complete Download**) انتهاء التنزيل) .

يظهر رمز الملف على سطح المكتب الخاص بك ويحمل نفس عنوان ملف تحديث BIOS الذي تم تنزيله.

9. انقر نقرًا مزدوجًا فوق رمز الملف الموجود على سطح المكتب واتبع الإرشادات الموضحة على الشاشة .

<span id="page-7-1"></span>.

# **مبيت البطاقة**

**Dell™ Latitude™ E6500 الخدمة دليل**

 إزالة مبيت بطاقة [Card Express](#page-7-1) [إعادة تركيب مبيت بطاقة](#page-7-2) Card Express

# **إزالة مبيت بطاقة Card Express**

<span id="page-7-0"></span>قبل العمل داخل جهاز الكمبيوتر ، قم بقراءة معلومات الأمان الواردة مع الكمبيوت الخصوص الخصاصات الخطائر المسفحة للتنظيمي على www.dell.com/regulatory\_compliance ، في المعلى المعلى المجاز المسلم المعلى المعلى المعلومات المعلوم

- 1. اتبع الإجراءات الواردة في [قبل العمل في جهاز الكمبيوتر](file:///C:/data/systems/late6500/ar/sm/before.htm#wp1180036) .
	- 2. قم بإغلاق شاشة العرض وقلب الكمبيوتر .
- 3. قم بإزالة الجزء السفلي من مجموعة القاعدة (انظر [إزالة الجزء السفلي من مجموعة القاعدة\)](file:///C:/data/systems/late6500/ar/sm/base.htm#wp1184372) .
	- 4. قم بإزالة الأغطية المفصلية (انظر [إزالة الأغطية المفصلية\)](file:///C:/data/systems/late6500/ar/sm/hingecvr.htm#wp1183179) .
	- 5. قم بإزالة مجموعة مسند راحة اليد (انظر [إزالة مجموعة مسند راحة اليد\)](file:///C:/data/systems/late6500/ar/sm/palmrest.htm#wp1181048) .
		- 6. في حالة وجود بطاقة في المبيت ٬قم بإزالة البطاقة .
			- .7 قم بفك الثلاثة مسامير حجم 2x M2 مم.
- 8. ادفع الحامل إلى أحد الجوانب لتحريره من لوحة النظام ٬ثم اسحب الحامل في الاتجاه المقابل لإزالته .

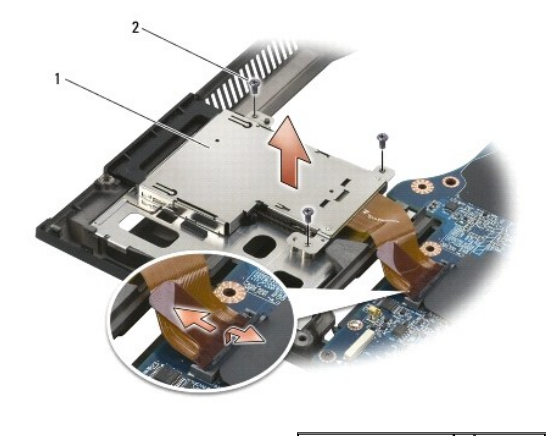

<span id="page-7-2"></span> $\boxed{(3)}$  حامل البطاقة  $\boxed{2}$  المسامير حجم 3 x M2

# **إعادة تركيب مبيت بطاقة Card Express**

قبل العمل داخل جهاز الكمبيوتر ، قم بقراءة معلومات الأمان الواردة مع الكمبيوت الخصوص الضامل المعلومات المعلومات المسابق ل www.dell.com/regulatory\_compliance ، في العمل داخل ، وصول التنظيمي على المعلمين على المعلم المعلمين .

- 1. قم بتوصيل أحد جانبي الحامل ثم توصيل الجانب الآخر ووضعه في مكانه .
	- .2 أعد تركيب المسامير الثلاثة حجم 2x M2 مم.
- 3. أعد تركيب مجموعة مسند راحة اليد (انظر [إعادة تركيب مجموعة مسند راحة اليد\)](file:///C:/data/systems/late6500/ar/sm/palmrest.htm#wp1184120) .

4. أعد تركيب الأغطية المفصلية (انظر [إعادة تركيب الأغطية المفصلية](file:///C:/data/systems/late6500/ar/sm/hingecvr.htm#wp1183443)) .

5. أعد تركيب الجزء السفلي من مجموعة القاعدة (انظر [إعادة تركيب الجزء السفلي من مجموعة القاعدة](file:///C:/data/systems/late6500/ar/sm/base.htm#wp1181334)) .

<span id="page-9-1"></span>.

# **البطارية الخلوية المصغرة Dell™ Latitude™ E6500 الخدمة دليل**

[إزالة البطارية الخلوية المصغرة](#page-9-1) 

[إعادة تركيب البطارية الخلوية المصغرة](#page-9-2) 

### **إزالة البطارية الخلوية المصغرة**

<span id="page-9-0"></span>قبل العمل داخل جهاز الكمبيوتر ، قم بقراءة معلومات الأمان الواردة مع الكمبيوت الخصوص الخصاصات الخطومات المعلومات المستعمر www.dell.com/regulatory\_compliance ، في المعلى : www.dell.com/regulatory\_compliance

إشعار. يسبب فصل البطارية الصلوة عن لوحة النظام اثناء عدم وجود اي مصدر حلقة في اعتبار المراك المنافيات المساحة الوقت العقفي على تاريخ الصنع. ويجب إعادة إنخال التغييرات التي انحلها المستخدم على المستخدم على المستخدم على<br>كين

- 1. اتبع الإجراءات الواردة في [قبل العمل في جهاز الكمبيوتر](file:///C:/data/systems/late6500/ar/sm/before.htm#wp1180036) .
	- 2. قم بإغلاق شاشة العرض وقلب الكمبيوتر .
- 3. قم بإزالة الجزء السفلي من مجموعة القاعدة (انظر [إزالة الجزء السفلي من مجموعة القاعدة\)](file:///C:/data/systems/late6500/ar/sm/base.htm#wp1184372) .
- 4. ارفع البطارية الخلوية المصغرة لتحرير الشريط اللاصق مزدوج الجانبين على الجزء السفلي .
	- 5. ارفع البطارية الخلوية المصغرة خارج الكمبيوتر .
	- 6. افصل كابل البطارية الخلوية المصغرة عن لوحة النظام .

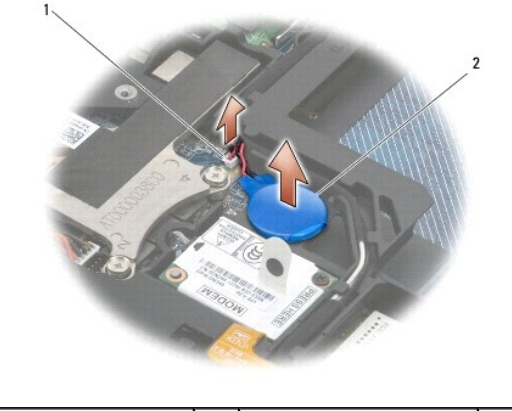

1 موّصل كابل البطارية 2 البطارية الخلوية المصغرة

### **إعادة تركيب البطارية الخلوية المصغرة**

قبل العمل داخل جهاز الكمبيوتر ، قم بقراءة معلومات الأمان الواردة مع الكمبيوت الغصوص الخصوصات الأمان انظر الصفحة الرئيسية للتنظيمي على www.dell.com/regulatory\_compliance ، في المعلى المعلمين على المعلمين على المعلمين على ا

- 1. قم بتوصيل كابل البطارية الخلوية المصغرة بلوحة النظام .
	- 2. أدخل البطارية الخلوية المصغرة في الكمبيوتر .

<span id="page-9-2"></span>.

3. إذا كنت بصدد إعادة تركيب البطارية الخلوية المصغرة القديمة ٬فقم بإدخال البطارية أسفل اللسان واضغط لأسفل لتثبيت الشريط على الجزء السفلي.

إذا كنت تقوم بتثبيت بطارية خلوية مصغرة جديدة، فقم بإزالة التغليف من البطارية وأدخل البطارية أسفل اللسان . واضغط لتثبيت الشريط على الجزء السفلي.

4. أعد تركيب الجزء السفلي من مجموعة القاعدة (انظر [إعادة تركيب الجزء السفلي من مجموعة القاعدة](file:///C:/data/systems/late6500/ar/sm/base.htm#wp1181334)) .

5. أعد تركيب البطارية (انظر [إعادة تركيب البطارية\)](file:///C:/data/systems/late6500/ar/sm/before.htm#wp1109861) .

**وحدة المعالج Dell™ Latitude™ E6500 الخدمة دليل**

[إزالة وحدة المعالج](#page-11-1) 

<span id="page-11-1"></span>.

[إعادة تركيب وحدة المعالج](#page-12-0) 

# **إزالة وحدة المعالج**

<span id="page-11-0"></span>قبل العل داخل جهاز الكمبيوتر، قم بقراءة معلومات الأمان الواردة مع الكمبيوتر . للحصول على معلومات إضافية حول أفضل معلومات الأمان، انظر الصفحة الرئيسية للتوافق التنظيمي على www.dell.com/regulatory\_compliance على :com/regula

- 1. اتبع الإرشادات الواردة في [قبل العمل في جهاز الكمبيوتر](file:///C:/data/systems/late6500/ar/sm/before.htm#wp1180036) .
	- 2. قم بإغلاق شاشة العرض وقلب الكمبيوتر .
- 3. قم بإزالة الجزء السفلي من مجموعة القاعدة (انظر [إزالة الجزء السفلي من مجموعة القاعدة\)](file:///C:/data/systems/late6500/ar/sm/base.htm#wp1184372) .
	- 4. قم بإزالة المروحة (انظر [إزالة المروحة\)](file:///C:/data/systems/late6500/ar/sm/fan.htm#wp1179841) .
	- 5. إزالة مجموعة التبريد الحرارية للمعالج (انظر [إزالة مجموعة التبريد الحراري للمعالج\)](file:///C:/data/systems/late6500/ar/sm/cpucool.htm#wp1182413) .

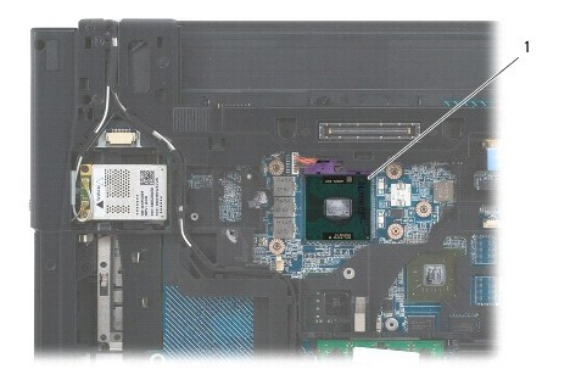

# 1 وحدة المعالج

**إشعار :**لتجنب تلف المعالج ٬أمسك المفك بحيث يكون عموديًا على المعالج أثناء لف مسمار الكامة .

6. لفك مقبس ZIF )قوة الإدخال الصفرية) ٬استخدم مفك صغير مستوي الحافة وأدر مسمار كامة مقبس ZIF في عكس اتجاه عقارب الساعة حتى تتوقف الكامة .

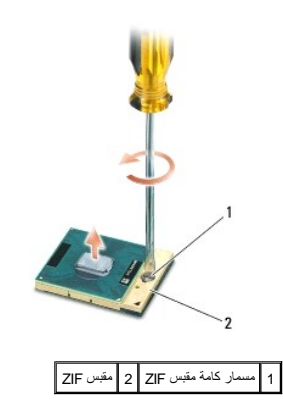

**إشعار :لضمان الحد الأقصى من التبريد للمعلج، لا تلمس مناطق نقال الموجودة على مناطق المعلم التبريك الموجل التبريد التبريد في بشرتك في الحدمن قدرة الوسائد الحرارية على نقل الحدمن الوسائد الحرارية على نقل الحرارية على نقل ال** 

**إشعار :**عند إزالة وحدة المعالج ٬اجذب الوحدة إلى أعلى في خط مستقيم .كن حذرًا كي لا تتسبب في ثني السنون الموجودة على وحدة المعالج .

7. ارفع وحدة المعالج من مقبس ZIF .

#### **إعادة تركيب وحدة المعالج**

<span id="page-12-0"></span>.

قبل العمل داخل جهاز الكمبيوتر ، قم بقراءة معلومات الأمان الواردة مع الكمبيوت الخصوص الخصاصات الخطائر الشفية الشكل المعلم و www.dell.com/regulatory\_compliance ، في المعلى: www.dell.com/regulatory\_compliance

- والدعار : لا تلمس قالب المعالج. اضغط مع الاستمرار على المعالج التي تم تطع التلام تكويل تكوير مسمار الكامة لمنع التلامس المتقطع بين مسمار الكامة والمعالج.
- إشعار: تأكد من أقل الكامة موجود في الوضع الشكل الشعل والشعار من المعام المحامد من مع المسمع المراسم المعالم الكلم التي لا يتم وضعها بشكل ملائم في حدوث اتصال متقطع أو تلف والمعلج التي لا يتم وضعها بشكل ملائم في حدوث اتصال
	- م<mark>ك حظة</mark> :في حالة تركيب معالج جديد، ستحصل على مجموعة تبريد حرارية جنوعت الموساد على استشتمل العامل والتي وست والتي على التوسط على والتقام المورثة التلائمة .
		- 1. قم بمحاذاة ركن السن رقم1 في وحدة المعالج مع ركن السن رقم1 في مقبس ZIF ٬ثم قم بإدخال وحدة المعالج .
		- **ملاحظة :**يحتوي ركن السن رقم1 في وحدة المعالج على مثلث والذي يكون بمحاذاة المثلث الموجود على ركن السن رقم1 في مقبس ZIF.

عند وضع وحدة المعالج بشكل ملائم، تكون كل الأركان الأربعة متحاذية على نفس الزركن أو أكثر من الوحدة أعلى من الأركان الأخرى، لا تكون الوحدة مثبتة بشكل ملائم .

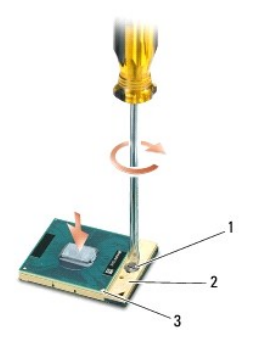

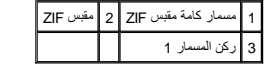

**إشعار :**لتجنب تلف المعالج ٬أمسك المفك بحيث يكون عموديًا على المعالج أثناء لف مسمار الكامة .

- 2. قم بربط مقبس ZIF بتدوير مسمار الكامة في اتجاه الساعة لتثبيت وحدة المعالج بلوحة النظام .
- 3. أعد تركيب مجموعة التبريد الحرارية للمعالج (انظر [إعادة تركيب مجموعة التبريد الحراري للمعالج](file:///C:/data/systems/late6500/ar/sm/cpucool.htm#wp1182498)) .
	- 4. أعد تركيب المروحة (انظر [إعادة تركيب المروحة\)](file:///C:/data/systems/late6500/ar/sm/fan.htm#wp1179900) .
- 5. أعد تركيب الجزء السفلي من مجموعة القاعدة (انظر [إعادة تركيب الجزء السفلي من مجموعة القاعدة](file:///C:/data/systems/late6500/ar/sm/base.htm#wp1181334)) .
	- 6. أعد تركيب البطارية (انظر [إعادة تركيب البطارية\)](file:///C:/data/systems/late6500/ar/sm/before.htm#wp1109861) .

# **مجموعة التبريد الحراري للمعالج Dell™ Latitude™ E6500 الخدمة دليل**

- [إزالة مجموعة التبريد الحراري للمعالج](#page-13-1)
- [إعادة تركيب مجموعة التبريد الحراري للمعالج](#page-14-1)

<span id="page-13-0"></span>قبل العمل دبهاز الكمبيوتر، قم بقراءة معلومات الأمان الواردة مع الكمبيوتر . للحصول على معلومات إضافية معلى www.dell.com/regulatory\_compliance على: www.dell.com/regulatory\_compliance .

<span id="page-13-1"></span>يوجد نوعان من الحلول الحرارية للكمبيوتر الخاص بك:

- l رسومات منفصلة والتي تتطلب مجموعتان للتبريد الحراري.
- l رسومات مدمجة (والتي لا تشتمل على رسومات منفصلة) وتتطلب مجموعة تبريد حراري واحدة فقط.

# **إزالة مجموعة التبريد الحراري للمعالج**

# **مجموعة التبريد الحراري للرسومات المنفصلة**

إذا قمت بشراء لوحة نظام تشتمل على خيار الرسومات المنفصلة ٬فقم باستكمال الخطوات التالية:

- 1. اتبع الإرشادات الواردة في [قبل العمل في جهاز الكمبيوتر](file:///C:/data/systems/late6500/ar/sm/before.htm#wp1180036) .
	- 2. قم بإغلاق الشاشة وقلب الكمبيوتر .
- 3. قم بإزالة الجزء السفلي من مجموعة القاعدة (انظر [إزالة الجزء السفلي من مجموعة القاعدة\)](file:///C:/data/systems/late6500/ar/sm/base.htm#wp1184372) .
	- 4. قم بإزالة المروحة (انظر [إزالة المروحة\)](file:///C:/data/systems/late6500/ar/sm/fan.htm#wp1179841) .
- 5. قم بفك مسامير التثبيت الأربعة التي تثبت مجموعة التبريد الحراري بلوحة النظام بالتتابع .
- 6. ارفع بحذر طرف مسمار المجموعة بزاوية ٬ثم حرر طرف فتحة تهوية المجموعة خارج الكمبيوتر .

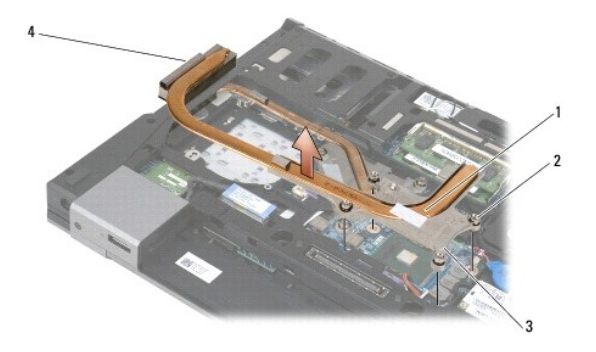

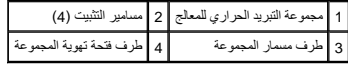

<span id="page-14-0"></span>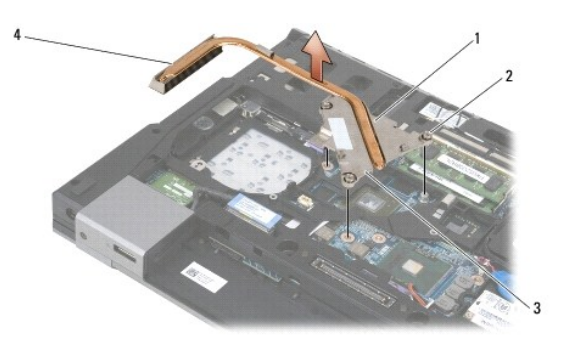

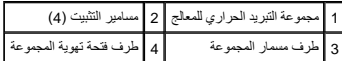

- 7. قم بفك مسامير التثبيت الثلاثة التي تثبت مجموعة التبريد الحراري للرسومات بلوحة النظام .
- 8. ارفع بحذر طرف مسمار المجموعة لأعلى بزاوية ٬ثم حرر طرف فتحة تهوية المجموعة خارج الكمبيوتر .

# **مجموعة التبريد الحراري للرسومات المدمجة**

إذا قمت بشراء لوحة نظام تشتمل على بطاقة رسومات مدمجة ٬فقم باستكمال الخطوات التالية:

- 1. اتبع الإرشادات الواردة في [قبل العمل في جهاز الكمبيوتر](file:///C:/data/systems/late6500/ar/sm/before.htm#wp1180036) .
	- 2. قم بإغلاق الشاشة وقلب الكمبيوتر .
- 3. قم بإزالة الجزء السفلي من مجموعة القاعدة (انظر [إزالة الجزء السفلي من مجموعة القاعدة\)](file:///C:/data/systems/late6500/ar/sm/base.htm#wp1184372) .
	- 4. قم بإزالة المروحة (انظر [إزالة المروحة\)](file:///C:/data/systems/late6500/ar/sm/fan.htm#wp1179841) .
	- 5. قم بفك مسامير التثبيت الأربعة التي تثبت مجموعة التبريد الحراري بلوحة النظام .
- 6. ارفع بحذر طرف مسمار المجموعة لأعلى بزاوية ٬ثم حرر طرف فتحة تهوية المجموعة خارج الكمبيوتر .

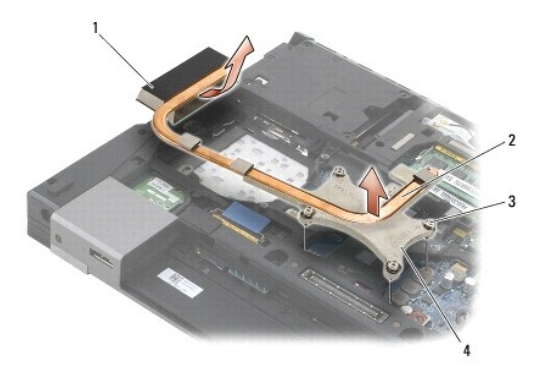

<span id="page-14-1"></span>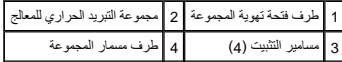

# **إعادة تركيب مجموعة التبريد الحراري للمعالج**

قبل العلي الكبيوتر، فم بقراءة مطومات الأمان الواردة مع الكبيوتر. التصول على مطومات إضافة ماسل الأمان، انظر الصفحة الرئيسية للتوافق التنظيمي على www.dell.com/regulatory\_compliance على: www.dell.com/regulatory\_compliance<br>.

### **مجموعة التبريد الحراري لبطاقة الرسومات المنفصلة**

- 1. ضع طرف فتحة تهوية مجموعة التبريد الحراري لبطاقة الرسومات في المبيوتة المبينة بالمبيوتر التصابير المعاشرين التصابير التشامير الموجودة على لوحة النظام .
	- 2. بالتتابع ٬قم بإحكام ربط مسامير التثبيت الثلاثة لتثبيت مجموعة التبريد الحراري بلوحة النظام .
	- 3. ضع طرف فتحة تهوية مجموعة التبريد الحراري المعالج في الكمبين والتباسة المسامير التثبيت الأربعة الموجودة على مجموعة التبريد الحراري مع فتحات المسامير الموجودة على لوحة النظام
		- 4. بالتتابع ٬قم بإحكام ربط مسامير التثبيت الأربعة لتثبيت مجموعة التبريد الحراري بلوحة النظام .
			- 5. أعد تركيب المروحة (انظر [إعادة تركيب المروحة\)](file:///C:/data/systems/late6500/ar/sm/fan.htm#wp1179900) .
		- 6. أعد تركيب الجزء السفلي من مجموعة القاعدة (انظر [إعادة تركيب الجزء السفلي من مجموعة القاعدة](file:///C:/data/systems/late6500/ar/sm/base.htm#wp1181334)) .
			- 7. أعد تركيب البطارية (انظر [إعادة تركيب البطارية\)](file:///C:/data/systems/late6500/ar/sm/before.htm#wp1109861) .

### **مجموعة التبريد الحراري لبطاقة الرسومات المدمجة**

- 1. ضع طرف فتحة تهوية مجموعة التبريد الحراري للمعالج في الكمبيوتر بزاوية، ثم قم بما تصابح مع المعاشر الشرويد المسامير الموجودة على لوحة النظام .
	- 2. بالتتابع ٬قم بإحكام ربط مسامير التثبيت الأربعة لتثبيت مجموعة التبريد الحراري بلوحة النظام .
		- 3. أعد تركيب المروحة (انظر [إعادة تركيب المروحة\)](file:///C:/data/systems/late6500/ar/sm/fan.htm#wp1179900) .
	- 4. أعد تركيب الجزء السفلي من مجموعة القاعدة (انظر [إعادة تركيب الجزء السفلي من مجموعة القاعدة](file:///C:/data/systems/late6500/ar/sm/base.htm#wp1181334)) .
		- 5. أعد تركيب البطارية (انظر [إعادة تركيب البطارية\)](file:///C:/data/systems/late6500/ar/sm/before.htm#wp1109861) .

**بطاقة الإدخال/الإخراج الفرعية Dell™ Latitude™ E6500 الخدمة دليل**

[إزالة بطاقة الإدخال/الإخراج الفرعية](#page-16-1) 

[إعادة تركيب بطاقة الإدخال/الإخراج الفرعية](#page-16-2) 

# **إزالة بطاقة الإدخال/الإخراج الفرعية**

<span id="page-16-0"></span>قبل العمل داخل جهاز الكمبيوتر، قم بقراءة معلومات الأمان الواردة مع الكمبيوت المعلومات إضافية المعلومات المسلمة الرئيسية للثوافق التنظيمي على www.dell.com/regulatory\_compliance

- 1. اتبع الإجراءات الواردة في [قبل العمل في جهاز الكمبيوتر](file:///C:/data/systems/late6500/ar/sm/before.htm#wp1180036) .
	- 2. قم بإغلاق الشاشة وقلب الكمبيوتر .

<span id="page-16-1"></span>.

- 3. قم بإزالة الجزء السفلي من مجموعة القاعدة (انظر [إزالة الجزء السفلي من مجموعة القاعدة\)](file:///C:/data/systems/late6500/ar/sm/base.htm#wp1184372) .
	- 4. قم بإزالة الأغطية المفصلية (انظر [إزالة الأغطية المفصلية\)](file:///C:/data/systems/late6500/ar/sm/hingecvr.htm#wp1183179) .
	- 5. قم بإزالة مجموعة مسند راحة اليد (انظر [إزالة مجموعة مسند راحة اليد\)](file:///C:/data/systems/late6500/ar/sm/palmrest.htm#wp1181048) .
		- 6. قم بإزالة لوحة النظام (انظر [إزالة مجموعة لوحة النظام\)](file:///C:/data/systems/late6500/ar/sm/sysboard.htm#wp1180340) .
			- 7. قم بإزالة المودم (انظر [إزالة المودم](file:///C:/data/systems/late6500/ar/sm/modem.htm#wp1183778)) .
	- 8. قم بفك المسمارين حجم2 M x 3i مم من بطاقة الإدخال/الإخراج الفرعية .
		- 9. قم بإزالة بطاقة الإدخال/الإخراج الفرعية .

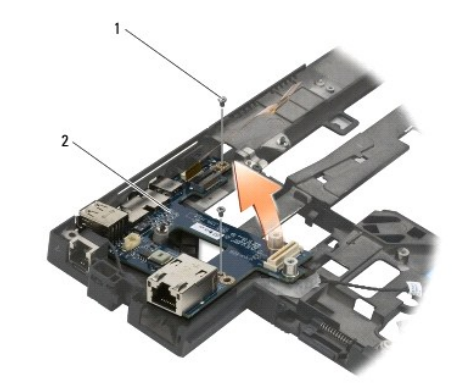

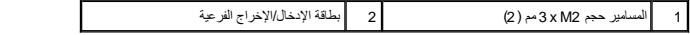

# **إعادة تركيب بطاقة الإدخال/الإخراج الفرعية**

قبل الشروع في الإجراء التالي ٬اتبع إرشادات الأمان الواردة مع الكمبيوتر .

- <span id="page-16-2"></span>1. ضع بطاقة الإدخال/الإخراج الفرعية في مجموعة القاعدة .
- 2. أعد تركيب المسمارين حجم2 M x 3i مم المستخدمان لتثبيت بطاقة الإدخال/الإخراج الفرعية بمجموعة القاعدة .

- 3. أعد تركيب المودم (انظر [إعادة تركيب المودم\)](file:///C:/data/systems/late6500/ar/sm/modem.htm#wp1180062) .
- 4. أعد تركيب لوحة النظام (انظر [إعادة تركيب مجموعة لوحة النظام\)](file:///C:/data/systems/late6500/ar/sm/sysboard.htm#wp1180048) .
- 5. أعد تركيب مجموعة مسند راحة اليد (انظر [إعادة تركيب مجموعة مسند راحة اليد\)](file:///C:/data/systems/late6500/ar/sm/palmrest.htm#wp1184120) .
	- 6. أعد تركيب الأغطية المفصلية (انظر [إعادة تركيب الأغطية المفصلية](file:///C:/data/systems/late6500/ar/sm/hingecvr.htm#wp1183443)) .
- 7. أعد تركيب الجزء السفلي من مجموعة القاعدة (انظر [إعادة تركيب الجزء السفلي من مجموعة القاعدة](file:///C:/data/systems/late6500/ar/sm/base.htm#wp1181334)) .

# **الشاشة**

**Dell™ Latitude™ E6500 الخدمة دليل**

<span id="page-18-0"></span>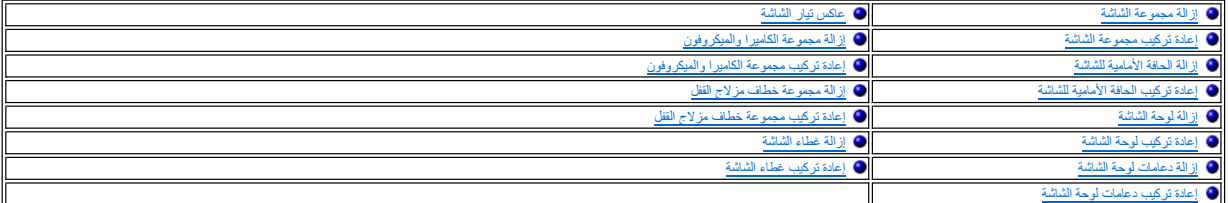

**ملاحظة:** قد تختلف بعض الرسومات بشكل طفيف، وفقًا لما إذا كنت قد قمت بطلب شاشة مصباح فلورسنت الكاثود البارد (CCFL) أو شاشة LED.

# <span id="page-18-1"></span>**إزالة مجموعة الشاشة**

قبل العلي الكبيوتر، فم بقراءة مطومات الأمان الواردة مع الكبيوتر. التصول على مطومات إضافة ماسل الأمان، انظر الصفحة الرئيسية للتوافق التنظيمي على www.dell.com/regulatory\_compliance على: www.dell.com/regulatory\_compliance<br>.

- 1. اتبع الإرشادات الواردة في [قبل العمل في جهاز الكمبيوتر](file:///C:/data/systems/late6500/ar/sm/before.htm#wp1180036) .
	- 2. قم بإغلاق الشاشة وقلب الكمبيوتر .
- 3. قم بإزالة الجزء السفلي من مجموعة القاعدة (انظر [إزالة الجزء السفلي من مجموعة القاعدة\)](file:///C:/data/systems/late6500/ar/sm/base.htm#wp1184372) .
	- 4. قم بإزالة الأغطية المفصلية (انظر [إزالة الأغطية المفصلية\)](file:///C:/data/systems/late6500/ar/sm/hingecvr.htm#wp1183179) .
		- 5. قم بفصل كابل الشاشة وكابل WPAN وكابل المودم .
- **إشعار :**بعد تغيير اتجاه الكابلات ٬قم بوضع كافة الكابلات في الجزء الخلفي بعيدًا عن الكمبيوتر.
	- 6. قم بتغيير اتجاه كابل الشاشة والكابلات اللاسلكية (WLAN وWWAN وWPAN( .

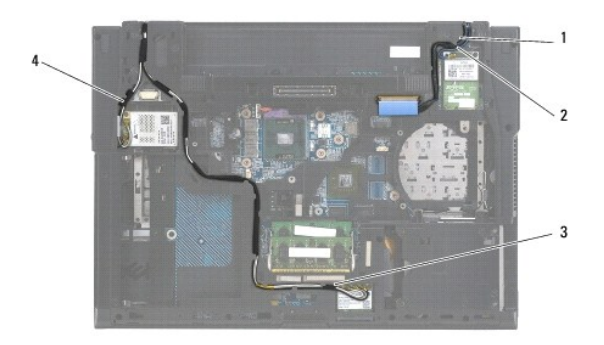

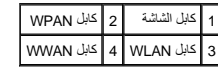

.7 قم بفك المسامير حجم 2.5 x M مم من كل مفصل.

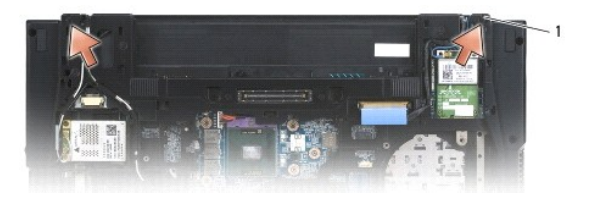

#### $(2)$  المسامير حجم $5 \times M$  x 5 مم  $1$

- 8. قم بقلب الكمبيوتر إلى الوضع الصحيح .
- 9. افتح الشاشة حتى90 درجة وارفع مجموعة الشاشة بعيدًا عن مجموعة القاعدة .

<span id="page-19-2"></span>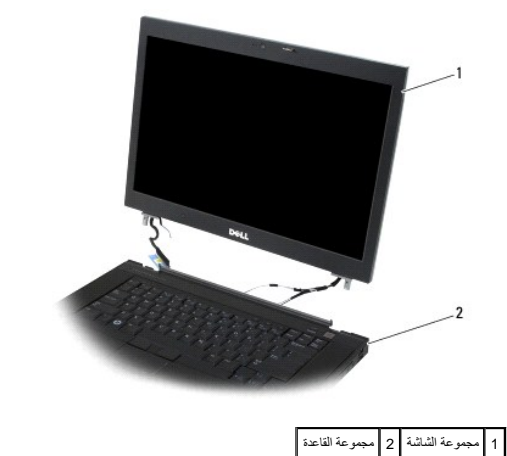

# <span id="page-19-0"></span>**إعادة تركيب مجموعة الشاشة**

قبل العمل داخل جهاز الكمبيوتر ٬ قم بقراءة معلومات الأمان الواردة مع الكمبيوت الثوارية الثمر، المعلومات المعلومات المعلومات المعلومية الشريع التي التنظيمي على www.dell.com/regulatory\_compliance ، فهي المعلومات المعلومي الت .

**إشعار :**بعد تغيير اتجاه الكابلات ٬ضع الكابلات في الجزء الخلفي وبعيدًا عن مجموعة القاعدة قبل تركيب مجموعة الشاشة.

- 1. قم بمحاذاة مفصلات الشاشة مع الفتحات الموجودة في الكمبيوتر وقم بدفع الشاشة لأسفل في مكانها .
	- 2. أعد تركيب المسمارين حجم2.5 M x 5i مم على المفصلات .
		- 3. قم بإغلاق شاشة العرض وقلب الكمبيوتر .
- 4. قم بتوجيه كابل الشاشة والكابلات اللاسلكية (WLAN وWWAN وWPAN( ٬وضع الكابلات أسفل كل لسان في قنوات توجيه الكابلات بما في ذلك الألسنة الموجودة على الجزء الخلفي من القاعدة .
	- 5. قم بتوصيل كابلات هوائي WWAN ببطاقة WWAN ٬وضع أية كابلات هوائي غير مستخدمة في أقسام تخزين كابلات مجموعة القاعدة بجوار فتحة البطاقة .
	- 6. قم بتوصيل كابلات هوائي WPAN ببطاقة WPAN ٬وضع أية كابلات هوائي غير مستخدمة في أقسام تخزين كابلات مجموعة القاعدة بجوار فتحة البطاقة .
	- 7. قم بتوصيل كابلات هوائي WLAN ببطاقة WLAN ٬وضع أية كابلات هوائي غير مستخدمة في أقسام تخزين كابلات مجموعة القاعدة بجوار فتحة البطاقة .
		- 8. قم بتوصيل كابل الشاشة بموصل كابل الشاشة الموجود على لوحة النظام .
		- 9. أعد تركيب الأغطية المفصلية (انظر [إعادة تركيب الأغطية المفصلية](file:///C:/data/systems/late6500/ar/sm/hingecvr.htm#wp1183443)) .
		- 01. أعد تركيب الجزء السفلي من مجموعة القاعدة (انظر [إعادة تركيب الجزء السفلي من مجموعة القاعدة](file:///C:/data/systems/late6500/ar/sm/base.htm#wp1181334)) .
			- 11. أعد تركيب البطارية (انظر [إعادة تركيب البطارية\)](file:///C:/data/systems/late6500/ar/sm/before.htm#wp1109861) .

### <span id="page-19-1"></span>**إزالة الحافة الأمامية للشاشة**

قبل العمل داخل جهاز الكمبيوتر ، قم بقراءة معلومات الأمان الواردة مع الكمبيوت الخصوص الصال المعلومات المعلومات المعلومي على www.dell.com/regulatory\_compliance ، في العمل داخل ، وصال المعلومين الشائل الثان النظر الصفحة الرئ .

- 1. اتبع الإرشادات الواردة في [قبل العمل في جهاز الكمبيوتر](file:///C:/data/systems/late6500/ar/sm/before.htm#wp1180036) .
- 2. قم بإزالة مجموعة الشاشة (انظر [إزالة مجموعة الشاشة](#page-18-1)) .
- **إشعار :**تتطلب إزالة الحافة الأمامية من غطاء شاشة العرض حذرًا شديدًا لتفادي إتلاف الحافة الأمامية .
- <span id="page-20-2"></span>إشعار التمويز المواطباق المرجودة على الجنس الأوس الجام الأساسية المادرية المواسمة المواسم المواسم المواسم المواسم الموسم المعام الموسم المعام المواسم المعام المادية الماسمية اسماء المراسم المعام المواسم المعام المواسم الم
	- **إشعار :**كن حذرًا كي لا تقوم بخدش الشاشة أثناء إزالة الحافة الأمامية.
	- 3. قم بحذر برفع وإزالة الحافة الأمامية من الجانب الأيسر والأيمن والجزء العلوي من أسفل لوحة الشاشة .
		- 4. بعد تحرير كافة ألسنة الإطباق ٬ارفع الحافة الأمامية بعيدًا عن مجموعة الشاشة .

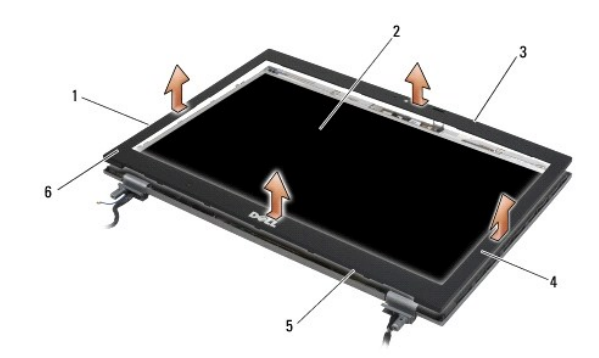

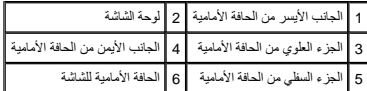

# <span id="page-20-0"></span>**إعادة تركيب الحافة الأمامية للشاشة**

قبل العمل داخل جهاز الكمبيوتر ٬ قم بقراءة معلومات الأمان الواردة مع الكمبيوت المعلى معلومات إضافية المعلومات المسلم الأمان ، لنظر الصفحة الرئيسية للتوافق التنظيمي على www.dell.com/regulatory\_compliance . في العمل من المعا .

1. قم بمحاذاة خطاف مزلاج القفل الموجود على لوحة الشاشة مع الفتحة المستطيلة الصغيرة الموجودة على الحافة الأمامية للشاشة .

إشعار تتشيق المنام الكلماء الأسريات الأسر والأمن للحاة الأمامية استخدام المناسم المراسم المنتخل المناسم المناسم المسلم المسلم المعرفة الأطباق المرجودة على طول الجزء الطوي والمظي من الحاقة الأمامية المسلم للموسوع على طول ا

- 2. بدءا ًمن أي ركن ٬استخدم أصابعك لتثبيت الحافة الأمامية برفق في موضعها لتثبيتها في لوحة الشاشة .
	- 3. أعد تركيب مجموعة الشاشة (انظر [إعادة تركيب مجموعة الشاشة\)](#page-19-0) .

#### <span id="page-20-1"></span>**إزالة لوحة الشاشة**

قبل العمل داخل جهاز الكمبيوتر ، قم بقراءة معلومات الأمان الواردة مع الكمبيوت الغصوص الخصوصات الأمان انظر الصفحة الرئيسية للتنظيمي على www.dell.com/regulatory\_compliance ، في المعلى المجاز المعلى المعلمين على المعلم المعلم .

- 1. اتبع الإرشادات الواردة في [قبل العمل في جهاز الكمبيوتر](file:///C:/data/systems/late6500/ar/sm/before.htm#wp1180036) .
- 2. قم بإزالة مجموعة الشاشة (انظر [إزالة مجموعة الشاشة](#page-18-1)) .
- 3. قم بإزالة الحافة الأمامية للشاشة (انظر [إزالة الحافة الأمامية للشاشة](#page-19-1)) .
	- 4. قم بفك المسامير الأربعة حجم 2.5 K M مم من لوحة الشاشة.

# **إزالة لوحة الشاشة CCFL**

<span id="page-21-1"></span>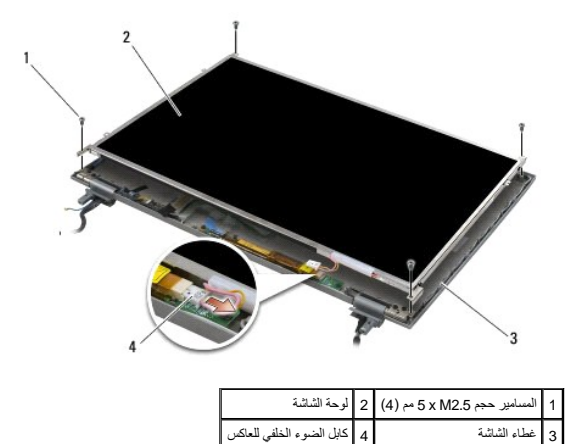

1. قم بفصل كابل الضوء الخلفي للعاكس من العاكس .

**إشعار :**كن حذرًا كي لا تتسبب في إتلاف الشاشة بوضع المفصلات والكابلات على غطاء الشاشة.

- 2. ارفع لوحة الشاشة بعيدًا عن غطاء الشاشة وضع لوحة الشاشة بصورة مستوية على سطح العمل لديك .
	- 3. قم بفصل كابل الشاشة واضغط على ألسنة التحرير سويًا لإزالة الكابل .
	- 4. قم بإزالة دعامات لوحة الشاشة ٬إذا لزم الأمر (انظر [إزالة دعامات لوحة الشاشة\)](#page-23-1) .

# **إزالة لوحة الشاشة LED**

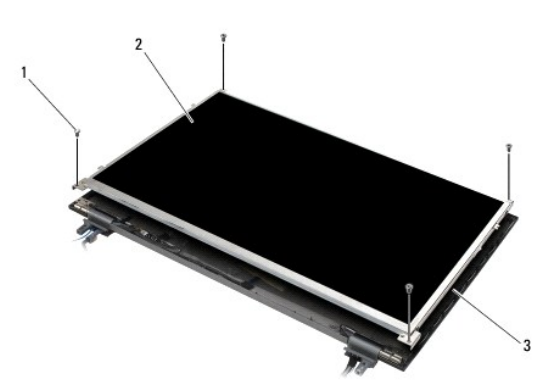

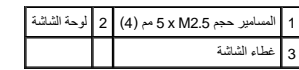

**إشعار :**كن حذرًا كي لا تتسبب في إتلاف الشاشة بوضع المفصلات والكابلات على غطاء الشاشة.

1. ارفع لوحة الشاشة بعيدًا عن غطاء الشاشة وضع لوحة الشاشة بصورة مستوية على سطح العمل لديك .

2. اسحب لسان السحب لفصل كابل الشاشة .

<span id="page-21-0"></span>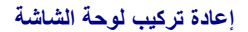

قبل العلي الكبيوتر، فم بقراءة مطومات الأمان الواردة مع الكبيوتر. التصول على مطومات إضافة ماسل الأمان، انظر الصفحة الرئيسية للتوافق التنظيمي على www.dell.com/regulatory\_compliance على: www.dell.com/regulatory\_compliance<br>.

أعد تركيب دعامات لوحة الشاشة إذا كنت قد قمت بإزالتها (انظر [إعادة تركيب دعامات لوحة الشاشة](#page-23-2)).

# **إعادة تركيب لوحة الشاشة CCFL**

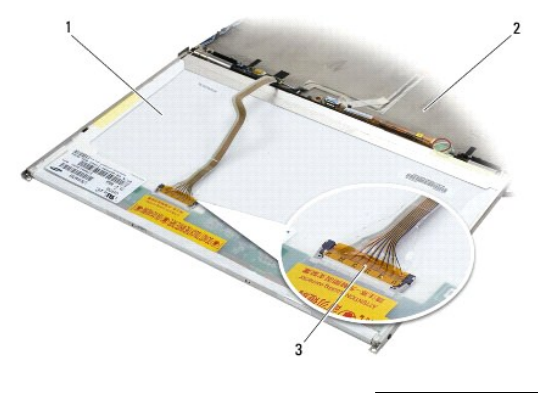

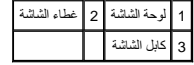

- 1. قم بتوصيل كابل الشاشة بالموصل الموجود على الجزء الخلفي من لوحة الشاشة .
- 2. قم بتوجيه كابل الشاشة حول الشق الموجود على غطاء الشاشة وضع لوحة الشاشة في موضعها .
	- 3. قم بتوصيل كابل الضوء الخلفي للعاكس بالعاكس .
- 4. أعد تركيب المسامير الأربعة حجم2.5 M x 5i مم التي تثبت لوحة الشاشة بغطاء الشاشة .
	- 5. أعد تركيب الحافة الأمامية للشاشة (انظر [إعادة تركيب الحافة الأمامية للشاشة\)](#page-20-0) .
		- 6. أعد تركيب مجموعة الشاشة (انظر [إعادة تركيب مجموعة الشاشة\)](#page-19-0) .

### **أعد تركيب لوحة الشاشة LED**

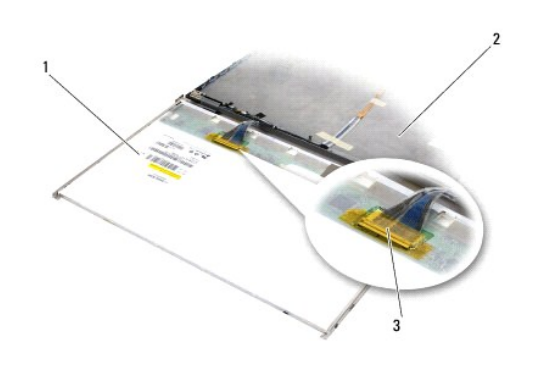

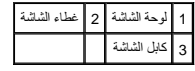

- 1. قم بتوصيل كابل الشاشة بالموصل الموجود على الجزء الخلفي من لوحة الشاشة .
- 2. قم بتوجيه كابل الشاشة حول الشق الموجود على غطاء الشاشة وضع لوحة الشاشة في موضعها .

- 3. أعد تركيب المسامير الأربعة حجم2.5 M x 5i مم التي تثبت لوحة الشاشة بغطاء الشاشة .
	- 4. أعد تركيب الحافة الأمامية للشاشة (انظر [إعادة تركيب الحافة الأمامية للشاشة\)](#page-20-0) .
		- 5. أعد تركيب مجموعة الشاشة (انظر [إعادة تركيب مجموعة الشاشة\)](#page-19-0) .

# <span id="page-23-1"></span>**إزالة دعامات لوحة الشاشة**

- <span id="page-23-3"></span>1. قم بإزالة المسمارين حجم2.5 M x 5i مم (والقابسان البلاستيكيان على شاشات CCFL( من دعامات لوحة الشاشة على كل جانب من جوانب لوحة الشاشة .
	- 2. قم بإزالة دعامات لوحة الشاشة .

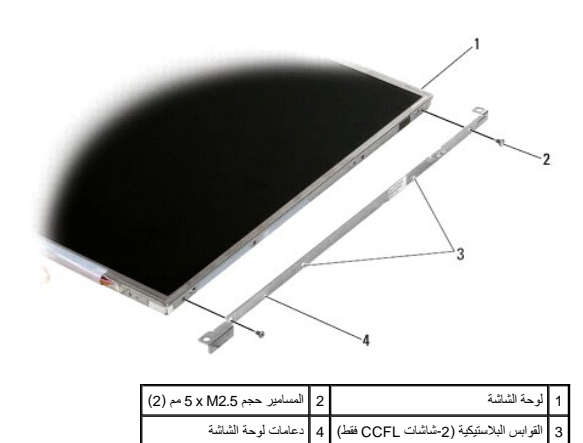

### **إعادة تركيب دعامات لوحة الشاشة**

**ملاحظة :**يتم تمييز دعامات لوحة الشاشة بالعلامة "L" )يسار) و"R" )يمين) .

- <span id="page-23-2"></span>1. أعد تركيب دعامات لوحة الشاشة .
- 2. أعد تركيب المسمارين حجم2.5 M x 5i مم (والقابسين البلاستيكيين لشاشات CCFL( الموجودان على دعامات لوحة الشاشة .

### <span id="page-23-0"></span>**عاكس تيار الشاشة**

# **إزالة عاكس تيار الشاشة**

.

قبل العمل داخل جهاز الكمبيوتر ، قم بقراءة معلومات الأمان الواردة مع الكمبيوت الخصوص الخصاصات الخطائر الشفية الشكل المعلم و www.dell.com/regulatory\_compliance ، في المعلى: www.dell.com/regulatory\_compliance

- 1. اتبع الإرشادات الواردة في [قبل العمل في جهاز الكمبيوتر](file:///C:/data/systems/late6500/ar/sm/before.htm#wp1180036) .
- 2. قم بإزالة مجموعة الشاشة (انظر [إزالة مجموعة الشاشة](#page-18-1)) .
- 3. قم بإزالة الحافة الأمامية للشاشة (انظر [إزالة الحافة الأمامية للشاشة](#page-19-1)) .
	- .4 أعد تركيب المسمارين حجم 2x M2 مم من عاكس الشاشة.
		- 5. قم بفصل موصلي عاكس الشاشة .
		- 6. ارفع عاكس الشاشة خارج غطاء الشاشة .

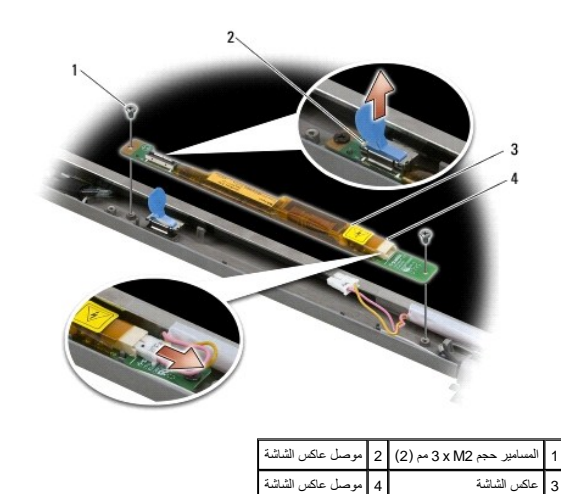

# **إعادة تركيب عاكس الشاشة**

.

<span id="page-24-0"></span>.

<span id="page-24-1"></span>قبل العل داخل جهاز الكمبيوتر، قم بقراءة معلومات الأمان الواردة مع الكمبيوتر . للحصول على معلومات إضافية حول أفضل معلومات الأمان، انظر الصفحة الرئيسية للتوافق التنظيمي على www.dell.com/regulatory\_compliance على :com/regula

- 1. قم بتوصيل موصلي عاكس الشاشة بعاكس الشاشة .
- 2. أعد تركيب المسمارين2 M x 3i مم المستخدمان لتثبيت عاكس الشاشة .
- 3. أعد تركيب الحافة الأمامية للشاشة (انظر [إعادة تركيب الحافة الأمامية للشاشة\)](#page-20-0) .
	- 4. أعد تركيب مجموعة الشاشة (انظر [إعادة تركيب مجموعة الشاشة\)](#page-19-0) .

### **إزالة مجموعة الكاميرا والميكروفون**

قبل العمل داخل جهاز الكمبيوتر ، قم بقراءة معلومات الأمان الواردة مع الكمبيوت المعلى معلومات إضافية المعلومات المعلومي المعلومين التنظيمي على www.dell.com/regulatory\_compliance ، في المعلى المعلومات الإمان القراء المعلومات

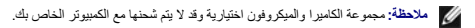

- 1. اتبع الإرشادات الواردة في [قبل العمل في جهاز الكمبيوتر](file:///C:/data/systems/late6500/ar/sm/before.htm#wp1180036) .
- 2. قم بإزالة مجموعة الشاشة (انظر [إزالة مجموعة الشاشة](#page-18-1)) .
- 3. قم بإزالة الحافة الأمامية للشاشة (انظر [إزالة الحافة الأمامية للشاشة](#page-19-1)) .
- 4. ارفع ذراع الموصل الصغير الموجود على كابل الكاميرا/الميكروفون .
- 5. قم بفك مسمار التثبيت حجم2 M x 3i مم ٬وقم برفع مجموعة الكاميرا/الميكروفون بحذر لأعلى بزاوية وافصل كابل الكاميرا/الميكروفون .

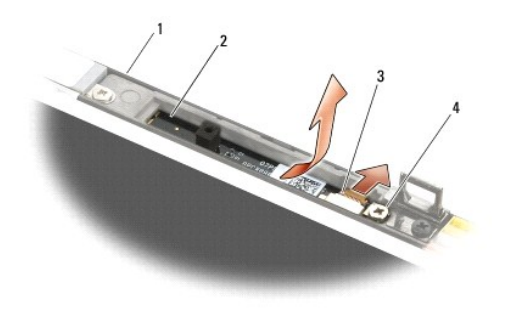

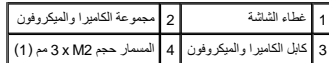

# **إعادة تركيب مجموعة الكاميرا والميكروفون**

<span id="page-25-0"></span>.

<span id="page-25-1"></span>.

<span id="page-25-2"></span>قبل العمل داخل جهاز الكمبيوتر ٬ قم بقراءة معلومات الأمان الواردة مع الكمبيوت المعلى معلومات إضافية المعلومات المسلم الأمان ، لنظر الصفحة الرئيسية للتوافق التنظيمي على www.dell.com/regulatory\_compliance . في العمل من المعا

- 1. أدخل موصل الكابل الخاص بكابل الكاميرا/الميكروفون في الموصل الموجود على مجموعة الكاميرا/الميكروفون .
	- 2. قم بإغلاق الذراع الموجود على الموصل الموجود على مجموعة الكاميرا/الميكروفون .
	- 3. قم بضبط زاوية مجموعة الكاميرا/الميكروفون ومحاذاتها مع الشق الموجود على غطاء الشاشة .
	- 4. قم بإحكام ربط المسمار حجم2 M x 3i مم الذي يثبت مجموعة الكاميرا/الميكروفون بغطاء الشاشة .
		- 5. أعد تركيب الحافة الأمامية للشاشة (انظر [إعادة تركيب الحافة الأمامية للشاشة\)](#page-20-0) .
			- 6. أعد تركيب مجموعة الشاشة (انظر [إعادة تركيب مجموعة الشاشة\)](#page-19-0) .

# **إزالة مجموعة خطاف مزلاج القفل**

قبل العمل داخل جهاز الكمبيوتر ، قم بقراءة معلومات الأمان الواردة مع الكمبيوت الغصوص الخصوصات الأمان ، لنظر الصفحة الرئيسية للنافق التنظيمي على www.dell.com/regulatory\_compliance ، في المعلى المعلومات المراسمي التي تنظيم ا

- 1. اتبع الإرشادات الواردة في [قبل العمل في جهاز الكمبيوتر](file:///C:/data/systems/late6500/ar/sm/before.htm#wp1180036) .
- 2. قم بإزالة مجموعة الشاشة (انظر [إزالة مجموعة الشاشة](#page-18-1)) .
- 3. قم بإزالة الحافة الأمامية للشاشة (انظر [إزالة الحافة الأمامية للشاشة](#page-19-1)) .
	- .4 قم بفك المسمار حجم 2.5 5 x M مم.
	- 5. قم بالدفع للداخل من الأمام ورفع قضبان الموازن للسحب للخارج .

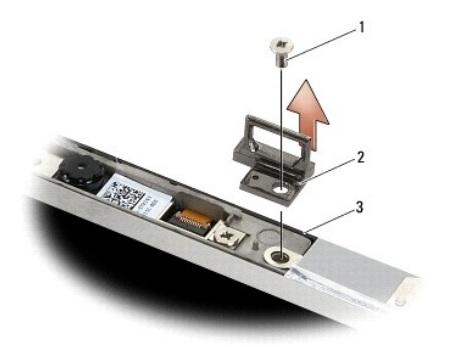

<span id="page-26-0"></span>1 المسمار حجم2.5 M x 5<sup>i</sup> مم 2 مجموعة خطاف مزلاج القفل 3 غطاء الشاشة

### **إعادة تركيب مجموعة خطاف مزلاج القفل**

قبل العمل داخل جهاز الكمبيوتر ، قم بقراءة معلومات الأمان الواردة مع الكمبيوت الغصوص الخصوصات الأمان انظر الصفحة الرئيسية للتنظيمي على www.dell.com/regulatory\_compliance ، في المعلى المعلمين على المعلمين على المعلمين على ا .

- 1. ضع مجموعة خطاف مزلاج القفل على غطاء الشاشة ومحاذاة فتحات المسامير الموجودة على المجموعة والغطاء .
	- .2 أعد تركيب المسمار حجم 2.5 K M مم.
	- 3. أعد تركيب الحافة الأمامية للشاشة (انظر [إعادة تركيب الحافة الأمامية للشاشة\)](#page-20-0) .
		- 4. أعد تركيب مجموعة الشاشة (انظر [إعادة تركيب مجموعة الشاشة\)](#page-19-0) .

# **إزالة غطاء الشاشة**

<span id="page-26-1"></span>.

قبل العمل داخل جهاز الكمبيوتر ، قم بقراءة معلومات الأمان الواردة مع الكمبيوت الأمان المعلومات الأمان، انظر الصفحة الرئيسية للتوافق التنظيمي على www.dell.com/regulatory\_compliance ، في المعلى المعلومات الإمان القابل من الم

- 1. اتبع الإرشادات الواردة في [قبل العمل في جهاز الكمبيوتر](file:///C:/data/systems/late6500/ar/sm/before.htm#wp1180036) .
- 2. قم بإزالة مجموعة الشاشة (انظر [إزالة مجموعة الشاشة](#page-18-1)) .
- 3. قم بإزالة الحافة الأمامية للشاشة (انظر [إزالة الحافة الأمامية لالشاشة\)](#page-19-1) .
	- 4. قم بإزالة لوحة الشاشة (انظر [إزالة لوحة الشاشة](#page-20-1)) .
- 5. قم بإزالة مجموعة الكاميرا والميكروفون ٬في حالة وجودها (انظر [إزالة مجموعة الكاميرا والميكروفون](#page-24-0)) .
	- 6. قم بفصل كابل الشاشة من الجزء الخلفي من لوحة الشاشة وسحبه بعيدًا عن اللوحة .

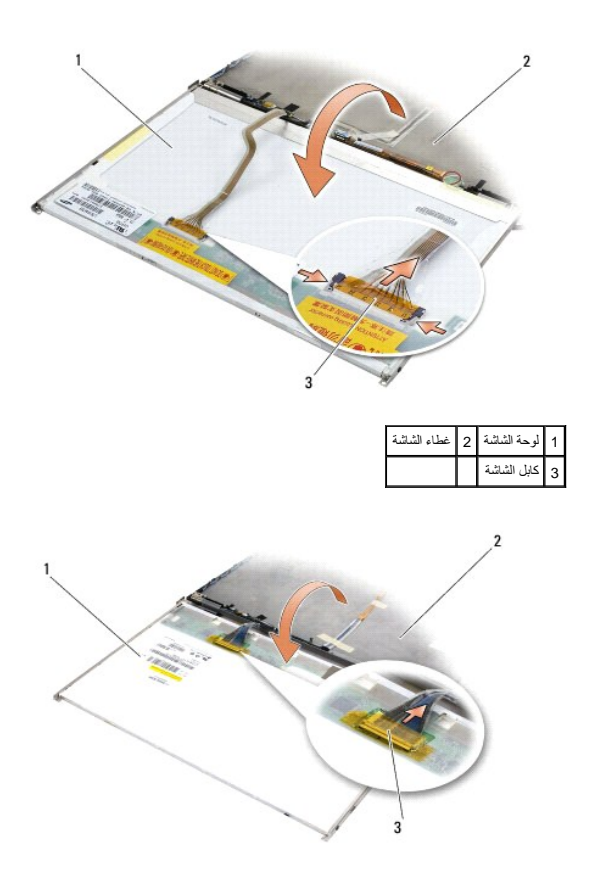

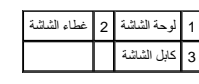

# <span id="page-27-0"></span>**إعادة تركيب غطاء الشاشة**

قبل العل دياز الكمبيوتر، قم بقراءة معلومات الأمان الواردة مع الكمبيوتر . للحصول على معلومات إضافية حول أفضل ممارسات الأمان، انظر الصفحة الرئيسية للتوافق التنظيمي على www.dell.com/regulatory\_compliance على :com/regulatory\_ .

- 1. قم بإزالة غلاف غطاء الشاشة .
- 2. قم بتوصيل كابل الشاشة بالموصل الموجود على الجزء الخلفي من لوحة الشاشة .
- 3. أعد تركيب مجموعة الكاميرا والميكروفون ٬في حالة قيامك بطلبها مع الكمبيوتر الخاص بك (انظر [إعادة تركيب مجموعة الكاميرا والميكروفون](#page-25-0)) .
- **إشعار :**عند إعادة تركيب لوحة الشاشة ٬تأكد من أن أية كابلات غير متصلة على غطاء الشاشة بعيدة عن الغطاء وأنها غير محشورة أسفل اللوحة.
	- 4. أعد تركيب لوحة الشاشة (انظر [إعادة تركيب لوحة الشاشة\)](#page-21-0) .
	- 5. أعد تركيب الحافة الأمامية للشاشة (انظر [إعادة تركيب الحافة الأمامية للشاشة\)](#page-20-0) .
		- 6. أعد تركيب مجموعة الشاشة (انظر [إعادة تركيب مجموعة الشاشة\)](#page-19-0) .

**المروحة Dell™ Latitude™ E6500 الخدمة دليل**

[إزالة المروحة](#page-28-1) 

[إعادة تركيب المروحة](#page-28-2) 

# **إزالة المروحة**

<span id="page-28-1"></span>.

<span id="page-28-0"></span>قبل العل داخل جهاز الكمبيوتر، قم بقراءة معلومات الأمان الواردة مع الكمبيوتر . للحصول على معلومات إضافية حول أفضل معلومات الأمان، انظر الصفحة الرئيسية للتوافق التنظيمي على www.dell.com/regulatory\_compliance على :com/regula

- 1. اتبع الإرشادات الواردة في [قبل العمل في جهاز الكمبيوتر](file:///C:/data/systems/late6500/ar/sm/before.htm#wp1180036) .
	- 2. قم بإغلاق شاشة العرض وقلب الكمبيوتر .
- 3. قم بإزالة الجزء السفلي من مجموعة القاعدة (انظر [إزالة الجزء السفلي من مجموعة القاعدة\)](file:///C:/data/systems/late6500/ar/sm/base.htm#wp1184372) .
- 4. قم بإزالة المسامير الثلاثة حجم2.5 M x 5i مم المستخدمة لتثبيت المروحة بقاعدة الكمبيوتر .
	- 5. افصل موصل المروحة عن لوحة النظام .
		- 6. ارفع المروحة بزاوية لإزالتها .

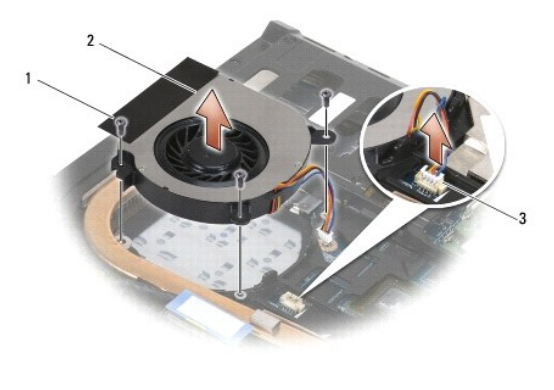

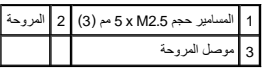

# **إعادة تركيب المروحة**

<span id="page-28-2"></span>.

قبل العمل داخل جهاز الكمبيوتر ، قم بقراءة معلومات الأمان الواردة مع الكمبيوت الغصوص الخصوصات الأمان ، لنظر الصفحة الرئيسية للنافق التنظيمي على www.dell.com/regulatory\_compliance ، في المعلى المعلومات المراسمي التي تنظيم ا

- 1. قم بإدخال المروحة بزاوية ٬وادفع لأسفل لمحاذاة فتحات المسامير الموجودة في المروحة مع فتحات المسامير الموجودة في المشتت الحراري .
	- 2. أعد تركيب المسامير الثلاثة حجم2.5 M x 5i مم لتثبيت المروحة بقاعدة الكمبيوتر .
		- 3. قم بتوصيل موصل المروحة بموصل لوحة النظام .
	- 4. أعد تركيب الجزء السفلي من مجموعة القاعدة (انظر [إعادة تركيب الجزء السفلي من مجموعة القاعدة](file:///C:/data/systems/late6500/ar/sm/base.htm#wp1181334)) .

**وحدات كاش الفلاش Dell™ Latitude™ E6500 الخدمة دليل**

# [إزالة بطاقة](#page-30-1) FCM

[إعادة تركيب بطاقة](#page-31-0) FCM

<span id="page-30-0"></span>قبل العمل دبهاز الكمبيوتر، قم بقراءة معلومات الأمان الواردة مع الكمبيوتر . للحصول على معلومات إضافية معلى www.dell.com/regulatory\_compliance على: www.dell.com/regulatory\_compliance .

تعتبر وحدات كاش الفلاش (FCM) بطاقات ذاكرة داخلية تساعد على تحسين أداء الكمبيوتر الخاص بك بريكنك تركيب بطاقات MWAN أو WPAN. لبطاقات WWAN أو WPAN.

#### R **ملاحظة :**تتوافق بطاقات FCM مع نظام التشغيل .فقط Windows Vista

إذا طلبت شراء بطاقة FCM مع الكمبيوتر الخاص بك ٬فسترد البطاقة مثبّتة بالفعل .

# <span id="page-30-1"></span>**إزالة بطاقة FCM**

- 1. اتبع الإجراءات الواردة في [قبل العمل في جهاز الكمبيوتر](file:///C:/data/systems/late6500/ar/sm/before.htm#wp1180036) .
	- 2. قم بإغلاق شاشة العرض وقلب الكمبيوتر .
- 3. قم بإزالة الجزء السفلي من مجموعة القاعدة (انظر [إزالة الجزء السفلي من مجموعة القاعدة\)](file:///C:/data/systems/late6500/ar/sm/base.htm#wp1184372) .
	- 4. قم بإزالة الغطاء المفصلي الأيسر (انظر [إزالة الأغطية المفصلية\)](file:///C:/data/systems/late6500/ar/sm/hingecvr.htm#wp1183179) .
		- .5 قم بإزالة المسمار حجم 2 x M من بطاقة FCM.

تخرج البطاقة حتى زاوية 45 درجة.

6. ادفع بطاقة FCM بزاوية45 درجة خارج الموصل الخاص بها .

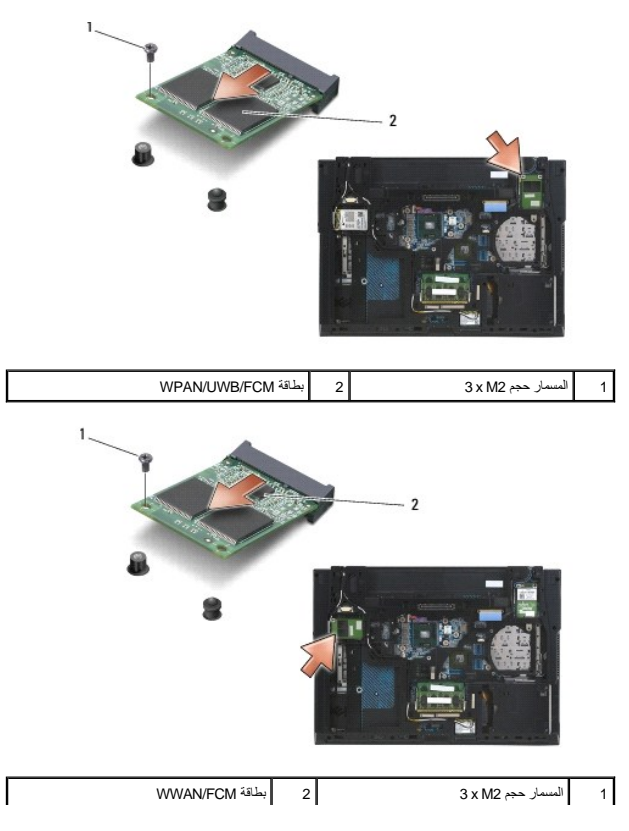

# <span id="page-31-0"></span>**إعادة تركيب بطاقة FCM**

- **إشعار :**يتم تمييز الموصلات لضمان التركيب الصحيح .إذا شعرت بمقاومة ٬فقم بفحص الموصلات الموجودة على البطاقة ولوحة النظام ثم قم بإعادة محاذاة البطاقة .
	- **إشعار :**لتفادي إتلاف بطاقة FCM ٬تأكد من عدم وجود الكابلات أسفل البطاقة عند إعادة تركيبها .
- **إشعار :**تتم طباعة FCM/UWB/WPAN بشكل بارز داخل فتحة بطاقة Card-Mini .لا تقم بتركيب بطاقات FCM في أية فتحة بطاقة Card-Mini أخرى .
	- 1. أدخل بطاقة FCM في الموصل .
	- 2. اضغط على البطاقة لأسفل على عامود المحاذاة وثبتها في مكانها .
		- 3. أعد تركيب المسمار في بطاقة FCM .
	- 4. أعد تركيب الغطاء المفصلي الأيسر (انظر [إعادة تركيب الأغطية المفصلية](file:///C:/data/systems/late6500/ar/sm/hingecvr.htm#wp1183443)) .
	- 5. أعد تركيب الجزء السفلي من مجموعة القاعدة (انظر [إعادة تركيب الجزء السفلي من مجموعة القاعدة](file:///C:/data/systems/late6500/ar/sm/base.htm#wp1181334)) .
		- 6. أعد تركيب البطارية (انظر [إعادة تركيب البطارية\)](file:///C:/data/systems/late6500/ar/sm/before.htm#wp1109861) .

**محرك القرص الصلب Dell™ Latitude™ E6500 الخدمة دليل**

> [إزالة محرك القرص الصلب](#page-32-1)  [إعادة تركيب محرك القرص الصلب](#page-33-0)

**ملاحظة :**لا تضمن Dell توافق محركات الأقراص الصلبة ولا تقدم الدعم فيما يتعلق بها إذا كانت من مصادر أخرى بخلاف Dell.

# **إزالة محرك القرص الصلب**

<span id="page-32-1"></span>.

<span id="page-32-0"></span>قبل العمل داخل جهاز الكمبيوتر ، قم بقراءة معلومات الأمان الواردة مع الكمبيوت الأمان المعلومات الأمان، انظر الصفحة الرئيسية للتوافق التنظيمي على www.dell.com/regulatory\_compliance ، في المعلى المعلومات الإمان القابل من الم

لا تلمس المبيت المعدني للقرص الصلب إذا قمت بإخراج محرك القرص الصلب من الكمبيوتر والقرص ساخن .

إشعار: لتفادي فقد البيانات، قم بايقاف تشغيل الكمبيوتر قبل إزالة محرك الصلب المراس الصلب الكون الكمبيوتر قيد التشغيل أو في حالة Sleep (سكون).

**ملاحظة :**محركات الأقراص الصلبة ضعيفة للغاية .كن حذرا ًعند التعامل مع محرك القرص الصلب .

لإزالة القرص الصلب من حاوية القرص الصلب :

- 1. اتبع الإجراءات الواردة في [قبل العمل في جهاز الكمبيوتر](file:///C:/data/systems/late6500/ar/sm/before.htm#wp1180036) .
	- 2. قم بقلب الكمبيوتر على سطح نظيف ومستوي .
- **إشعار :**عندما لا يكون محرك القرص الصلب داخل الكمبيوتر ٬قم بتخزينه في غلاف واقي عازل للكهرباء الاستاتيكية .
	- 3. قم بإزالة الجزء السفلي من مجموعة القاعدة (انظر [إزالة الجزء السفلي من مجموعة القاعدة\)](file:///C:/data/systems/late6500/ar/sm/base.htm#wp1184372) .
- **ملاحظة :**يمكن إزالة محرك القرص الصلب بإزالة أو بدون إزالة الجزء السفلي من مجموعة القاعدة .لكن ٬إذا كنت تقوم بإزالة ما هو أكثر من محرك القرص الصلب ٬فسيجب عليك إزالة الجزء السفلي من مجموعة القاعدة أولا . ً
	- 4. قم بفك المسامير الأربعة حجم3 M x 3i مم (مميزة بالعلامة "H(" التي تثبت محرك القرص الصلب .
		- 5. قم بسحب محرك القرص الصلب خارج الكمبيوتر .

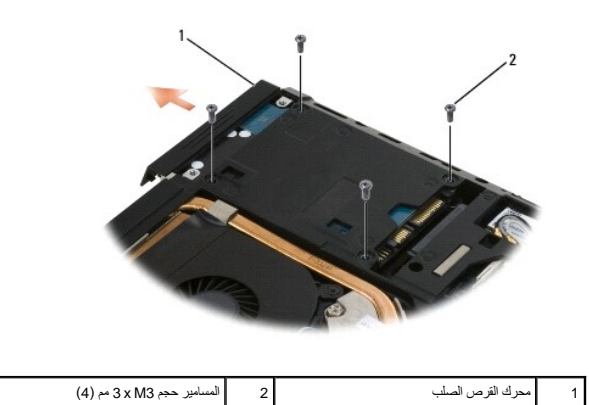

6. قم بإزالة المسمار من الحافة الأمامية ثم إزالة الحافة الأمامية من محرك القرص الصلب .

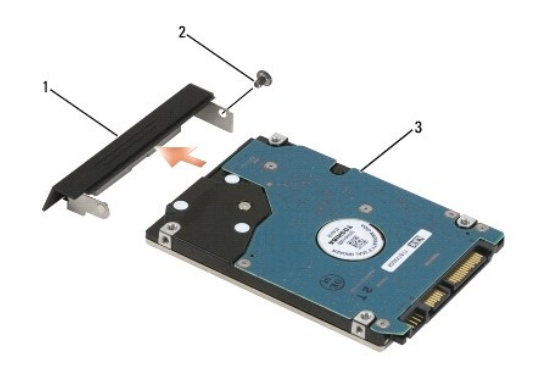

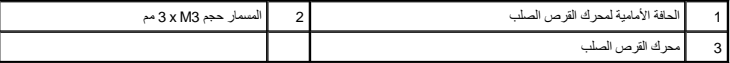

# <span id="page-33-0"></span>**إعادة تركيب محرك القرص الصلب**

1. عند استبدال محرك القرص الصلب بآخر جديد ٬قم بإزالة تغليف محرك القرص الجديد .

قم بحفظ الغلاف الأصلي لتخزين أو شحن القرص الصلب .

**إشعار :**قم بالضغط بثبات وبشكل متساو ٍلدفع القرص الصلب وإدخاله في موضعه .إذا استخدمت القوة المفرطة ٬فقد تلحق الضرر بالموصل .

- 2. قم بتركيب المسمار في الحافة الأمامية لتثبيتها في محرك القرص الصلب .
- 3. قم بدفع القرص الصلب إلى داخل الحاوية حتى يستقر تماما ًفي موضعه .
- 4. أعد تركيب الجزء السفلي من مجموعة القاعدة (انظر [إعادة تركيب الجزء السفلي من مجموعة القاعدة](file:///C:/data/systems/late6500/ar/sm/base.htm#wp1181334)) .
	- 5. أعد تركيب وإحكام ربط المسامير الأربعة حجم3 M x 3i مم .
		- 6. أعد تركيب البطارية .
	- 7. قم بقلب الكمبيوتر حتى يصبح الجزء العلوي بأعلى وافتح الشاشة وابدأ تشغيل الكمبيوتر .
		- 8. إذا قمت بتثبيت محرك أقراص جديد ٬فحاول تمهيده .إذا تعذر التمهيد :
- l استخدم وسائط تثبيت *ƥỸƅƫ ƟƹƑһǔƣỷ* لتثبيت نظام التشغيل على الكمبيوتر لديك (انظر *Ɵƹƣқƣỷ ƸƌǜңƧƣỷ Ɗƹңҳƣỷ ǒỷқỸһңữƳ қỷқƋƿỷ* للحصول على معلومات) .
- <sup>l</sup> استخدم وسائط *Utilities and Drivers*) برامج التشغيل والأدوات المساعدة) لتثبيت برامج التشغيل والأدوات المساعدة للكمبيوتر لديك (انظر *Ɵƹƣқƣỷ ƸƌǜңƧƣỷ Ɗƹңҳƣỷ ǒỷқỸһңữƳ қỷқƋƿỷ* للحصول على معلومات) .

**الأغطية المفصلية Dell™ Latitude™ E6500 الخدمة دليل**

[إزالة الأغطية المفصلية](#page-34-1) 

[إعادة تركيب الأغطية المفصلية](#page-34-2) 

<span id="page-34-1"></span>.

# **إزالة الأغطية المفصلية**

<span id="page-34-0"></span>قبل العل داخل جهاز الكمبيوتر، قم بقراءة معلومات الأمان الواردة مع الكمبيوتر . للحصول على معلومات إضافية حول أفضل معلومات الأمان، انظر الصفحة الرئيسية للتوافق التنظيمي على www.dell.com/regulatory\_compliance على :com/regula

الأغطية المفصلية غير قابلة للتغيير؛ يغطي الغطاء الأيسر منفذ DisplayPort متعدد الأوضاع والأيمن يغطي موصل الشبكة-45 RJ.

- 1. اتبع الإجراءات الواردة في [قبل العمل في جهاز الكمبيوتر](file:///C:/data/systems/late6500/ar/sm/before.htm#wp1180036) .
	- 2. قم بإغلاق الشاشة وقلب الكمبيوتر .
- 3. قم بإزالة المسمارين حجم2.5 M x 5i مم من كل غطاء من الأغطية المفصلية .
	- 4. حرك كل غطاء مفصلي بعيدًا عن الكمبيوتر وارفعه لإزالته .

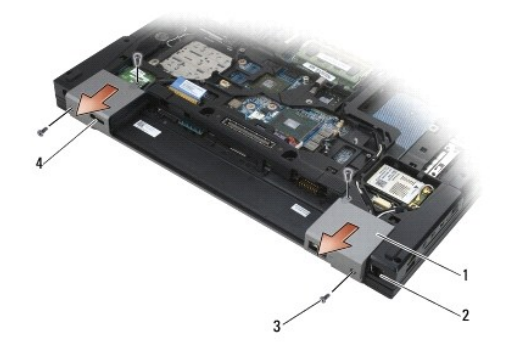

L

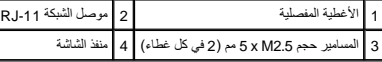

### <span id="page-34-2"></span>**إعادة تركيب الأغطية المفصلية**

1. ضع الغطاء المفصلي الأيسر فوق منفذ الشاشة وضع الغطاء المفصلي الأيمن فوق موصل الشبكة-45 RJ .

2. أعد تركيب المسمارين حجم2.5 M x 5i مم في كل غطاء مفصلي .

**لوحة المفاتيح Dell™ Latitude™ E6500 الخدمة دليل**

[إزالة لوحة المفاتيح](#page-35-1) 

<span id="page-35-1"></span>.

[إعادة تركيب لوحة المفاتيح](#page-35-2) 

# **إزالة لوحة المفاتيح**

<span id="page-35-0"></span>قبل العمل داخل جهاز الكمبيوتر ، قم بقراءة معلومات الأمان الواردة مع الكمبيوت الخصوص الخصاصات الخطائر المسفحة للتنظيمي على www.dell.com/regulatory\_compliance ، في المعلى المعلى المجاز المسلم المعلى المعلى المعلومات المعلوم

- 1. اتبع الإجراءات الواردة في [قبل العمل في جهاز الكمبيوتر](file:///C:/data/systems/late6500/ar/sm/before.htm#wp1180036) .
- 2. قم بإزالة الأغطية المفصلية (انظر [إزالة الأغطية المفصلية\)](file:///C:/data/systems/late6500/ar/sm/hingecvr.htm#wp1183179) .
- 3. قم بإزالة غطاء LED )انظر [إزالة غطاء الشاشة](file:///C:/data/systems/late6500/ar/sm/ledcvr.htm#wp1179991) LED( .
- 4. قم بفك المسمارين حجم2 M x 3i مم الموجودين أعلى لوحة المفاتيح .
- ين التعار <sub>أ</sub>غطية المفاتيح التي توجد على لوحة المفاتيح ضعوفة ويمكن التعامل من مكانها بسهولة، وتكامل التي التي التي التي الوحد المفاتيح والتعامل معها<sub>.</sub>
	- 5. باستخدام لسان السحب ٬قم برفق برفع الجزء العلوي للوحة المفاتيح فقط ٬ثم أخرجه بزاوية لإزالة لوحة المفاتيح من موصلها .

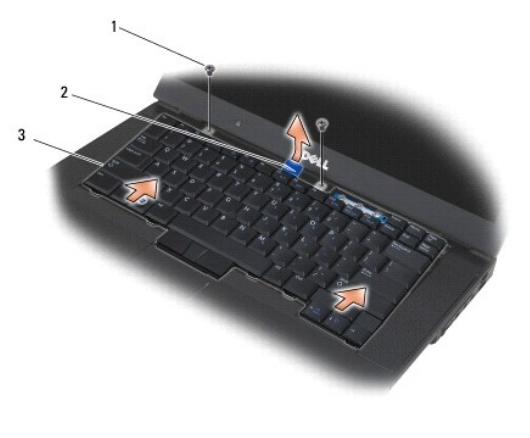

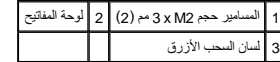

### <span id="page-35-2"></span>**إعادة تركيب لوحة المفاتيح**

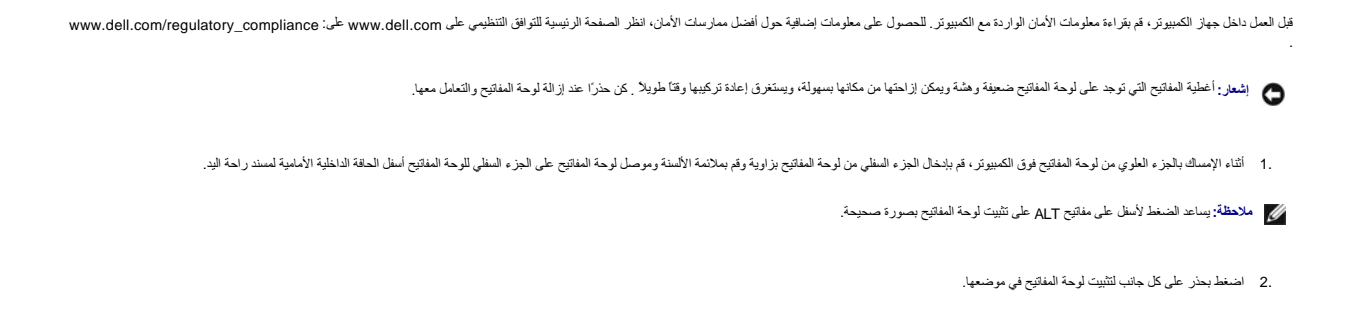
3. أعد تركيب المسمارين حجم2 M x 3i مم في الجزء العلوي من لوحة المفاتيح .

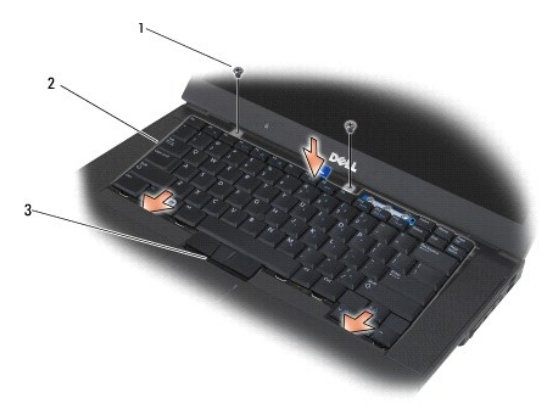

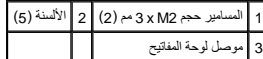

- 4. أعد تركيب لوحة المعلومات من أعلى لوحة المفاتيح وقم بحذر بتثبيت اللوحة .
	- 5. أعد تركيب غطاء LED )انظر [إعادة تركيب غطاء الشاشة](file:///C:/data/systems/late6500/ar/sm/ledcvr.htm#wp1179937) LED( .
	- 6. أعد تركيب الأغطية المفصلية (انظر [إعادة تركيب الأغطية المفصلية](file:///C:/data/systems/late6500/ar/sm/hingecvr.htm#wp1183443)) .
		- 7. قم بإغلاق شاشة العرض وقلب الكمبيوتر .
		- 8. أعد تركيب البطارية (انظر [إعادة تركيب البطارية\)](file:///C:/data/systems/late6500/ar/sm/before.htm#wp1109861) .

**غطاء الشاشة LED Dell™ Latitude™ E6500 الخدمة دليل**

[إزالة غطاء الشاشة](#page-37-1) LED

[إعادة تركيب غطاء الشاشة](#page-37-2) LED

<span id="page-37-1"></span>.

## **إزالة غطاء الشاشة LED**

<span id="page-37-0"></span>قبل العمل داخل جهاز الكمبيوتر ، قم بقراءة معلومات الأمان الواردة مع الكمبيوت الخصوص الخصاصات الخطائر المسفحة للتنظيمي على www.dell.com/regulatory\_compliance ، في المعلى المعلى المجاز المسلم المعلى المعلى المعلومات المعلوم

- 1. اتبع الإجراءات الواردة في [قبل العمل في جهاز الكمبيوتر](file:///C:/data/systems/late6500/ar/sm/before.htm#wp1180036) .
	- 2. قم بإغلاق شاشة العرض وقلب الكمبيوتر .
- 3. قم بإزالة الجزء السفلي من مجموعة القاعدة (انظر [إزالة الجزء السفلي من مجموعة القاعدة\)](file:///C:/data/systems/late6500/ar/sm/base.htm#wp1184372) .
	- 4. قم بإزالة الأغطية المفصلية (انظر [إزالة الأغطية المفصلية\)](file:///C:/data/systems/late6500/ar/sm/hingecvr.htm#wp1183179) .
		- 5. قم بإزالة مجموعة الشاشة (انظر [الشاشة](file:///C:/data/systems/late6500/ar/sm/display.htm#wp1205665)) .
- .6 قم بقلب الكمبيوتر وحد موقع الألسنة الأربعة المرجودة في حاوية الأربعة على عليه التي تعمل العليل العلى التي التي على غطاء بالمستوى، قم برفق بدفع الألسنة لتحرير غطاء LED .

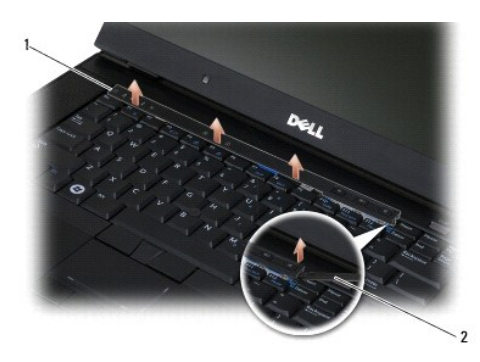

1 غطاء الشاشة LED 2 مخطاط

### **إعادة تركيب غطاء الشاشة LED**

قبل العمل داخل جهاز الكمبيوتر ، قم بقراءة معلومات الأمان الواردة مع الكمبيوت الغصوص الخصوصات المعلومات المعلومي المعلم ب www.dell.com/regulatory\_compliance ، في العمل داخل ، وصافي المعلومين الشرك المعلومين الشرك المعلومين

- 1. قم بزاوية بتثبيت غطاء LED في موضعه باستخدام لسان واحد بعد الآخر .
	- 2. أعد تركيب مجموعة شاشة العرض (انظر [الشاشة](file:///C:/data/systems/late6500/ar/sm/display.htm#wp1205665)) .
	- 3. أعد تركيب الأغطية المفصلية (انظر [إعادة تركيب الأغطية المفصلية](file:///C:/data/systems/late6500/ar/sm/hingecvr.htm#wp1183443)) .
- 4. أعد تركيب الجزء السفلي من مجموعة القاعدة (انظر [إعادة تركيب الجزء السفلي من مجموعة القاعدة](file:///C:/data/systems/late6500/ar/sm/base.htm#wp1181334)) .

[رجوع إلى صفحة المحتويات](file:///C:/data/systems/late6500/ar/sm/index.htm)

<span id="page-37-2"></span>.

**الذاكرة Dell™ Latitude™ E6500 الخدمة دليل**

[إزالة وحدة ذاكرة](#page-38-0) 

[إعادة تركيب وحدة الذاكرة](#page-39-0) 

[تشغيل الكمبيوتر](#page-40-0) 

.

<span id="page-38-1"></span>قبل العمل داخل جهاز الكمبيوتر ، قم بقراءة معلومات الأمان الواردة مع الكمبيوت المعلى المعلومات المعلومات الأمان ، لنظر الصفحة الرئيسية للتوافق التنظيمي على www.dell.com/regulatory\_compliance . في المعلى المعلومات الإمان ،

اتجنب تفريغ شحنة الكهرباء الاستاتيكية، قم بتأريض نفسك عن استخدام عن استخدام المستخدم المستاتيكي الموس الموجود على الجزء الخلفي لجهاز الكمبيوتر بشكل دوري .

**إشعار :**إذا كان الكمبيوتر به وحدة واحدة للذاكرة ٬فقم بتركيبها في المقبس المميز بالعلامة "A DIMM".

إشعار إذا قت بإزالة رحات الناكر الأصلية من الكبيرتر أثناء تحتين الناكر المؤسس المناسب الموسك الموسس المن المعامل المعيدة من الDe إذا أمكن، الكام بتركيب وحدة ناكرة أصلية مع وحدة ناكرة أصلية مع وحدة ناكرة اصلية مع وحدة ناكر

**ملاحظة :**يغطي ضمان الكمبيوتر وحدات الذاكرة المشتراة من Dell .

## <span id="page-38-0"></span>**إزالة وحدة ذاكرة**

يدعم الكمبيوتر الخاص بك الوحدات التالية:

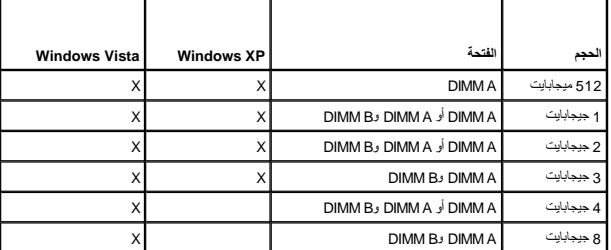

يشمل الكنبرتر الخاص بك على مقبس SODIMM ويمن للسنخم الوصول إليهاء بالبدي البدي الكور المسلم DIMM B و الكلمة الأقرب إلى لوحة الفظام ودائمًا ما شمّل على وحدة ذاكرة. قديشمل مقس DIMM B على وحدة الكرب المسلم المسلم المسلم المسل

1. اتبع الإجراءات الواردة في [قبل العمل في جهاز الكمبيوتر](file:///C:/data/systems/late6500/ar/sm/before.htm#wp1180036) .

2. قم بقلب الكمبيوتر على سطح نظيف ومستوي .

3. قم بإزالة الجزء السفلي من مجموعة القاعدة (انظر [إزالة الجزء السفلي من مجموعة القاعدة\)](file:///C:/data/systems/late6500/ar/sm/base.htm#wp1184372) .

### **DIMM B**

قد يشتمل مقبس B DIMM أو لا يشتمل على وحدة ذاكرة ٬وذلك وفقًا لتهيئة نظامك .عند مشاهدة حجيرة الذاكرة من الجانب السفلي للكمبيوتر ٬فسيكون مقبس B DIMM الأعلى وA DIMM الأقرب للوحة النظام.

#### **إزالة وحدة B DIMM**

**إشعار :**لتفادي إتلاف موصل وحدة الذاكرة ٬لا تستخدم أدوات للتفريق بين مشابك احتجاز وحدة الذاكرة .

1. لإزالة وحدة B DIMM ٬ادفع مشابك الاحتجاز بعيدًا عن الحواف الجانبية لوحدة الذاكرة وارفع الحافة الحرة بالوحدة حتى تستقر بزاوية30 درجة من لوحة النظام .

<span id="page-39-2"></span>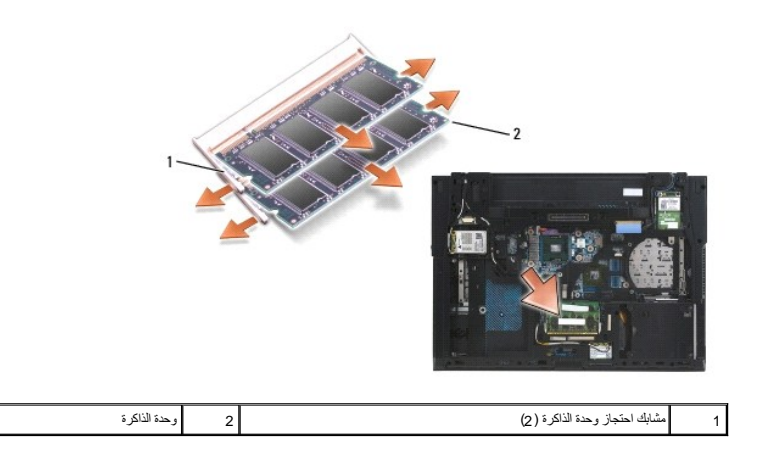

2. أمسك الوحدة من الحواف الجانبية واسحبها بشكل مستقيم بعيدًا عن الموصل .ضع الوحدة في غلاف مضاد للكهرباء الاستاتيكية مثل حقيبة مضادة للكهرباء الاستاتيكية .

### **DIMM A**

**إشعار :**لتفادي إتلاف موصل وحدة الذاكرة ٬لا تستخدم أدوات للتفريق بين مشابك احتجاز وحدة الذاكرة .

- 1. لإزالة وحدة A DIMM ٬ادفع مشابك الاحتجاز بعيدًا عن الحواف الجانبية لوحدة الذاكرة وارفع الحافة الحرة بالوحدة حتى تستقر بزاوية30 درجة من لوحة النظام .
- 2. أمسك الوحدة من الحواف الجانبية واسحبها بشكل مستقيم بعيدًا عن الموصل .ضع الوحدة في غلاف مضاد للكهرباء الاستاتيكية مثل حقيبة مضادة للكهرباء الاستاتيكية .

### **إعادة تركيب وحدة الذاكرة**

### <span id="page-39-1"></span><span id="page-39-0"></span>**DIMM B**

- 1. قم بتأريض نفسك عن طريق لمس جزء معدني مكشوف من هيكل الكمبيوتر .
- 2. قم بازالة وحدة الذاكرة من عبوتها المضادة للكهرباء الاستاتيكية وأمن من حوافها الجانبية وقم بمحافه الموجودة من حادقة الوحدة مع المفتاح الموجود في موصل المقبس.
	- 3. أدخل وحدة الذاكرة في موصل B DIMM بزاوية45 درجة من لوحة النظام حتى تستقر تمامًا .

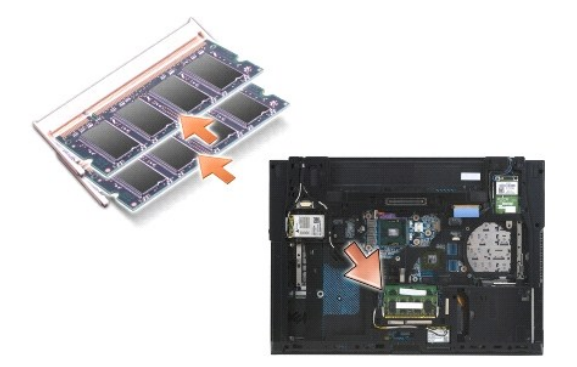

4. ادفع الحافة الطويلة لوحدة الذاكرة لأسفل حتى تستقر الوحدة في مكانها بواسطة مشابك الاحتجاز .

**ملاحظة :**في حالة تثبيت وحدة الذاكرة بصورة غير صحيحة ٬فلن تتمكن مشابك الاحتجاز من حجز الوحدة بإحكام وقد لا يتم تمهيد الكمبيوتر بصورة ملائمة .لا توجد رسالة خطأ تشير إلى هذا الخلل .

### **DIMM A**

مقبس A DIMM هو الأقرب للوحة النظام .في حالة تثبيت وحدة ذاكرة في مقبس B DIMM ٬فيجب إزالتها قبل التمكن من وضع وحدة ذاكرة في مقبس A DIMM .

- 1. قم بتأريض نفسك عن طريق لمس جزء معدني مكشوف من هيكل الكمبيوتر .
- .2 قم بازالة وحدة الذاكرة من عبوتها المضادة للكهرباء الاستثيرة المناسك الموسكية الفتحة الموجودة في موصل حافة الوحدة مع المفتاح الموجود في موصل مقبس DIMMA .
	- 3. أدخل وحدة الذاكرة برفق في موصل المقبس بزاوية45 درجة من لوحة النظام حتى تستقر تمامًا .
	- 4. ادفع الحافة الطويلة لوحدة الذاكرة لأسفل حتى تستقر الوحدة في مكانها بواسطة مشابك الاحتجاز .

ملاحظة: في حالة تثبيت وحدة الذاكرة بصورة غير صحيحة، لن تتمكن مشابك الاحتجاز من الجام بحد الا يتم تمهيد الكمبيوتر بصورة ملائمة لا توجد رسالة خطأ تشير إلى هذا الخال.

5. إذا تم تثبيت وحدة ذاكرة في مقبس B DIMM ٬فقم باستبدالها بإتباع الإجراءات الواردة في [B DIMM](#page-39-1) .

### <span id="page-40-0"></span>**تشغيل الكمبيوتر**

للتحقق من عمل الكمبيوتر الخاص بك بشكل صحيح:

- 1. قم بإدخال الجزء السفلي لمجموعة القاعدة في موضعه واحكم ربط مسمار التثبيت .
- 2. أدخل البطارية في حاوية البطارية أو قم بتوصيل محول التيار المستمر بالكمبيوتر ومأخذ تيار كهربي .
	- 3. قم بإعادة الكمبيوتر إلى وضعه الطبيعي وافتح الشاشة .
- 4. ابدأ تشغيل الكمبيوتر .أثناء قيام الكمبيوتر بالتمهيد ٬يكتشف الذاكرة الإضافية ويقوم تلقائيًا بتحديث معلومات تهيئة النظام .تأكد من أن سعة الذاكرة المعروضة على الشاشة هي السعة المتوقعة .
	- 5. للتأكد من حجم الذاكرة المثبتة على الكمبيوتر :
- *ƟƹƑһǔƣỷ ƥỸƅƫ Ƹƕ* l ® *Microsoft*® .(الكمبيوتر معلومات( **Computer Information**¬ (والدعم التعليمات (**Help and Support**¬ (ابدأ (**Start** فوق انقر ٬ *Windows Vista*
- *Microsoft Windows ƟƹƑһǔƣỷ ƥỸƅƫ Ƹƕ* <sup>l</sup> ® *XP* انقر بزر الماوس الأيمن فوق رمز **Computer My**) جهاز الكمبيوتر) على سطح المكتب وانقر فوق **Properties** )خصائص) ٬ثم انقر فوق **General** )عام).

**المودم Dell™ Latitude™ E6500 الخدمة دليل**

[إزالة المودم](#page-41-0) 

[إعادة تركيب المودم](#page-41-1) 

## <span id="page-41-0"></span>**إزالة المودم**

قبل العل داخل جهاز الكمبيوتر، قم بقراءة معلومات الأمان الواردة مع الكمبيوتر . للحصول على معلومات إضافية حول أفضل معلومات الأمان، انظر الصفحة الرئيسية للتوافق التنظيمي على www.dell.com/regulatory\_compliance على :com/regula .

- 1. اتبع الإجراءات الواردة في [قبل العمل في جهاز الكمبيوتر](file:///C:/data/systems/late6500/ar/sm/before.htm#wp1180036) .
	- 2. قم بإغلاق شاشة العرض وقلب الكمبيوتر .
- 3. قم بإزالة الجزء السفلي من مجموعة القاعدة (انظر [إزالة الجزء السفلي من مجموعة القاعدة\)](file:///C:/data/systems/late6500/ar/sm/base.htm#wp1184372) .
	- 4. قم بإزالة الأغطية المفصلية (انظر [إزالة الأغطية المفصلية\)](file:///C:/data/systems/late6500/ar/sm/hingecvr.htm#wp1183179) .
	- 5. قم بإزالة مجموعة مسند راحة اليد (انظر [إزالة مجموعة مسند راحة اليد\)](file:///C:/data/systems/late6500/ar/sm/palmrest.htm#wp1181048) .
- 6. قم بإزالة كابل المودم المرن برتقالي اللون عن طريق دفع الألسنة إلى الأمام وإزالة الكابل .
	- 7. قم بإزالة كابل المودم11 RJ الأسود من المودم .
	- 8. قم بفك المسمار حجم 2 × 3 x M مم من المودم.
		- 9. قم بإزالة المودم .

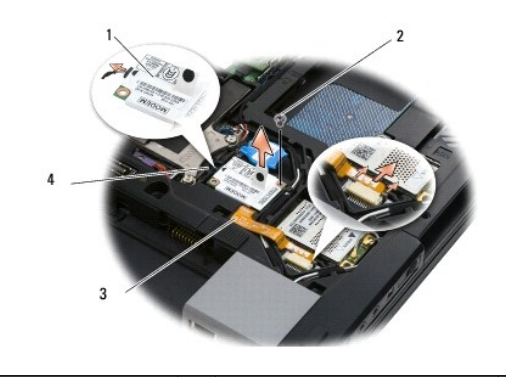

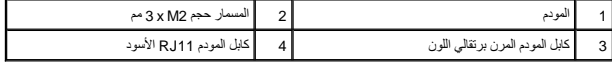

# **إعادة تركيب المودم**

<span id="page-41-1"></span>.

قبل العمل داخل جهاز الكمبيوتر ، قم بقراءة معلومات الأمان الواردة مع الكمبيوت الأمان المعلومات إضافية المعلومات المعلومات المناسمين مع www.dell.com/regulatory\_compliance ، في العمل داخل المناس القارمية التنظيم المعلمين الم

- 1. ضع المودم في مجموعة القاعدة .
- 2. قم بإدخال كابل المودم11 RJ الأسود في المساحة المخصصة على مجموعة القاعدة .
- 3. أعد تركيب المسمار حجم2 M x 3i مم لتثبيت المودم ببطاقة الإدخال/الإخراج الفرعية .

- 4. قم بتوصيل كابل المودم11 RJ الأسود بالمودم .
- 5. قم بتوصيل كابل المودم المرن برتقالي اللون ببطاقة الإدخال/الإخراج الفرعية .
- 6. أعد تركيب مجموعة مسند راحة اليد (انظر [إعادة تركيب مجموعة مسند راحة اليد\)](file:///C:/data/systems/late6500/ar/sm/palmrest.htm#wp1184120) .
	- 7. أعد تركيب الأغطية المفصلية (انظر [إعادة تركيب الأغطية المفصلية](file:///C:/data/systems/late6500/ar/sm/hingecvr.htm#wp1183443)) .
- 8. أعد تركيب الجزء السفلي من مجموعة القاعدة (انظر [إعادة تركيب الجزء السفلي من مجموعة القاعدة](file:///C:/data/systems/late6500/ar/sm/base.htm#wp1181334)) .

<span id="page-43-0"></span>.

## **محرك الأقراص الضوئية Dell™ Latitude™ E6500 الخدمة دليل**

[إزالة محرك الأقراص الضوئية](#page-43-0) 

[إعادة تركيب محرك الأقراص الضوئية](#page-43-1) 

يدعم محرك الأقراص الضوئية إما قرص صلب ثاني أو محرك أقراص ضوئية أو حاوية هوائية للسفر .

# **إزالة محرك الأقراص الضوئية**

<span id="page-43-2"></span>قبل العمل داخل جهاز الكمبيوتر ، قم بقراءة معلومات الأمان الواردة مع الكمبيوت الخصوص الخصاصات الخطائر الشفية الشكل المعلم و www.dell.com/regulatory\_compliance ، في المعلى: www.dell.com/regulatory\_compliance

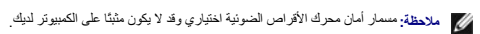

- 1. اتبع الإجراءات الواردة في [قبل العمل في جهاز الكمبيوتر](file:///C:/data/systems/late6500/ar/sm/before.htm#wp1180036) .
	- 2. قم بإغلاق الشاشة وقلب الكمبيوتر .
- 3. قم بإزالة الجزء السفلي من مجموعة القاعدة (انظر [إزالة الجزء السفلي من مجموعة القاعدة\)](file:///C:/data/systems/late6500/ar/sm/base.htm#wp1184372) .
	- 4. في حالة وجود مسمار الأمان في موضعه ٬قم بإزالته من محرك الأقراص .
		- 5. ادفع ذراع محرك الأقراص للداخل لتحريره .
		- 6. اسحب المحرك خارج حاوية محرك الأقراص الضوئية .

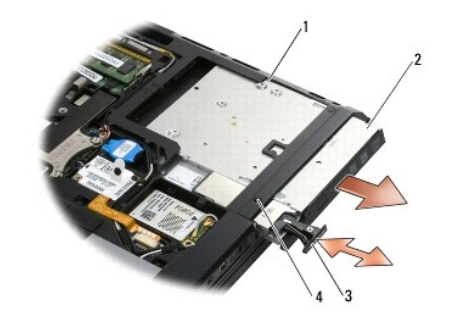

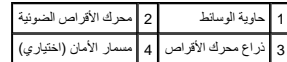

# **إعادة تركيب محرك الأقراص الضوئية**

قبل العمل داخل جهاز الكمبيوتر ، قم بقراءة معلومات الأمان الواردة مع الكمبيوت الخصوص الضامل المعلومات المعلومات المسابق ل www.dell.com/regulatory\_compliance ، في العمل داخل ، وصول التنظيمي على المعلمين على المعلم المعلمين

**ملاحظة :**مسمار أمان محرك الأقراص الضوئية اختياري وقد لا يكون مثبتًا على الكمبيوتر لديك .

1. ضع محرك الأقراص داخل الحاوية .

<span id="page-43-1"></span>.

- 2. ادفع مزلاج التحرير لتثبيت محرك الأقراص .
	- 3. في حالة فك مسمار الأمان ٬أعد تركيبه .
- 4. أعد تركيب الجزء السفلي من مجموعة القاعدة (انظر [إعادة تركيب الجزء السفلي من مجموعة القاعدة](file:///C:/data/systems/late6500/ar/sm/base.htm#wp1181334)) .

5. أعد تركيب البطارية (انظر [إعادة تركيب البطارية\)](file:///C:/data/systems/late6500/ar/sm/before.htm#wp1109861) .

<span id="page-45-1"></span>.

## **مجموعة مسند راحة اليد Dell™ Latitude™ E6500 الخدمة دليل**

[إزالة مجموعة مسند راحة اليد](#page-45-1) 

[إعادة تركيب مجموعة مسند راحة اليد](#page-46-1) 

## **إزالة مجموعة مسند راحة اليد**

<span id="page-45-0"></span>قبل العمل داخل جهاز الكمبيوتر، قم بقراءة معلومات الأمان الواردة مع الكمبيوت المعلومات إضافية المعلومات المسلمة الرئيسية للثوافق التنظيمي على www.dell.com/regulatory\_compliance

- 1. اتبع الإرشادات الواردة في [قبل العمل في جهاز الكمبيوتر](file:///C:/data/systems/late6500/ar/sm/before.htm#wp1180036) .
	- 2. قم بإغلاق شاشة العرض وقلب الكمبيوتر .
- 3. قم بإزالة الجزء السفلي من مجموعة القاعدة (انظر [إزالة الجزء السفلي من مجموعة القاعدة\)](file:///C:/data/systems/late6500/ar/sm/base.htm#wp1184372) .
	- 4. قم بإزالة محرك القرص الصلب (انظر [إزالة محرك القرص الصلب](file:///C:/data/systems/late6500/ar/sm/hdd.htm#wp1184184)) .
	- 5. قم بإزالة محرك الأقراص الضوئية (انظر [إزالة محرك الأقراص الضوئية](file:///C:/data/systems/late6500/ar/sm/optical.htm#wp1179930)) .
- 6. قم بإزالة المروحة المزودة بمجموعة التبريد الحراري (انظر [إزالة مجموعة التبريد الحراري للمعالج\)](file:///C:/data/systems/late6500/ar/sm/cpucool.htm#wp1182413) .
	- 7. قم بإزالة الأغطية المفصلية (انظر [إزالة الأغطية المفصلية\)](file:///C:/data/systems/late6500/ar/sm/hingecvr.htm#wp1183179) .
		- 8. قم بإزالة مجموعة الشاشة (انظر [الشاشة](file:///C:/data/systems/late6500/ar/sm/display.htm#wp1205665)) .
		- 9. قم بإزالة لوحة المفاتيح (انظر [إزالة لوحة المفاتيح](file:///C:/data/systems/late6500/ar/sm/keyboard.htm#wp1179991)) .
	- 01. قم بقلب الكمبيوتر وإزالة العشرة مسامير حجم2.5 M x 5i مم والمسمار حجم2.5 M x 8i مم .

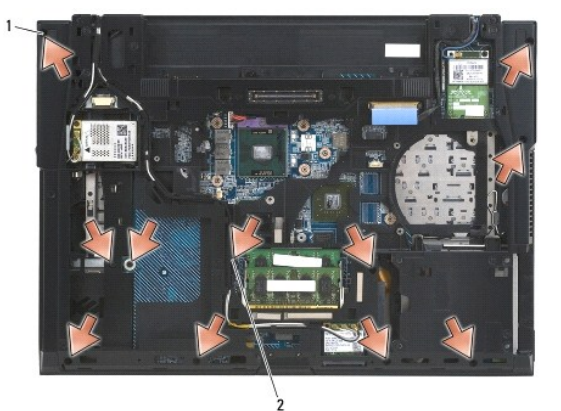

 $\boxed{8 \times M2.5}$  المسامير حجم 5  $\times M2.5$  (10)  $\boxed{2}$  المسمار حجم

- 11. أعد الكمبيوتر إلى وضعه وقم بإزالة المسامير الأربعة حجم2.5 M x 5i مم المميزة بالرمز "P" .
	- 21. قم برفع اللوحة الحرارية .

<span id="page-46-0"></span>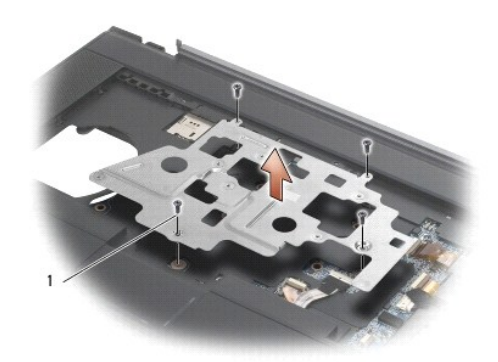

### <sup>i</sup>(4) 5 x M2.5 حجم المسامير 1

- 31. استخدم لسان السحب الأزرق لفصل كابل catcher اللاسلكي من لوحة النظام .
	- 41. قم برفع الذراع لفصل كابل مكبر الصوت من لوحة النظام .
	- 51. استخدم لسان السحب الأسود لفصل كابل لوحة اللمس من لوحة النظام .
- 61. قم برفع الذراع لفصل كابل البطاقة الذكية الذي لا يشتمل على نقاط اتصال من لوحة النظام .
	- 71. قم برفع الذراع لفصل كابل قارئ بصمة الإصبع من لوحة النظام (اختياري) .
- واشعلر : لا تستخدم القوة لفصل مسند راحة اليد عن الكمبيوتر . إذا واجهت مقام بهم التخط مقام بطوق أو قم بتحريكه بطول الحافة بعيدا عن منطقة المقاومة إلى أن يتحرر <sub>.</sub>
	- 81. قم بإزالة شريط الطباعة البارزة .
	- 91. قم برفع الجانب الأيسر من مسند راحة اليد ثم ادفع تجاه الجانب الأيمن لتحرير مسند راحة اليد ثم ارفعه برفق خارج الكمبيوتر .

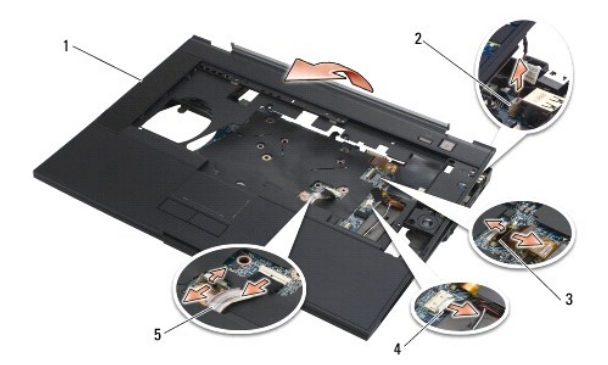

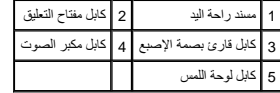

<span id="page-46-1"></span>.

# **إعادة تركيب مجموعة مسند راحة اليد**

قبل العمل داخل جهاز الكمبيوتر ٬ قم بقراءة معلومات الأمان الواردة مع الكمبيوت الثوارية الثمر، المعلومات المعلومات المعلومات المعلومية المعلمة الرئيسية للتوافق التنظيمي على www.dell.com/regulatory\_compliance ، فهي سلام من ا

1. قم بإمالة الجانب الأيمن لمسند راحة اليد بزاوية وتوصيله ٬ثم قم بخفض الجانب الأيسر وتثبيته في موضعه .

2. أعد تركيب مكبر الصوت الأيمن (انظر [إعادة تركيب غطاء مكبر الصوت الأيمن وقارئ بصمة الإصبع](file:///C:/data/systems/late6500/ar/sm/speaker.htm#wp1184832)) .

- 3. أعد تركيب شريط الطباعة البارزة .
- .4 قم بتوصيل كابل البطاقة الذكية الذي لا يشتمل على نقاط اتصال وكابل مكبل للموت وكابل المفتاح اللاسلكي وكابل قارئ بصمة الإصبع (اختياري) بلوحة النظام.
	- 5. أعد تركيب المسامير الأربعة حجم2.5 M x 5i مم ٬اثنان على شريط الطباعة البارزة واثنان على مسند راحة اليد .
	- 6. قم بقلب الكمبيوتر وأعد تركيب الأحد عشر مسمار حجم2.5 M x 5i مم على الجزء السفلي من الكمبيوتر لتثبيت مسند راحة اليد .
		- 7. أعد تركيب المروحة (انظر [إعادة تركيب المروحة\)](file:///C:/data/systems/late6500/ar/sm/fan.htm#wp1179900) .
		- 8. أعد تركيب محرك الأقراص الضوئية (انظر [إعادة تركيب محرك الأقراص الضوئية\)](file:///C:/data/systems/late6500/ar/sm/optical.htm#wp1179957) .
		- 9. أعد الكمبيوتر إلى وضعه ثم أعد تركيب لوحة المفاتيح (انظر [إعادة تركيب لوحة المفاتيح](file:///C:/data/systems/late6500/ar/sm/keyboard.htm#wp1179937)) .
			- 01. أعد تركيب مجموعة الشاشة (انظر [الشاشة\)](file:///C:/data/systems/late6500/ar/sm/display.htm#wp1205665) .
			- 11. أعد تركيب الأغطية المفصلية (انظر [إعادة تركيب الأغطية المفصلية](file:///C:/data/systems/late6500/ar/sm/hingecvr.htm#wp1183443)) .
		- 21. أعد تركيب الجزء السفلي من مجموعة القاعدة (انظر [إعادة تركيب الجزء السفلي من مجموعة القاعدة](file:///C:/data/systems/late6500/ar/sm/base.htm#wp1181334)) .
			- 31. أعد تركيب البطارية (انظر [إعادة تركيب البطارية\)](file:///C:/data/systems/late6500/ar/sm/before.htm#wp1109861) .

<span id="page-48-0"></span>.

### **وحدة طاقة التيار المستمر Dell™ Latitude™ E6500 الخدمة دليل**

[إزالة وحدة طاقة التيار المستمر](#page-48-0) 

[إعادة تركيب وحدة طاقة التيار المستمر](#page-49-0) 

# **إزالة وحدة طاقة التيار المستمر**

<span id="page-48-1"></span>قبل العمل داخل جهاز الكمبيوتر ، قم بقراءة معلومات الأمان الواردة مع الكمبيوت الخصوص الخصاصات الخطائر المسفحة للتنظيمي على www.dell.com/regulatory\_compliance ، في المعلى المعلى المجاز المسلم المعلى المعلى المعلومات المعلوم

- 1. اتبع الإرشادات الواردة في [قبل العمل في جهاز الكمبيوتر](file:///C:/data/systems/late6500/ar/sm/before.htm#wp1180036) .
	- 2. قم بإغلاق شاشة العرض وقلب الكمبيوتر .
- 3. قم بإزالة الجزء السفلي من مجموعة القاعدة (انظر [إزالة الجزء السفلي من مجموعة القاعدة\)](file:///C:/data/systems/late6500/ar/sm/base.htm#wp1184372) .
	- 4. قم ب إزالة البطارية الخلوية المصغرة (انظر [إزالة البطارية الخلوية المصغرة\)](file:///C:/data/systems/late6500/ar/sm/coinbatt.htm#wp1179949) .
		- 5. قم بإزالة محرك القرص الصلب (انظر [إزالة محرك القرص الصلب](file:///C:/data/systems/late6500/ar/sm/hdd.htm#wp1184184)) .
			- 6. قم بإزالة المروحة (انظر [إزالة المروحة\)](file:///C:/data/systems/late6500/ar/sm/fan.htm#wp1179841) .
- 7. قم بإزالة مجموعة التبريد الحراري للمعالج (انظر [إزالة مجموعة التبريد الحراري للمعالج\)](file:///C:/data/systems/late6500/ar/sm/cpucool.htm#wp1182413) .
	- 8. قم بإزالة محرك الأقراص الضوئية (انظر [إزالة محرك الأقراص الضوئية](file:///C:/data/systems/late6500/ar/sm/optical.htm#wp1179930)) .
		- 9. قم بإزالة الأغطية المفصلية (انظر [إزالة الأغطية المفصلية\)](file:///C:/data/systems/late6500/ar/sm/hingecvr.htm#wp1183179) .
			- 01. قم بإزالة مجموعة الشاشة (انظر [الشاشة](file:///C:/data/systems/late6500/ar/sm/display.htm#wp1205665)) .
	- 11. قم بفك المسامير الثلاثة حجم2.5 M x 5i مم المميزة بأسهم بيضاء من لوحة النظام .
- 21. اسحب للخارج من الركن العلوي الأيسر لمجموعة القاعدة لتحرير موصلات طاقة التيار المستمر وUSB والموصل التسلسلي .
	- .31 قم بإزالة غطاء LED (انظر إ<u>زالة غطاء الشاشة LED)</u>.
		- 41. قم بإزالة لوحة المفاتيح (انظر [إزالة لوحة المفاتيح](file:///C:/data/systems/late6500/ar/sm/keyboard.htm#wp1179991)) .
	- 51. قم بإزالة غطاء مكبر الصوت/قارئ بصمة الإصبع (انظر [إزالة غطاء مكبر الصوت الأيمن وقارئ بصمة الإصبع](file:///C:/data/systems/late6500/ar/sm/speaker.htm#wp1180770)) .
		- 61. قم بإزالة مجموعة مسند راحة اليد (انظر [إزالة مجموعة مسند راحة اليد\)](file:///C:/data/systems/late6500/ar/sm/palmrest.htm#wp1181048) .
		- 71. قم بإزالة مبيت البطاقة (انظر إزالة مبيت بطاقة [Card Express](file:///C:/data/systems/late6500/ar/sm/cardcage.htm#wp1184165)( .
		- **إشعار :**لا تقم بإزالة البطاقة اللاسلكية أو وحدة الذاكرة أو المعالج من لوحة النظام .
			- 81. قم بإزالة لوحة النظام (انظر [إزالة مجموعة لوحة النظام\)](file:///C:/data/systems/late6500/ar/sm/sysboard.htm#wp1180340) .
				- 91. قم بفصل كابل طاقة التيار المستمر وإعادة توجيهه .
			- 02. قم بإزالة موصل طاقة التيار المستمر من مجموعة القاعدة .

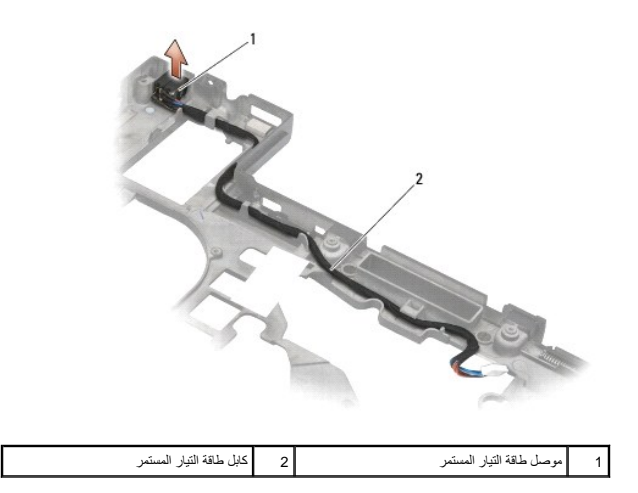

### **إعادة تركيب وحدة طاقة التيار المستمر**

<span id="page-49-0"></span>.

قبل العمل داخل جهاز الكمبيوتر ، قم بقراءة معلومات الأمان الواردة مع الكمبيوت المعلى معلومات إضافية المعلومات المعلومي المعلومين التنظيمي على www.dell.com/regulatory\_compliance ، في المعلى المعلومات الإمان القراء المعلومات

- 1. ضع كابل طاقة التيار المستمر في مجموعة القاعدة ٬ومحاذاة الموجهات الموجودة على جوانب الموصل مع القاعدة .
- 2. قم بتوصيل كابل طاقة التيار المستمر بلوحة النظام (انظر الرسم التوضيحي في [إزالة وحدة طاقة التيار المستمر](#page-48-0) لمعرفة الاتجاه الصحيح للكابل) .
	- 3. أعد تركيب لوحة النظام (انظر [إعادة تركيب مجموعة لوحة النظام\)](file:///C:/data/systems/late6500/ar/sm/sysboard.htm#wp1180048) .
	- 4. أعد تركيب مبيت البطاقة (انظر [إعادة تركيب مبيت بطاقة](file:///C:/data/systems/late6500/ar/sm/cardcage.htm#wp1184293) Card Express( .
		- 5. أعد تركيب مسند راحة اليد (انظر [إعادة تركيب مجموعة مسند راحة اليد\)](file:///C:/data/systems/late6500/ar/sm/palmrest.htm#wp1184120) .
	- 6. أعد تركيب غطاء مكبر الصوت الأيمن/قارئ بصمة الإصبع (انظر [إعادة تركيب غطاء مكبر الصوت الأيمن وقارئ بصمة الإصبع\)](file:///C:/data/systems/late6500/ar/sm/speaker.htm#wp1184832) .
		- 7. أعد تركيب مجموعة التبريد الحراري للمعالج (انظر [إعادة تركيب مجموعة التبريد الحراري للمعالج](file:///C:/data/systems/late6500/ar/sm/cpucool.htm#wp1182498)) .
			- 8. أعد تركيب لوحة المفاتيح (انظر [إعادة تركيب لوحة المفاتيح](file:///C:/data/systems/late6500/ar/sm/keyboard.htm#wp1179937)) .
			- 9. أعد تركيب غطاء LED )انظر [إعادة تركيب غطاء الشاشة](file:///C:/data/systems/late6500/ar/sm/ledcvr.htm#wp1179937) LED( .
			- 01. أعد تركيب مجموعة الشاشة (انظر [إعادة تركيب مجموعة الشاشة\)](file:///C:/data/systems/late6500/ar/sm/display.htm#wp1179924) .
			- 11. أعد تركيب الأغطية المفصلية (انظر [إعادة تركيب الأغطية المفصلية](file:///C:/data/systems/late6500/ar/sm/hingecvr.htm#wp1183443)) .
			- 21. أعد تركيب محرك الأقراص الضوئية (انظر [إعادة تركيب محرك الأقراص الضوئية\)](file:///C:/data/systems/late6500/ar/sm/optical.htm#wp1179957) .
				- 31. أعد تركيب محرك القرص الصلب (انظر [إعادة تركيب محرك القرص الصلب\)](file:///C:/data/systems/late6500/ar/sm/hdd.htm#wp1185957) .
		- 41. أعد تركيب الجزء السفلي من مجموعة القاعدة (انظر [إعادة تركيب الجزء السفلي من مجموعة القاعدة](file:///C:/data/systems/late6500/ar/sm/base.htm#wp1181334)) .

<span id="page-50-1"></span>.

# **غطاء مكبر الصوت الأيمن وقارئ بصمة الإصبع Dell™ Latitude™ E6500 الخدمة دليل**

- 
- [إزالة غطاء مكبر الصوت الأيمن وقارئ بصمة الإصبع](#page-50-1)  [إعادة تركيب غطاء مكبر الصوت الأيمن وقارئ بصمة الإصبع](#page-51-1)

## **إزالة غطاء مكبر الصوت الأيمن وقارئ بصمة الإصبع**

<span id="page-50-0"></span>قبل العل داخل جهاز الكمبيوتر، قم بقراءة معلومات الأمان الواردة مع الكمبيوتر . للحصول على معلومات إضافية حول أفضل معلومات الأمان، انظر الصفحة الرئيسية للتوافق التنظيمي على www.dell.com/regulatory\_compliance على :com/regula

- **ملاحظة :**إذا لم يكن لديك قارئ بصمة الإصبع ٬فتجاهل الخطوات الخاصة بإزالته أو تركيبه .
	- 1. اتبع الإجراءات الواردة في [قبل العمل في جهاز الكمبيوتر](file:///C:/data/systems/late6500/ar/sm/before.htm#wp1180036) .
		- 2. قم بإغلاق الشاشة وقلب الكمبيوتر .
	- 3. قم بإزالة محرك القرص الصلب (انظر [إزالة محرك القرص الصلب](file:///C:/data/systems/late6500/ar/sm/hdd.htm#wp1184184)) .
	- 4. قم بإزالة محرك الأقراص الضوئية (انظر [إزالة محرك الأقراص الضوئية](file:///C:/data/systems/late6500/ar/sm/optical.htm#wp1179930)) .
		- 5. قم بإزالة غطاء LED )انظر [إزالة غطاء الشاشة](file:///C:/data/systems/late6500/ar/sm/ledcvr.htm#wp1179991) LED( .
			- 6. قم بإزالة لوحة المفاتيح (انظر [إزالة لوحة المفاتيح](file:///C:/data/systems/late6500/ar/sm/keyboard.htm#wp1179991)) .
	- 7. قم بفك مسماري التثبيت (المشار إليهما بالحرف S مطبوعًا على لوحة القاعدة) .

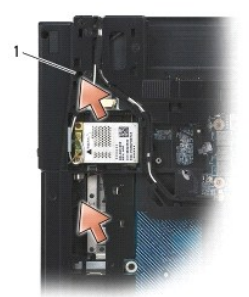

1 مسامير التثبيت (2)

8. قم بقلب الكمبيوتر للوضع الصحيح .

9. قم بإزالة كابل قارئ بصمة الإصبع (إذا كان لديك قارئ بصمة الإصبع) .

01. قم بإزالة الغطاء البلاستيكي لمكبر الصوت/قارئ بصمة الإصبع .

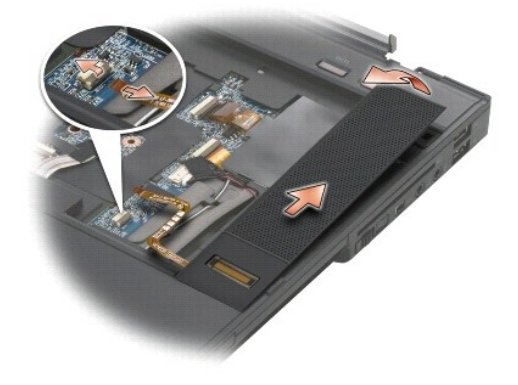

# **إعادة تركيب غطاء مكبر الصوت الأيمن وقارئ بصمة الإصبع**

<span id="page-51-0"></span>قبل العمل داخل جهاز الكمبيوتر ، قم بقراءة معلومات الأمان الواردة مع الكمبيوت الأمان المعلومات الأمان ، لنظر الصفحة الرئيسية للتوافق التنظيمي على www.dell.com/regulatory\_compliance

**إشعار :**إذا كنت بصدد تركيب مجموعة غطاء قارئ بصمة الإصبع/مكبر صوت جديدة ٬فقم بإزالة ورق التغليف من الجزء السفلي للكابل .

**إشعار :**محركات الأقراص الصلبة ضعيفة للغاية .كن حذرا ًعند التعامل مع محرك القرص الصلب .

- 1. إذا كان لديك قارئ بصمة الإصبع ٬فقم بتوصيل كابل قارئ بصمة الإصبع .اضغط على الكابل حتى يستقر بالكامل في مسند راحة اليد .
	- 2. ضع غطاء مكبر الصوت/قارئ بصمة الإصبع في موضعه.
	- 3. قم بقلب الكمبيوتر وإحكام ربط مسماري التثبيت حجم2.5 M x 5i مم .
		- 4. أعد تركيب لوحة المفاتيح (انظر [إعادة تركيب لوحة المفاتيح](file:///C:/data/systems/late6500/ar/sm/keyboard.htm#wp1179937)) .
	- 5. أعد تركيب غطاء LED )انظر [إعادة تركيب غطاء الشاشة](file:///C:/data/systems/late6500/ar/sm/ledcvr.htm#wp1179937) LED( .
	- 6. أعد تركيب محرك الأقراص الضوئية (انظر [إعادة تركيب محرك الأقراص الضوئية\)](file:///C:/data/systems/late6500/ar/sm/optical.htm#wp1179957) .
		- 7. أعد تركيب البطارية (انظر [إعادة تركيب البطارية\)](file:///C:/data/systems/late6500/ar/sm/before.htm#wp1109861) .

[رجوع إلى صفحة المحتويات](file:///C:/data/systems/late6500/ar/sm/index.htm)

<span id="page-51-1"></span>.

### **مجموعة لوحة النظام Dell™ Latitude™ E6500 الخدمة دليل**

[إزالة مجموعة لوحة النظام](#page-52-1) 

#### [إعادة تركيب مجموعة لوحة النظام](#page-53-1)

<span id="page-52-0"></span>تثشل رقة؟ BJO لعرجزة في لوحة الظم على علامة الخدة والتي تظهر أيضا على شرط المراس المعام المعالم المعلق المسلم الملاء على المسلم الملاء الله سلمته القل علامة لخدة إلى لوحة المقام الملاء تعلى ومائط توريد المسلم المسلم المسل

### **إزالة مجموعة لوحة النظام**

<span id="page-52-1"></span>.

قبل العمل داخل جهاز الكمبيوتر ، قم بقراءة معلومات الأمان الواردة مع الكمبيوت المعلى المعلومات المعلومات الأمان ، لنظر الصفحة الرئيسية للتوافق التنظيمي على www.dell.com/regulatory\_compliance . في المعلى المعلومات الإمان ،

- 1. اتبع الإرشادات الواردة في [قبل العمل في جهاز الكمبيوتر](file:///C:/data/systems/late6500/ar/sm/before.htm#wp1180036) .
	- 2. قم بإغلاق شاشة العرض وقلب الكمبيوتر .
- 3. قم بإزالة الجزء السفلي من مجموعة القاعدة (انظر [إزالة الجزء السفلي من مجموعة القاعدة\)](file:///C:/data/systems/late6500/ar/sm/base.htm#wp1184372) .
- 4. قم بإزالة Mini-Card من فتحة بطاقة WWAN/FCM؛ إذا كانت موجودة (انظر [إزالة بطاقة](file:///C:/data/systems/late6500/ar/sm/wwan.htm#wp1180300) WWAN أو [إزالة بطاقة](file:///C:/data/systems/late6500/ar/sm/flashcar.htm#wp1184595) FCM).
	- .5 قم بإزالة Mini-Card من فتحة بطاقة WLANWiMax، إذا كانت موجودة (انظر إزالة بطاقة WLANWiMax).
		- 6. قم بإزالة الأغطية المفصلية (انظر [إزالة الأغطية المفصلية\)](file:///C:/data/systems/late6500/ar/sm/hingecvr.htm#wp1183179) .
- 7. قم بإزالة Card-Mini من فتحة بطاقة FCM/UWB/WPAN ٬إذا كانت موجودة (انظر إزالة بطاقة [UWB/WPAN](file:///C:/data/systems/late6500/ar/sm/wpan.htm#wp1180300) أو [إزالة بطاقة](file:///C:/data/systems/late6500/ar/sm/flashcar.htm#wp1184595) FCM( .
	- 8. قم بإزالة محرك القرص الصلب (انظر [إزالة محرك القرص الصلب](file:///C:/data/systems/late6500/ar/sm/hdd.htm#wp1184184)) .
	- 9. قم بفصل كابل البطارية الخلوية المصغرة من لوحة النظام (انظر [إزالة البطارية الخلوية المصغرة\)](file:///C:/data/systems/late6500/ar/sm/coinbatt.htm#wp1179949) .
		- 01. قم بإزالة وحدات الذاكرة (انظر [إزالة وحدة ذاكرة](file:///C:/data/systems/late6500/ar/sm/memory.htm#wp1184057)) .
		- 11. قم بإزالة مجموعة التبريد الحراري للمعالج (انظر [إزالة مجموعة التبريد الحراري للمعالج\)](file:///C:/data/systems/late6500/ar/sm/cpucool.htm#wp1182413) .
			- 21. قم بإزالة المعالج (انظر [إزالة وحدة المعالج\)](file:///C:/data/systems/late6500/ar/sm/cpu.htm#wp1179979) .
			- 31. قم بإزالة المروحة (انظر [إزالة المروحة\)](file:///C:/data/systems/late6500/ar/sm/fan.htm#wp1179841) .
			- 41. قم بإزالة محرك الأقراص الضوئية (انظر [إزالة محرك الأقراص الضوئية](file:///C:/data/systems/late6500/ar/sm/optical.htm#wp1179930)) .
				- 51. قم بإزالة مجموعة الشاشة (انظر [الشاشة](file:///C:/data/systems/late6500/ar/sm/display.htm#wp1205665)) .
				- 61. قم بإزالة لوحة المفاتيح (انظر [إزالة لوحة المفاتيح](file:///C:/data/systems/late6500/ar/sm/keyboard.htm#wp1179991)) .
	- 71. قم بإزالة غطاء مكبر الصوت/قارئ بصمة الإصبع (انظر [إزالة غطاء مكبر الصوت الأيمن وقارئ بصمة الإصبع](file:///C:/data/systems/late6500/ar/sm/speaker.htm#wp1180770)) .
		- 81. قم بإزالة مجموعة مسند راحة اليد (انظر [إزالة مجموعة مسند راحة اليد\)](file:///C:/data/systems/late6500/ar/sm/palmrest.htm#wp1181048) .
		- 91. قم بإزالة مبيت البطاقة (انظر إزالة مبيت بطاقة [Card Express](file:///C:/data/systems/late6500/ar/sm/cardcage.htm#wp1184165)( .
			- 02. قم بفصل كابل طاقة التيار المستمر
			- 12. قم بفصل كابل البطاقة الرقمية الآمنة من لوحة النظام .
			- 22. قم بفصل كابل بطاقة ExpressCard من لوحة النظام .
			- 32. قم بفصل كابل بطاقة الإدخال/الإخراج الفرعية من لوحة النظام .
- 42. قم بإزالة المسامير الخمسة حجم2.5 M x 5i مم المميزة بالأسهم البيضاء من لوحة النظام .
- 52. اسحب للخارج من أعلى الركن الأيسر لمجموعة القاعدة لتحرير موصلات التيار المستمر وUSB والموصل التسلسلي .
- <span id="page-53-0"></span>62. ارفع الحافة العلوية اليمنى للوحة النظام لفصلها عن بطاقة الإدخال/الإخراج الفرعية ٬ثم قم برفع لوحة النظام برفق خارج عن الكمبيوتر .

#### 72. تغيير اتجاه كابل طاقة التيار المستمر

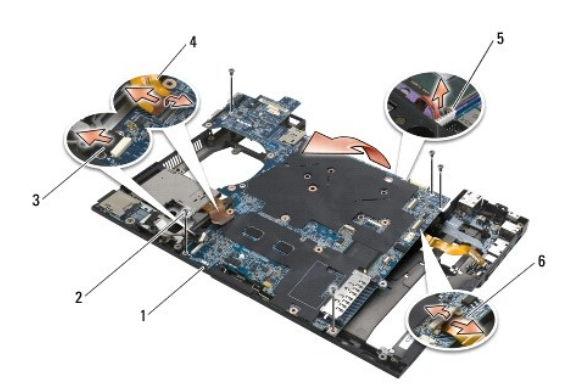

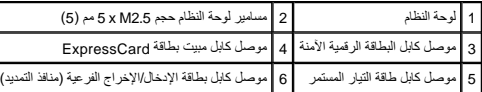

## **إعادة تركيب مجموعة لوحة النظام**

<span id="page-53-1"></span>.

قبل العمل داخل جهاز الكمبيوتر ، قم بقراءة معلومات الأمان الواردة مع الكمبيوت الخصوص الأمان النظر الصفحة الرئيسية للتوافق التنظيمي على www.dell.com/regulatory\_compliance ، في المعلى :com/ingulatory\_compliance ، في المعلى :

**إشعار :**تأكد من عدم وجود أية كابلات غير مثبتة عالقة تحت لوحة النظام .

لإعادة تركيب لوحة النظام ٬اتبع إجراءات الإزالة بترتيب عكسي :

- 1. قم بتوجيه كابل طاقة التيار المستمر وضع موصل طاقة التيار المستمر في مجموعة القاعدة .
- 2. أدخل الحافة السفلية للوحة النظام في قاعدة الكمبيوتر ٬وتأكد من وضع لوحة النظام أسفل آلية المزلاج المعدنية .
- 3. قم بخفض الجزء العلوي من لوحة النظام لإعادة توصيل موصل طاقة التيار المستمر وموصل USB والموصل التسلسلي .
	- 4. قم بتوصيل الجانب العلوي الأيمن من لوحة النظام بموصل بطاقة الإدخال/الإخراج الفرعية .
		- 5. ضع الجانب العلوي من لوحة النظام في القاعدة .
		- 6. أعد تركيب المسامير الخمسة حجم2.5 M x 5i مم على الجزء العلوي من لوحة النظام .
			- 7. قم بتوصيل كابل بطاقة ExpressCard بلوحة النظام .
			- 8. قم بتوصيل كابل البطاقة الرقمية الآمنة بلوحة النظام .
				- 9. قم بتوصيل كابل طاقة التيار المستمر .
			- 01. أعد تركيب مبيت البطاقة (انظر [إعادة تركيب مبيت بطاقة](file:///C:/data/systems/late6500/ar/sm/cardcage.htm#wp1184293) Card Express( .
		- 11. أعد تركيب مجموعة مسند راحة اليد (انظر [إعادة تركيب مجموعة مسند راحة اليد\)](file:///C:/data/systems/late6500/ar/sm/palmrest.htm#wp1184120) .
- 21. أعد تركيب غطاء مكبر الصوت/قارئ بصمة الإصبع (انظر [إعادة تركيب غطاء مكبر الصوت الأيمن وقارئ بصمة الإصبع\)](file:///C:/data/systems/late6500/ar/sm/speaker.htm#wp1184832) .
- 31. أعد تركيب لوحة المفاتيح (انظر [إعادة تركيب لوحة المفاتيح](file:///C:/data/systems/late6500/ar/sm/keyboard.htm#wp1179937)) .
	- 41. أعد تركيب مجموعة الشاشة (انظر [الشاشة\)](file:///C:/data/systems/late6500/ar/sm/display.htm#wp1205665) .
- 51. أعد تركيب محرك الأقراص الضوئية (انظر [إعادة تركيب محرك الأقراص الضوئية\)](file:///C:/data/systems/late6500/ar/sm/optical.htm#wp1179957) .
	- 61. أعد تركيب المروحة (انظر [إعادة تركيب المروحة\)](file:///C:/data/systems/late6500/ar/sm/fan.htm#wp1179900) .
	- 71. أعد تركيب المعالج (انظر [إعادة تركيب وحدة المعالج](file:///C:/data/systems/late6500/ar/sm/cpu.htm#wp1180062)) .
- 81. أعد تركيب مجموعة التبريد الحراري للمعالج (انظر [إعادة تركيب مجموعة التبريد الحراري للمعالج](file:///C:/data/systems/late6500/ar/sm/cpucool.htm#wp1182498)) .
	- 91. أعد تركيب وحدات الذاكرة (انظر [إعادة تركيب وحدة الذاكرة](file:///C:/data/systems/late6500/ar/sm/memory.htm#wp1184663)) .
	- 02. أعد توصيل كابل البطارية الخلوية المصغرة (انظر [إعادة تركيب البطارية الخلوية المصغرة](file:///C:/data/systems/late6500/ar/sm/coinbatt.htm#wp1180007)) .
		- 12. أعد تركيب محرك القرص الصلب (انظر [إعادة تركيب محرك القرص الصلب\)](file:///C:/data/systems/late6500/ar/sm/hdd.htm#wp1185957) .
		- 22. أعد تركيب بطاقة WPAN )انظر [إعادة تركيب بطاقة](file:///C:/data/systems/late6500/ar/sm/wpan.htm#wp1180318) UWB/WPAN( .
			- 32. أعد تركيب الأغطية المفصلية (انظر [إعادة تركيب الأغطية المفصلية](file:///C:/data/systems/late6500/ar/sm/hingecvr.htm#wp1183443)) .
		- 42. أعد تركيب بطاقة WLAN )انظر [إعادة تركيب بطاقة](file:///C:/data/systems/late6500/ar/sm/wlan.htm#wp1180318) WiMax/WLAN( .
			- 52. أعد تركيب بطاقة WWAN )انظر [إعادة تركيب بطاقة](file:///C:/data/systems/late6500/ar/sm/wwan.htm#wp1180318) WWAN( .
- 62. أعد تركيب الجزء السفلي من مجموعة القاعدة (انظر [إعادة تركيب الجزء السفلي من مجموعة القاعدة](file:///C:/data/systems/late6500/ar/sm/base.htm#wp1181334)) .
- **إشعار :**قبل تشغيل الكمبيوتر ٬أعد تركيب كافة المسامير وتأكد من عدم وجود أية مسامير مفكوكة داخل الكمبيوتر .قد يؤدي عدم القيام بذلك إلى إتلاف الكمبيوتر .
	- 72. قم بتشغيل الكمبيوتر .

ملاطقة إذا كنت كسكدم القرص المضغوط لبرنامج تحنيث حي كالم قائم على حائم المواسم المحافظ المحمل المحافظ والموس المضغوط المرة واحدة فقط وإلاء فيجب الدنول إلى برنامج إعداد النظام<br>لتغيير الترئيب الاقراضي للتميد.

- 82. قم بتحديث BIOS )انظر [تحديث](file:///C:/data/systems/late6500/ar/sm/bios.htm#wp1179839) BIOS للمزيد من المعلومات) .
- .92 أنغل الى برنامج إعداد النظام لتحنيث BJOS على لوحة النظام الجنيئة المزدة بعلامة نظمومل المعامل معلومات حول برنامج إعداد النظامه انظر التخريج العال التظام الظرم الطلاب الظرم الظرم الطلاب الظر DJOS والمعلوم المسيرة الفصل .

#### **Dell™ Latitude™ E6500 الخدمة دليل**

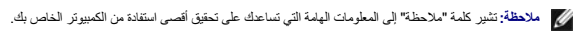

**إشعار :**تشير كلمة "إشعار" إلى احتمال حدوث تلف بالأجهزة أو فقد بيانات وتُعلمك بكيفية تجنب المشكلة .

**تنبيه :يشير التنبيه إلى احتمال حدوث ضرر بالممتلكات أو تعرض الأشخاص للإصابة أو الوفاة .**

إذا قمت بشراء كمبيوتر DELL™ n Series ، فلن تسري أي مراجع في هذا المستند تخص أنظمة التشغيل Microsoft® Windows.

### **المعلومات الواردة في هذه الوثيقة عرضة للتغيير بدون إشعار . © 2009-2008 .Inc Dell. كافة الحقوق محفوظة .**

.Inc Dell. ممنوع منعا ًباتا ًإجراء أي نسخ بأية صورة من الصور دون إذن كتابي من شركة

العلمات التجارية المستخدمة في هذا اللتين داعل لتعامل المسافحات وتكون Windows Vista، Windows Vista، Windows Microsoft و شار Windows Microsoft و البنا) @Microsoft Corporation وشعل القرية و Windows Microsoft و الوثارية و Mic

قد يتم استخام علامات تجارية وأساء تجارية أخزى في هذا المستند للاستخار الملك المواطئ والم المستخلصات المقال منتجاتها المسلم من المستخل المتلاك علامات تجارية أو أسعاء تجارية بفلات الخائرة أو أسعاء تجارية بخلاف الخاصة بهارية

PP30L موديل

سبتمبر 2009 مراجعة<br>سبتمبر 2009

**استكشاف الأخطاء وإصلاحها Dell™ Latitude™ E6500 الخدمة دليل**

[أدوات استكشاف الأخطاء وإصلاحها](#page-56-0) 

- [حل المشاكل](#page-60-0) 
	-

[خدمة التحديث الفني من TM](#page-65-0)Dell

### **أدوات استكشاف الأخطاء وإصلاحها**

## <span id="page-56-3"></span><span id="page-56-0"></span>**مصابيح التشخيص**

<span id="page-56-2"></span>قبل العمل داخل جهاز الكمبيوتر ، قم بقراءة معلومات الأمان الواردة مع الكمبيوت المعلى معلومات إضافي الشامس المسلمة الرئيسية التيام المسلمة الرئيسية للتوافق التنظيمي على www.dell.com/regulatory\_compliance . في المصل المراض ا .

يحرّي الكبيرتر لنيك على ثلاثة مصليح حلة المحتر تموق لوحة المغاية المناسمة المعائمات المعامر المعامل المعامل المواسم المعامل المعامل الأرقام وقل الأرقام وقل الثمرير المعالمي المعامل الأرقام وقل الشرير المسليح ثم تعلمن المع

ملاطقة بد انتهاء الكمبيوتر من اختبار POST(اختبار التشغيل الذاتي)، قد لأسفاط الأسام الفاسم المعلومات حول استخدام برنامج إعناد النظام، انظر Dell™ TechnologyQg على الكمبيوتر الخاص به<br>أو على s**upport.dell.com.** 

### **رموز مصابيح التشخيص أثناء اختبار POST**

لاستكشف خطأ في الكبيرتر لنيك وإصلاحه الرأس المسليح حلة لوحة الطفائية من المناس الموسال المسلم المسلم المسلم المسلم المسلم المسلم والمسلم والمسلم والمسلم والمسلم والمسلم والمسلم والمسلم والمسلم والمسلم والمسلم والمسلم وال . *ỸײַƧỷƳ*

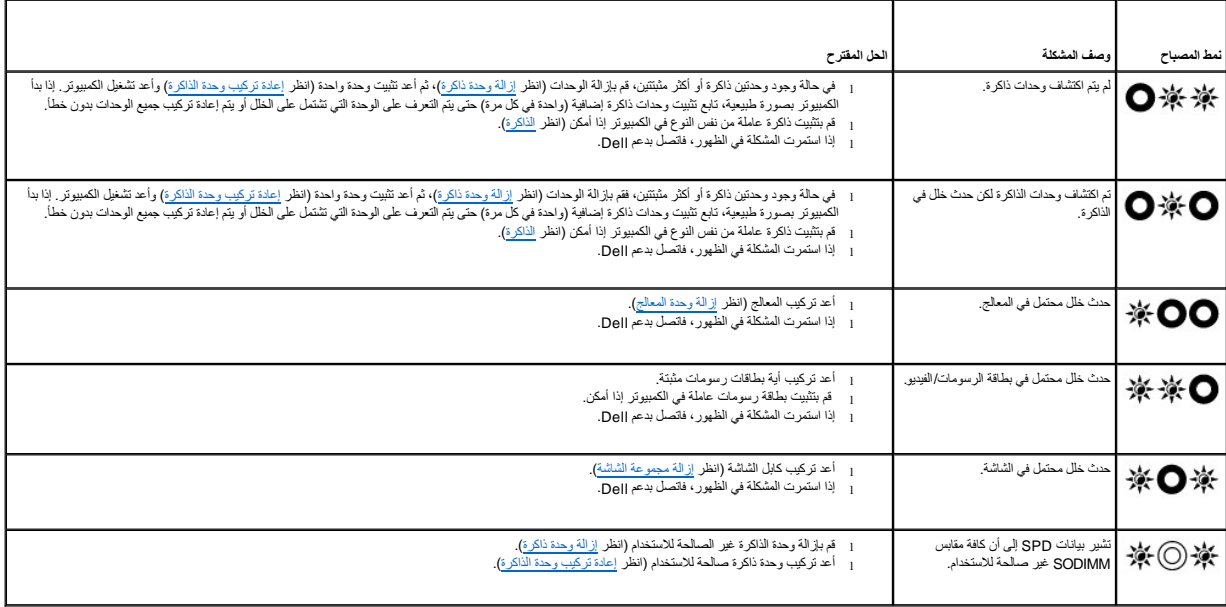

## **أداة استكشاف أخطاء الأجهزة وإصلاحها**

إذا لم يتم اكتشاف أحد الأجلاء أثناء إعداد نظام التشغيل أو إذا كتشافه التشخيل بشكل استخدام HardwareTroubleshooter (أداة استكشاف أخطاء الأجهزة وإصلاحها) لحل عدم التوافق

<span id="page-56-1"></span>:*Windows XP*

- 1. انقر فوق **Start**) ابدأ) ¬**Support and Help**) التعليمات والدعم) .
- 2. اكتب troubleshooter hardware )أداة استكشاف أخطاء الأجهزة وإصلاحها) في حقل البحث واضغط على <Enter< لبدء البحث .
- 3. في قسم **Problem a Fix** )إصلاح مشكلة) ٬انقر فوق **Troubleshooter Hardware** )أداة استكشاف أخطاء الأجهزة وإصلاحها) .
- <span id="page-57-1"></span>4. في قائمة **Troubleshooter Hardware**) أداة استكشاف أخطاء الأجهزة وإصلاحها) ٬حدد الخيار الذي يقدم أفضل وصف للمشكلة وانقر فوق **Next**) التالي) لمتابعة باقي خطوات استكشاف الأخطاء وإصلاحها .

® :*Windows Vista*

- 1. انقر فوق الزر Start )ابدأ) في نظام Vista Windows ٬ثم انقر فوق **Support and Help** )التعليمات والدعم) .
- 2. اكتب troubleshooter hardware )أداة استكشاف أخطاء الأجهزة وإصلاحها) في حقل البحث واضغط على <Enter< لبدء البحث .
	- 3. في نتائج البحث ٬حدد الخيار الذي يقدم أفضل وصف للمشكلة واتبع باقي خطوات استكشاف الأخطاء وإصلاحها .

### **Dell Diagnostics**

<span id="page-57-0"></span>.

قبل العمل داخل جهاز الكمبيوتر ٬ قم بقراءة معلومات الأمان الواردة مع الكمبيوت الصول على معلومات الشائم المعلمين الثلاث الشائل الشري الصفحة الرئيسية للتوافق التنظيمي على www.dell.com/regulatory\_compliance على: www.dell.com

#### **متى ينبغي استخدام Diagnostics Dell**

إذا واجهت مشكلة في الكمبيوتر ، فقم بإجراء الفحوصات الواردة في ح<mark>ل المشاكل</mark>، ثم تشغيل Dell Diagnostics قبل الاتصال بشركة Dell للحصول على المساعدة.

ابدأ تشغيل Diagnostics Dell من محرك القرص الصلب أو من وسائط *Utilities and Drivers* )برامج التشغيل والأدوات المساعدة) الواردة مع الكمبيوتر .

**ملاحظة :**وسائط *Utilities and Drivers* )برامج التشغيل والأدوات المساعدة) اختيارية ٬وقد لا يتم شحنها مع الكمبيوتر .

**ملاحظة :**يعمل Diagnostics Dell على أجهزة كمبيوتر Dell فقط .

### **بدء تشغيل Diagnostics Dell من محرك القرص الصلب**

قبل شغيل Dell Diagnostics، اخل الم المراجعة معلومات تبينة لكمبيرتر لديك والتارفيات المستخلف المراجع المراك النظام ونشطا المزيد من المعلومات حول استخدام برنامج اعداد النظام، انظر المنظم، انظر المنظم، انظر المنظم، انظر المن

يوجد Dell Diagnostics في قسم منفصل خاص بأداة التشخيص المساعدة على محرك القرص الصلب لديك.

ملاحظة: إذا كان الكمبيوتر متصلاً بجهاز توصيل (موّصل) فقم بإلغاء توصيله. انظر الوثائق الواردة مع جهاز التوصيل لمعرفة الإرشادات.

**ملاحظة :**إذا لم يعرض الكمبيوتر الخاص بك صورة الشاشة ٬فاتصل بدعم Dell .

- 1. تأكد من توصيل الكمبيوتر بمأخذ تيار كهربي يعمل بكفاءة .
- 2. اضغط مع الاستمرار على المفتاح <Fn< أو على زر كتم الصوت ثم قم بتشغيل الكمبيوتر .

**ملاحظة :**أو يمكنك بدلا ًمن ذلك اختيار **Diagnostics** )تشخيصات) من قائمة التمهيد لمرة واحدة عند بدء التشغيل للتمهيد إلى قسم أداة التشخيص المساعدة وتشغيل Diagnostics Dell .

يقوم الكمبيوتر بتشغيل (Pre-boot System Assessment (PSA (تقييم النظام قبل التمهيد) وهو عبارة عن سلسلة من الاختبار التارلية للوحة النظام ولوحة المفاتيح وشاشة العرض والذاكرة ومحرك القرص والذاكرة ومحرك القرص الشكرة ومحرك القر

- ¡ خلال هذا التقييم ٬قم بالرد على أية أسئلة قد تظهر .
- ¡ في حالة اكتشاف أي قصور أثناء Assessment System boot-Pre )تقييم النظام قبل التمهيد) ٬قم بتدوين رمز (رموز) الخطأ واتصل بدعم Dell .
- o في حلة اكتمال Pre-boot System Assessment (تقيم النظام قبل التميد) بنجاح، سنظير الرسلة التالية: "Booting Dell Diagnostic Utility Partition. Press any key to continue" (تمييد قسم أداة<br>التشخيص المساعدة من Dell اضغط على أي
- **ملاحظة :**[إذا ظهرت رسالة تعلمك بتعذر العثور على قسم أداة التشخيص ٬فقم بتشغيل](#page-58-0) Diagnostics Dell من وسائط *Utilities and Drivers* )برامج التشغيل والأدوات المساعدة) (انظر تشغيل Diagnostics Dell من وسائط Drivers Utilities and )برامج التشغيل والأدوات المساعدة)) .
	- 3. اضغط على أي مفتاح لبدء تشغيل Diagnostics Dell من قسم أداة التشخيص المساعدة على محرك القرص الصلب لديك .
		- 4. اضغط على <Tab< لتحديد **System Test** )اختبار النظام) ثم اضغط على <Enter< .
- ملاحظة يُوصى بتحند من اTest System (اختبار النظام)لتشغل اختبار كامل المثار الذي التحرير الذي التحريم المعائر الذي تشرق والذي فترق حتى ثلاثين دققة أو أكثر ليكتمل. عند اكتمال التحرير المثل المتحرك التحرير المتحرك التحرير ال
	- .5 في القائمة الرئيسية لبرنامج Dell Diagnostics لتقر بالزر الأيسر باستخدام لوحة اللمس/الماوس، أو اضغط على حتائم للمسين الموسيد الإختبار الذي تريد تشغيله (انظر الفقائدة الرئيسية لبرنامج Dell Diagnostics ، التي تريد تشغيله

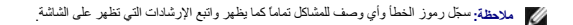

- .6 بعد اكتمال كل الاختبارات، قم بإغلاق إطار الاختبار للعودة إلى القائمة الرئيسية لبرنامج Dell Diagnostics.
	- 7. قم بإغلاق إطار القائمة الرئيسية للخروج من Diagnostics Dell وأعد تشغيل الكمبيوتر .
- <span id="page-58-2"></span>م<mark>لاحظة:</mark> إذا ظهرت رسالة تعلمك بتعذر العثور على قسم أسائط Dell Diagnostics من وسائط Drivers *and Utilities and Utilities و مسائط Dell Diagnostics والتشغيل الأدوات المساعدة) (انظر تشغيل الثقط Dell Diagnostics وسائط كان وسا* Utilities and )برامج التشغيل والأدوات المساعدة)) .

## **تشغيل Diagnostics Dell من وسائط Utilities and Drivers )برامج التشغيل والأدوات المساعدة)**

قِل شغل Dell Diagnostics" اخل الراحلة المراجعة معلومات كهناك المناسبة الذاتي الجائز الذي ترفع الشوي المراك المستقل المراسم المستمل الملومات حول استخدام برنامج اعداد النظام، انظر المن الملومات حول استخدام برنامج اعداد النظ

- <span id="page-58-0"></span>1. أدخل وسائط *Utilities and Drivers*) برامج التشغيل والأدوات المساعدة) في محرك الأقراص الضوئية .
	- 2. أعد تشغيل الكمبيوتر .
	- 3. عند ظهور شعار DELL اضغط على <12F< على الفور .

م<mark>لاحظة</mark>: قديمت خلل في لوحة المفتج نتيجة الضغط باستمرار على أحد أطفاتي حضائي المقاسم لوحة المفاتيح، اضغط من حدوث خلال فترات زمنية متساوية لفتح قائمة Doot Device والمستمركة التجهيد).

إذا انتظرت طويلاً وظهر شعار نظام التشغيل، فواصل الانتظار حتى ترى سطح مكتب Microsoft Windows، ثم قم بايقاف تشغيل الكمبيوتر وإعادة المحاولة.

.4 عند ظهور قائمة جهاز التمهيد، استخدم مفاتيح السهم لأعلى ولأسفل لتمييز **CD/DVD/CD-RW (م**حرك أقراص CD/DVD/CD-RW) ثم اضغط على <Enter>.

ملاحظة: يؤدي استخدام قائمة التمهيد لمرة واحدة إلى تغيير تتابع التمهيد الحالي فقط عند إعادة التشغيل، يعمل الكمبيوتر وفقًا لترتيب التشغيل المحدد في إعداد النظام

5. اضغط على أي مفتاح لتأكيد رغبتك في البدء من قرص مضغوط/قرص DVD .

إذا انتظرت طويلا وظهر شعار نظام التئشغيل، فواصل الانتظار حتى ترى سطح مكتب Microsoft Windows، ثم قم بايقاف تشغيل الكمبيوتر وإعادة المحاولة.

- 6. قم بكتابة1 من أجل **Diagnostics Dell Bit 32 the Run** )تشغيل Diagnostics Dell <sup>ة</sup>32 بت) .
- .7 من Dell Diagnostics Menu (قائمة Dell Diagnostics Menu)؛ اكتب 1 اكتب 2 (Dell Diagnostics) Dell 32-bit Diagnostics for Resource CD (graphical user interface) اكتب 1 اكتب 1 والكلية Dell Diagnostics Menu) المستخدم الرسوم
	- 8. اضغط على <Tab< لتحديد **System Test** )اختبار النظام) ثم اضغط على <Enter< .
	- ملاحظة يُوصى بتحند سTest System (اختبار النظام)لتشغل اختبار كامل للجاز الخبر النوم التحريم التحريم العائر الذاكرة المتدرالذي قد يستغرق حتى ثلاثين دققة أو أكثر ليكتمل. عند اكتمال المترافيك التحريم من المتحرك التحريم المتحر
		- 9. في القائمة الرئيسية لبرنامج Diagnostics Dell ٬انقر بزر الماوس الأيسر ٬أو اضغط على <Tab< ثم <Enter< ٬لتحديد الاختبار الذي تريد تشغيله (انظر القائمة الرئيسية لبرنامج [Diagnostics Dell](#page-58-1)( .
			- **ملاحظة :**سجّل رموز الخطأ وأي وصف للمشاكل تماما ًكما يظهر واتبع الإرشادات التي تظهر على الشاشة .
			- 01. بعد اكتمال كل الاختبارات ٬قم بإغلاق إطار الاختبار للعودة إلى القائمة الرئيسية لبرنامج Diagnostics Dell .
				- 11. قم بإغلاق إطار القائمة الرئيسية للخروج من Diagnostics Dell وأعد تشغيل الكمبيوتر .
			- 21. قم بإزالة وسائط *Utilities and Drivers* )برامج التشغيل والأدوات المساعدة) من محرك الأقراص الضوئية .

### **القائمة الرئيسية لبرنامج Diagnostics Dell**

<span id="page-58-1"></span>بعد تحميل Diagnostics Dell تظهر القائمة التالية :

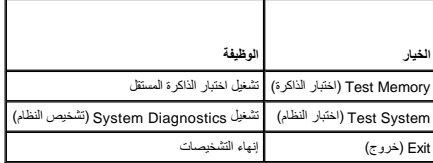

اضغط على <Tab< لتحديد الاختبار الذي تريد تشغيله ثم اضغط على <Enter< .

ملاحظة يُوصى بتحدد Test System (اختبار النظام) لتشغيل اختبار كامل لجاء الخبر التوار وستورج التحريم المعاملات الشرق من الشركت وستغرق حتى ثلاثين في الشركة التورية الكثر ليكتمل. عند اكتمال الاختبار ، في المنفس المستورك التور

بعد تحديد **System Test** )اختبار النظام) ٬تظهر القائمة التالية :

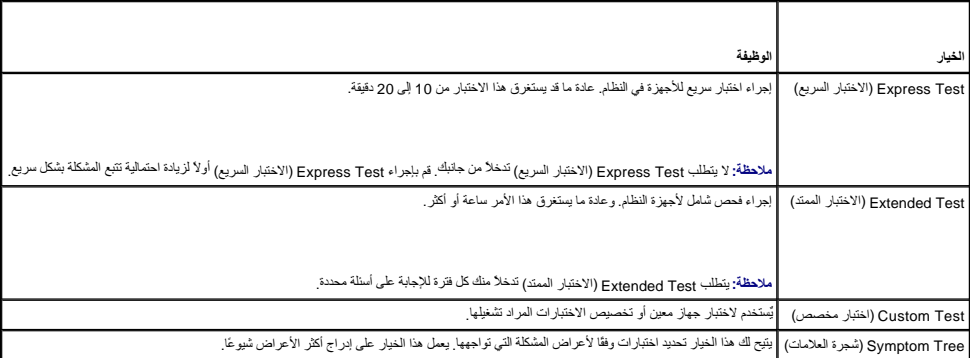

**ملاحظة :**يوصى بتحديد **Test Extended** )اختبار ممتد) لتشغيل فحص أكثر دقة للأجهزة في الكمبيوتر .

بالنسبة إلى أي مشكلة تواجهها أثناء الاختبار ٬ ستظهر رسالة تصال ومع المشكلة ، ومثل المستقل ، والمسلم المستم المستقل المسلم المشكلة الم تتمكن من المشكلة الم تتمكن من حل المشكلة الم تتمكن من حل المشكلة ، فاتصل بدعم ال مسلم .

**ملاحظة :**عند الاتصال بدعم Dell ٬يجب أن تكون علامة الخدمة بحوزتك .توجد علامة الخدمة الخاصة بالكمبيوتر أعلى كل شاشة اختبار .

توفر علامات التبويب التالية معلومات إضافية حول الاختبارات التي يتم تشغيلها من خيار Custom Test (اختبار مخصص) أو Symptom Tree (شجرة الأعراض):

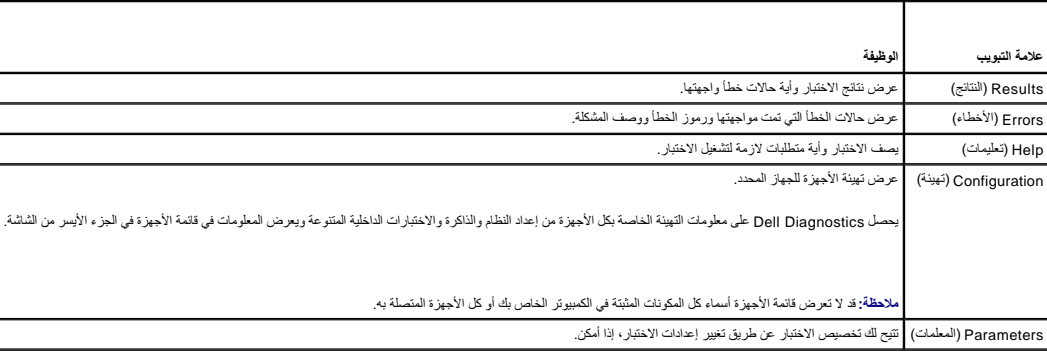

### **رسائل الخطأ**

قبل العلي الكبيوتر، فم بقراءة مطومات الأمان الواردة مع الكبيوتر. التصول على مطومات إضافة ماسل الأمان، انظر الصفحة الرئيسية للتوافق التنظيمي على www.dell.com/regulatory\_compliance على: www.dell.com/regulatory\_compliance<br>.

إذا لم تكن الرسالة مدرجة في القائمة ٬راجع الوثائق الخاصة بنظام التشغيل أو البرنامج الذي كان قيد التشغيل عند ظهور الرسالة .

**i \* ? " < > |: / \ :charactersi following the of any contain cannot filename A )اسم الملف لا يمكن أن يتضمن أيًا من هذه الأحرف :\ : / \* ? " < > |) —** لا تستخدم هذه الأحرف في أسماء الملفات .

**found not was file DLL. required A )لم يتم العثور على ملف DLL .المطلوب) —** فقد البرنامج الذي تحاول فتحه أحد الملفات الضرورية .لإزالة البرنامج وإعادة تثبيته .

:*Windows XP*

- 1. انقر فوق **Start** )ابدأ)¬ **Panel Control** )لوحة التحكم) ¬**Programs Remove or Add**) إضافة أو إزالة البرامج) ¬**Features and Programs**) البرامج والميزات) .
	-
	- .2 حدد البرنامج الذي تريد إزالته.<br>.3 انقر فوق **Uninstall (**إلغاء التثبيت).<br>.4 انظر وثائق البرنامج للحصول على إرشادات التثبيت.

:*Windows Vista*

1. انقر فوق **Start** )ابدأ) ¬ **Panel Control**) لوحة التحكم) ¬**Programs**) البرامج) ¬**Features and Programs**) البرامج والميزات) .

- 
- .2 حدد البرنامج الذي تريد إزالته.<br>.3 انقر فوق **Uninstall (**إلغاء التثبيت).<br>.4 انظر وثائق البرنامج للحصول على إرشادات التثبيت.
- 

<span id="page-60-1"></span>*rdive letter* : **\ is not accessible. The device is not ready (هرف محرك القرص): غير قابل للوصول إليه. الجهاز غير جاهز) — تعذر على المحرك قراءة القرص . أنخل قرصاً في المحرك وأعد المحلك وأعد المحلك وأعد المحلك وأعد المحلك** 

**media bootable Insert )أدخل وسائط قابلة للتمهيد) —** قم بإدخال قرص مرن أو قرص مضغوط أو قرص DVD قابل للتمهيد .

**error disk system-Non )خطأ إدخال قرص خلاف قرص النظام) —** قم بإزالة القرص المرن من محرك الأقراص المرنة وإعادة تشغيل الكمبيوتر .

Not enough memory or resources. Close some programs and try again (ألكرة غير كلفة لو مصادر غير كلفة عباره المحارفة المحاولة) — م بإغلاق جيع الإطارات واقح البرنامج الذي ترغب في استخامه في المحارف واقع البرنامج الذي ترغب في

**found not system Operating )لم يتم العثور على نظام تشغيل) —** اتصل بدعم Dell .

### <span id="page-60-0"></span>**حل المشاكل**

اتبع هذه التلميحات عند استكشاف أخطاء الكمبيوتر الخاص بك وإصلاحها :

- l إذا قمت بإضافة جزء أو إزالته قبل مواجهة المشكلة ٬فقم بمراجعة إجراءات التثبيت وتأكد من تركيب هذا الجزء بشكل صحيح .
	- l إذا توقف جهاز طرفي عن العمل ٬فتأكد من توصيله بشكل صحيح .
- l في حالة ظهور رسالة خطأ على الشاشة ٬قم بتدوين الرسالة على نحو دقيق .فقد تساعد هذه الرسالة مسئولي الدعم على تشخيص المشكلة (المشاكل) وإصلاحها .
	- l في حالة ظهور رسالة خطأ في أحد البرامج ٬انظر وثائق ذلك البرنامج .

م<mark>لاحظة:</mark> تمت كتابة الإجراءات المذكورة في هذا المستند للعرض الافتراضي في Windows، لذلك قد لا تنطبق أذا قمت بضبط كمبيوتر Windows Classic وWindows الكلاسيكي).

#### **مشاكل البطارية**

.

.

يوجد خطر من تعرض البطارية الانفجار إذا تم تركيبها بشكل غير بستباريا البطارية المستبدل والتقارية و تنشد الشاريات المستعملة وفقا أتعليمك الجهة المصنعة وفقا أتعليمات الجهة المصنعة وفقا أتعليمات الجهة الجهة المصنعة وفقا أتعليم

قبل العمل داخل جهاز الكمبيوتر ٬ قم بقراءة معلم الأمان الواردة مع الكمبي المعلى المعلمي المعلمي الشرائسية للتوافق التنظيمي على www.dell.com/regulatory\_compliance على: www.dell.com/regulatory\_compliance\_regulatory\_complianc

### **مشاكل محركات الأقراص**

قبل العمل داخل جهاز الكمبيوتر ، قم بقراءة معلومات الأمان الواردة مع الكمبيوت المعلى معلومات إضافية المعلومات المعلومي المعلومين التنظيمي على www.dell.com/regulatory\_compliance ، في المعلى المعلومات الإمان القراء المعلومات

#### **Windows على محرك الأقراص — <sup>R</sup>Microsoft ® تأكد من تعرف**

#### :*Windows XP*

<sup>l</sup> انقر فوق **Start**) ابدأ) وانقر فوق **Computer My**) جهاز الكمبيوتر) .

### :*Windows Vista*

<sup>l</sup> انقر فوق **Start** )ابدأ) وانقر فوق **Computer** )الكمبيوتر) .

إذا لم يكن محرك الأقراص منزجا في القائمة، فقم بلجراء مسح كامل استخدام الفروسات من المحرك المحرك أن يكن أن تعوق الفيروسات في بعض الأحيان Windows من التعرف على المحرك.

**اختبار المحرك —**

l قم بإدخال قرص آخر لتفادي احتمال وجود خلل في القرص الأصلي . l أدخل قرص مرن قابل للتمهيد وأعد تشغيل الكمبيوتر .

#### **قم بتنظيف محرك الأقراص أو القرص —**

للحصول على معلومات حول تنظيف جهاز الكمبيوتر ٬انظر *Ɵƹƣқ Technology ™Dell* على الكمبيوتر الخاص بك أو على **com.dell.support** .

#### **قم بفحص توصيلات الكابلات**

**قم بتشغيل Troubleshooter Hardware )أداة استكشاف أخطاء الأجهزة وإصلاحها) —**

انظر [أداة استكشاف أخطاء الأجهزة وإصلاحها](#page-56-1) .

#### **قم بتشغيل Diagnostics Dell—**

.[Dell Diagnostics](#page-57-0) انظر

#### **مشكلات محرك الأقراص الضوئية**

**ملاحظة :**يعد اهتزاز محرك الأقراص الضوئية عالي السرعة أمرًا عاديًا ٬وقد يتسبب في حدوث ضوضاء ٬وهذا ليس مؤشرًا على وجود خلل في محرك الأقراص أو الوسائط .

**ملاحظة :**لا تعمل كافة عناوين DVD في كل محركات أقراص DVD ٬وذلك لاختلاف المناطق في أرجاء العالم وتنوع تنسيقات الأقراص .

#### **قم بضبط مستوى الصوت في Windows—**

- l انقر فوق رمز مكبر الصوت في الزاوية السفلية اليمنى من الشاشة .
- l تأكد من زيادة مستوى الصوت بالنقر فوق شريط التمرير وسحبه لأعلى . l تأكد من عدم كتم الصوت بالنقر فوق أية مربعات محددة .
	-

#### **فحص مكبرات الصوت ومضخم الصوت —**

انظر [مشاكل الصوت ومكبر الصوت](#page-64-0) .

### **مشاكل الكتابة إلى محرك الأقراص الضوئية**

### **قم بإغلاق البرامج الأخرى —**

يجب أن يتلقى محرك الأقراص الضوئية تدفقا ثابتًا من البيانات أثناء عملية الكتابة إذا تم قطع الزعلاق الغرافية البراسج قبل الكتابة إلى محرك الأقراص الضوئية.

#### **قم بإيقاف تشغيل وضع Standby )الانتظار) في نظام التشغيل Windows قبل الكتابة إلى أحد الأقراص —**

للحمول على معلومات حول ضبط خيارات الطاقة انظر @Dell™ Technology على الكثيرة لرفعات Standby و Standby الأساسية (support.dell.com والتطار) في Windows Help and Support (التطومات<br>والدعم بنظام Windows) للحصول على معلومات حول أ

**مشاكل محرك القرص الصلب** 

### **— Check Disk تشغيل**

### :*Windows XP*

- 
- 
- .1 انقر فوق Start (ابنا) وانقر فوق My Computer<br>.2 انقر بنزر الساوس الأيين فوق Check Now (-Local Disk C: ()<br>.3 انقر فوق S**roperlies () (- Cooli-coolies (ادرا**ت)- Check Now (فحص الأن).<br>.4 انقر فوق Scan for and attempt recov
- 

#### :*Windows Vista*

- .1 انقر فوق **Start** (ابناً) فما يحتاز فوق Computer (الكمبيوتر).<br>.2 انقر بزر الماوس الأيمن فوق **:Local Disk C**.
	-

3. انقر فوق **Properties**) خصائص) ¬**Tools** )أدوات)¬ **Now Check**) فحص الآن) .

قد يظهر إطار **Control Account User** )التحكم بحساب المستخدم) .إذا كنت مسئول على الكمبيوتر ٬فانقر فوق **Continue**) متابعة)؛ وإلا فقم بالاتصال بالمسئول الخاص بك لمتابعة الإجراء المطلوب .

4. اتبع الإرشادات التي تظهر على الشاشة .

### **مشاكل جهاز1394 IEEE**

قبل العمل داخل جهاز الكمبيوتر ، قم بقراءة معلومات الأمان الواردة مع الكمبيوت المعلى معلومات إضافي الشامس المسلمة الرئيسية التيام المسلمة الرئيسية للتوافق التنظيمي على www.dell.com/regulatory\_compliance . في المصل المراض ا

**ملاحظة :**يدعم جهاز الكمبيوتر لديك معيار a1394 IEEE فقط .

**تأكد من توصيل الكابل الخاص بجهاز1394 IEEE بشكل ملائم في الجهاز وفي الموصل الموجود على الكمبيوتر** 

تاكد من تمكين جهاز IEEE 1394 في إعداد النظام — للمزيد من المعلومات حول استخدام برنامج إشار النظام، انظر Dell™ Technology&g على الكمبيرتر الخاص بك أو على EEE 1394. إلى التجارية

**تأكد من تعرف Windows على جهاز1394 IEEE—**

:*Windows XP*

.

- 
- .1 انقر فراس القر الواسعة الكم الكم الكم الكم الكم المسلمة المسلمية (الأداء والصيانة) ب System (انظام) System (منير الفطام) Device Manager (الأجزة) Hardware (اذينا والصيانة) System (الأطام) System (الأطام) S

:*Windows Vista*

.1 انقر فوق **Start (**ابداً) **حسّ— Control Panel (ل**وحة التحكم) —**Hardware and Sound (الأجهزة والصوت)**.<br>.2 انقر فوق **Device Manager (**مدير الأجهزة).

إذا كان جهاز 1394 IEEE مدرجًا في القائمة فهذا مؤشر على تعرف نظام Windows عليه.

**إذا كنت تواجه مشكلات في جهاز1394 IEEE من Dell—**

اتصل بدعم Dell.

**إذا واجهت مشاكل عند استخدام جهاز1394 IEEE لم توفره Dell —** الرجاء الاتصال بالجهة المصنعة لجهاز 1394 IEEE.

### **مشاكل البرامج وعدم الاستجابة للأوامر**

قبل العمل داخل جهاز الكمبيوتر ، قم بقراءة معلومات الأمان الواردة مع الكمبيوت الغصوص الخصوصات الأمان ، لنظر الصفحة الرئيسية للنافق التنظيمي على www.dell.com/regulatory\_compliance ، في المعلى المعلومات المراسمي التي تنظيم ا .

**الكمبيوتر لا يبدأ التشغيل** 

**فحص مصابيح التشخيص —**

انظر [مشكلات الطاقة](#page-64-2) .

**تأكد من اتصال كابل الطاقة بالكمبيوتر وبمأخذ التيار الكهربائي بإحكام .**

**توقف الكمبيوتر عن الاستجابة** 

**إشعار :**قد تفقد البيانات إذا لم تتمكن من إيقاف تشغيل نظام التشغيل .

قم بلقف تشغل الكمبيرتر — إنا لم تشخل ماسك استجابة بالضنط على مقتاح أوحلت الموس المواسم المواسع المواسم المنسول من المراري المواسم الموارق والمن الأقل والمن وترقف الكبيرتر عن التشغل، فم أجل 10 ثران على الأثل (حقي وترقف الكب

### **توقف أحد البرامج عن الاستجابة**

#### **قم بإنهاء البرنامج —**

- 1. اضغط على <Esc><Shift><Ctrl< في نفس الوقت للوصول إلى Manager Task )مدير المهام) . 2. انقر فوق علامة التبويب **Applications** )التطبيقات) . 3. انقر لتحديد البرنامج الذي لم يعد يستجيب . 4. انقر فوق **Task End**) إنهاء المهمة) .
	- -

#### **تعطل أحد البرامج بشكل متكرر**

**ملاحظة :**تشتمل العديد من البرامج على إرشادات للتثبيت في الوثائق الخاصة بها أو على قرص مرن أو قرص مضغوط أو قرص DVD .

#### **التحقق من وثائق البرنامج —**

إذا لزم الأمر ٬قم بإلغاء تثبيت البرنامج وإعادة تثبيته مرة أخرى .

#### **تم تصميم البرنامج للاستخدام مع إصدار سابق من نظام التشغيل Windows**

#### **تشغيل Wizard Compatibility Program )معالج توافق البرامج) —**

:*Windows XP*

يقوم Wizard Compatibility Program )معالج توافق البرامج) بتهيئة أي برنامج حتى يعمل في بيئة مماثلة لبيئات أنظمة تشغيل بخلاف XP .

1. انقر فوق **Start (**ابنا)← All **Programs (ك**ل البرامج)← Accessories (الملحقات) →Program Compatibility Wizard (التالي).<br>2. اتبع الإرشادات التي تظهر على الشاشة.

#### :*Windows Vista*

يقوم Wizard Compatibility Program )معالج توافق البرامج) بتهيئة أي برنامج حتى يعمل في بيئة مماثلة لبيئات أنظمة تشغيل بخلاف Vista Windows .

- .1 انقر فوق Start (بنا) " ــــ ) Control Panel (الشرائع) ــ> Dise an older program with this version of Windows (العراضي) –> Control Panel (الترامج) –> Control Panel).<br>.2 في شامة Control و Start (التالي).<br>.3 اتب
	- -

#### **ظهور شاشة زرقاء ثابتة**

#### **قم بإيقاف تشغيل الكمبيوتر —**

إذا لم تتمكن من الصحول على الصنعط على للحلوحة المفتوح أو الموس الموسم الموسل الموسر على زر التشغيل ، في الاستمرار على الأقل (حتى يتوقف الكمبيوتر عن التشغيل)، ثم أعد تشغيل الكمبيوتر عن التشغيل)، ثم أعد تشغيل الكمبيوتر عن ال

### **مشاكل البرامج الأخرى**

**انظر وثائق البرنامج أو اتصل بالجهة المصنعة للبرنامج ٬للحصول على المعلومات الخاصة باستكشاف الأخطاء وإصلاحها —**

- 
- 1 تكد من نوافق البرنامج مع نظام التشغيل المثبت على الكمبيوتر الخاص بك.<br>1 تكد من إيفاء الكمبيوتر الخاص بك بالحد الأمنى من مكطلبك الأجهزة اللازمة لتشغيل البرنامج. انظر وثائق البرنامج الحصول على المطومات.<br>1 تكد من
	-
	- l تحقق من عدم تعارض برامج تشغيل الأجهزة مع البرنامج . l إذا لزم الأمر ٬قم بإلغاء تثبيت البرنامج وإعادة تثبيته مرة أخرى .
		-

### **قم بعمل نسخة احتياطية من الملفات على الفور**

**استخدام برنامجًا لمكافحة الفيروسات لفحص محرك القرص الصلب أو الأقراص المرنة أو الأقراص المضغوطة أو أقراص DVD**

#### **حفظ وإغلاق أية ملفات أو برامج مفتوحة وإيقاف تشغيل الكمبيوتر من قائمة Start )ابدأ)**

#### **مشاكل الذاكرة**

.

<span id="page-64-1"></span>قبل العمل داخل جهاز الكمبيوتر ٬ قم بقراءة معلومات الأمان الواردة مع الكمبيوت المعلى المعلومات إضافية المعلومات المسلمة الرئيسية التيام المعلمة الرئيسي على www.dell.com/regulatory\_compliance . في العمل مان المعلومات الإمان

#### **إذا تلقيت رسالة تشير إلى وجود ذاكرة غير كافية —**

- 
- <sub>1</sub> قم بحفظ و إغلاق لية ملفات مفترحة و إنهاء لية بر امج مفترحة لا تستخدمها، وذلك لثرى هل علج هذا الإجراء المشكلة أم لا.<br> انظر ر ثلاث المرحلة الخد الأدنى من متطلبات للذكر . إذا لزم الأمر ، قم بتثبيت ذاكرة إضا
	- -

#### **إذا واجهت مشاكل أخرى بالذاكرة —**

- 
- 
- <sub>[</sub> ] عد تثبيت رحات [الذاكرة](file:///C:/data/systems/late6500/ar/sm/memory.htm#wp1184923) (انظر <u>الناكرة)</u> لضمن الصل الكبيرتر الخاص بك بالذاكر تبداح.<br>1 : تأكد تراتبا الذاكرة المراقبة المتحدة بالناكرة).<br>1 : تأكد تن أن الإذا التي تتكدمها متكبيرتر المتحدث بك. للمزيد من المارمات حل نوع

#### <span id="page-64-2"></span>**مشكلات الطاقة**

قبل العمل داخل جهاز الكمبيوتر ، قم بقراءة معلومات الأمان الواردة مع الكمبيوت الغصوص الخصوصات المعلومات المعلومي المعلم ب www.dell.com/regulatory\_compliance ، في العمل داخل ، وصافي المعلومين الشرك المعلومين الشرك المعلومين .

#### **إذا أضاء مصباح الطاقة باللون الأخضر والكمبيوتر لا يستجيب —** انظر [مصابيح التشخيص](#page-56-3) .

**إذا كان مصباح الطاقة مطفأ —** الكمبيوتر في وضع إيقاف التشغيل أو لا يتلقى طاقة .

- 
- ر أعد تثبيت كابل الطاقة في موصل الطاقة على الجانب الخلفي من الكمبيرتر والمأخذ الكهربائي.<br>1 فم بتجارز شرائح الطاقة وكابلات تمديد المطاقة و غرير ما من أجهزة عصلة الملقة التحقّن من أن الكمبيرتر بيدأ التشغيل بشكل صح
	-
	-

#### **التخلص من التداخل —** تتمثل بعض الأسباب المحتملة للتداخل في :

- 
- l كابلات تمديد الطاقة ولوحة المفاتيح والماوس l اتصال العديد من الأجهزة بنفس شريحة الطاقة l اتصال العديد من شرائح الطاقة بنفس المأخذ الكهربائي
- 

### <span id="page-64-0"></span>**مشاكل الصوت ومكبر الصوت**

قبل العمل داخل جهاز الكمبيوتر ، قم بقراءة معلومات الأمان الواردة مع الكمبيوت الغصوص الخصوصات المعلومات المعلومي المعلم ب www.dell.com/regulatory\_compliance ، في العمل داخل ، وصافي المعلومين الشرك المعلومين الشرك المعلومين .

#### **لا يصدر أي صوت من مكبرات الصوت**

م) ملاحظة: قد يتجاوز التحكم في مستوى الصوت في مشغلات الوسائط الأخرى إعداد مستوى الضوائع الأخرى المستوى الأخرى المستوى الصوت على مشغل (مشغلات) الوسائط

**قم بضبط مستوى الصوت في Windows —** انقر أو انقر نقرًا مزدوجًا فوق رمز مكبر الصوت في الركن السفلي الأيمن من الشاشة .تأكد من رفع مستوى الصوت ومن أن الصوت غير مكتوم .

**قم بفصل سماعات الرأس من موصل سماعة الرأس —** يتم تمكين الصوت الصادر من مكبرات الصوت تلقائيًا عند توصيل سماعات الرأس بموصل سماعات الرأس الموجود في مقدمة الكمبيوتر .

**تخلص من أي تداخل محتمل —** قم بإيقاف تشغيل المراوح أو مصابيح الفلورسنت أو مصابيح الهالوجين أو الأجهزة الأخرى القريبة لمعرفة مصدر التداخل.

**قم بتشغيل Troubleshooter Hardware )أداة استكشاف أخطاء الأجهزة وإصلاحها) —** انظر [أداة استكشاف أخطاء الأجهزة وإصلاحها](#page-56-1) .

**لا يصدر أي صوت من سماعات الرأس** 

**افحص توصيلات كابل سماعة الرأس —** تأكد من إدخال كابل سماعة الرأس بإحكام في موصل سماعة الرأس .انظر *Ɵƹƣқ қỷқƋƿỷ ƟƹƣқƣỷƳ ƸƌǜңƧƣỷ Ɗƹңҳƣỷ* للكمبيوتر الخاص بك على **com.dell.support**.

**قم بضبط مستوى الصوت في Windows —** انقر أو انقر نقرًا مزدوجًا فوق رمز مكبر الصوت في الركن السفلي الأيمن من الشاشة .تأكد من رفع مستوى الصوت ومن أن الصوت غير مكتوم .

## **مشاكل الفيديو وشاشة العرض**

قبل العمل داخل جهاز الكمبيوتر ، قم بقراءة معلومات الأمان الواردة مع الكمبيوت المعلى المعلومات المعلومات الأمان ، لنظر الصفحة الرئيسية للتوافق التنظيمي على www.dell.com/regulatory\_compliance . في المعلى المعلومات الإمان ،

إشعار: إذا م شعن المن الله المستر الملفة وسومك إص مشكة فلا تعقر ازالة البطاقة والمناسك الملكات المناسك المستخدم الأخطاء وإصلاحها. إذا قت بازالة البطاقة فقم بتغزينها في مكان أمن<br>المزيد من المعلومات حول بطقة الرسمات الشار ا

**فحص مصابيح التشخيص —**

انظر [مصابيح التشخيص](#page-56-3) .

.

**فحص إعدادات الشاشة —**

انظر *Ɵƹƣқ Technology* ™*Dell* على الكمبيوتر الخاص بك أو على **com.dell.support**.

#### **قم بضبط إعدادات العرض في Windows—**

:*Windows XP*

- 
- .1 انقر فرق Start (ابنا)-، Control Panel (لوحة التحكم)-، Appearance and Themes (العظهر والسعات).<br>2 انقر فوق المنطقة التي ترغب في إبنغل تغيير عليها أو انقر فوق ودمز Masplay (نافشة المرض).<br>3 جزب إعدادات مختلفة لك
	-

:*Windows Vista*

.1 انقر فوق Start (ابدأ) <sup>O</sup>D start (ابدئة التحكم) →Hardware and Sound (الأجهزة والصوت) →Personalization (التشخصي) →Sisplay Settings (اعدادات شاشة العرض). 2. قم بضبط **Resolution** )الدقة) و**settings Colors**) إعدادات اللون) **٬**كما يلزم .

#### **إذا كان كل ما يمكن قراءته من شاشة العرض هو جزء واحد فقط**

### **قم بتوصيل شاشة خارجية —**

- 1. قم بإيقاف تشغيل الكمبيوتر الخاص بك وتوصيل شاشة خارجية بالكمبيوتر .
- 2. قم بتشغيل الكمبيوتر والشاشة واضبط عناصر التحكم في تباين وسطوع الشاشة .

إذا كانت الشاشة الخارجية تعمل ٬فقد يكون هناك عيب في شاشة الكمبيوتر أو وحدة التحكم في الفيديو .اتصل بدعم Dell .

# <span id="page-65-0"></span>**خدمة التحديث الفني من TMDell**

ترفر خدمة Dell Technical Update (التحيث الفي من إل0هاوسفيًا عن طريق البريد الإلكتراني، بتحيثات البرامج والأجهزة الخاصة بجهل الكمبيرتر هذه الخدمة مجانية ويمكك تخصيصها بالنسبة للمحترى والتسيق وعدمرات استلام الإعلامات.

للتسجيل في خدمة Update Technical Dell )التحديث الفني من Dell( ٬انتقل إلى **technicalupdate/com.dell.support** .

**WLAN/WiMax بطاقات Dell™ Latitude™ E6500 الخدمة دليل**

إزالة بطاقة [WiMax/WLAN](#page-67-1)

[إعادة تركيب بطاقة](#page-68-1) WiMax/WLAN

<span id="page-67-0"></span>قبل العلي الكبيوتر، فم بقراءة مطومات الأمان الواردة مع الكبيوتر. التصول على مطومات إضافة ماسل الأمان، انظر الصفحة الرئيسية للتوافق التنظيمي على www.dell.com/regulatory\_compliance على: www.dell.com/regulatory\_compliance<br>.

يدعم الكمبيوتر الخاص بك بطاقة شبكة الاتصال المحلية اللاسلكية (WiMax) أو بطاقة WiMax ،إذا طلبت الكبيوتر الخاص بك، ترد البطاقة مثبّتة بالفعل

### <span id="page-67-1"></span>**إزالة بطاقة WiMax/WLAN**

- 1. اتبع الإجراءات الواردة في [قبل العمل في جهاز الكمبيوتر](file:///C:/data/systems/late6500/ar/sm/before.htm#wp1180036) .
	- 2. قم بإغلاق الشاشة وقلب الكمبيوتر .
- 3. قم بإزالة الجزء السفلي من مجموعة القاعدة (انظر [إزالة الجزء السفلي من مجموعة القاعدة\)](file:///C:/data/systems/late6500/ar/sm/base.htm#wp1184372) .
	- 4. قم بفصل كابلات الهوائي من بطاقة WiMax/WLAN .
	- 5. قم بفك المسمار حجم2 M x 3i مم الذي يثبت بطاقة WiMax/WLAN .

ستخرج البطاقة بزاوية45 درجة.

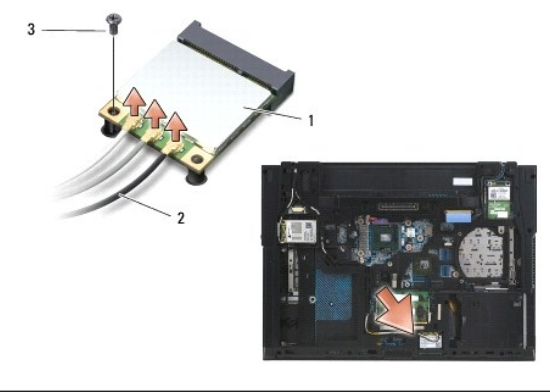

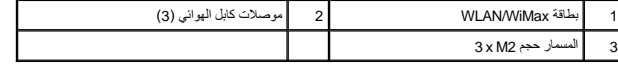

6. قم بإخراج بطاقة WiMax/WLAN بزاوية45 درجة من الموصل الخاص بها .

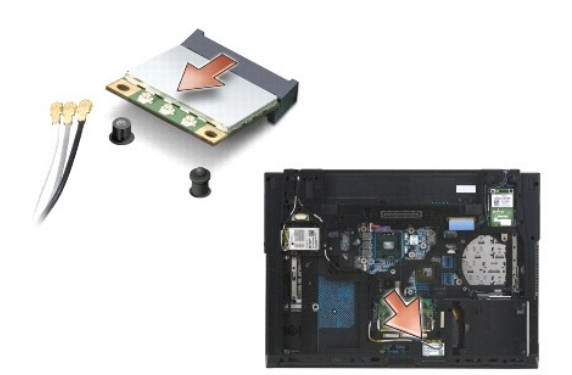

# <span id="page-68-1"></span>**إعادة تركيب بطاقة WiMax/WLAN**

**إشعار :**يتم تمييز الموصلات لضمان التركيب الصحيح .إذا شعرت بمقاومة ٬فقم بفحص الموصلات الموجودة على البطاقة ولوحة النظام ثم قم بإعادة محاذاة البطاقة .

**إشعار :**لتفادي إتلاف بطاقة WiMax/WLAN ٬تأكد من عدم وجود الكابلات أسفل البطاقة عند وضعها .

**ملاحظة :**سيتم تمييز فتحة البطاقة بطباعة WiMax/WLAN بشكل بارز .لا تقم بتركيب بطاقة WiMax/WLAN في أية فتحة بطاقة أخرى .

- 1. قم بإدخال بطاقة WiMax/WLAN في الموصل .
- 2. اضغط على البطاقة لأسفل على عامود المحاذاة وثبتها في مكانها .
- 3. قم بإحكام ربط المسمار الموجود على بطاقة WiMax/WLAN .
- 4. قم بتوصيل كابلات الهوائي المناسبة ببطاقة WiMax/WLAN التي تقوم بتثبيتها :

<span id="page-68-0"></span>إذا كانت بطاقة WLANWiMax تشمّل على مثلثان على الملصن (أبيض وأسود)، فم تبدئ بالتوسم وتم المستمرين الأسور الموسم المسائل المسائل المسلم المسلم المسلم المسلم المسلم المسلم المسلم المسلم المسلم المسلم المسلم المسلم المسلم الم

إذا كانت بطاقة WLANWiMax تشتمل على ثلاثة مثلثات على الملصق (أبيض و رمادي)، فقم بتوصيل كابل الهوائي الأسود والمثلث الأسود بالمثلث الأسود وكابل الهوائي الرمادي بالمثلث الأسود وكابل الهوائي المعادي بالمثلث الأسود وكابل الهوا

**ملاحظة :**تأكد من تثبيت الكابلات داخل قناة الكابل.

- 5. أعد تركيب الجزء السفلي من مجموعة القاعدة (انظر [إعادة تركيب الجزء السفلي من مجموعة القاعدة](file:///C:/data/systems/late6500/ar/sm/base.htm#wp1181334)) .
	- 6. أعد تركيب البطارية (انظر [إعادة تركيب البطارية\)](file:///C:/data/systems/late6500/ar/sm/before.htm#wp1109861) .

<span id="page-69-1"></span>.

## **WPAN/UWB بطاقات Dell™ Latitude™ E6500 الخدمة دليل**

إزالة بطاقة [UWB/WPAN](#page-69-1)

[إعادة تركيب بطاقة](#page-70-1) UWB/WPAN

<span id="page-69-0"></span>قبل العمل دبهاز الكمبيوتر، قم بقراءة معلومات الأمان الواردة مع الكمبيوتر . للحصول على معلومات إضافية معلى www.dell.com/regulatory\_compliance على: www.dell.com/regulatory\_compliance

يدعم الكمبيوتر الخاص بك بطاقة شبكة اتصال شخصية لاسلكية (WPAN/UWB). إذا طلبت بطاقة WPAN/UWB مع الكمبيوتر الخاص بك، ترد البطاقة مثبّتة بالفعل

**ملاحظة :**تتلاءم وحدات كاش الفلاش (FCM( في فتحات Card-Mini لكل من WWAN وWPAN .للمزيد من المعلومات حول وحدات FCM ٬انظر [وحدات كاش الفلاش](file:///C:/data/systems/late6500/ar/sm/flashcar.htm#wp1180289) .

# **إزالة بطاقة UWB/WPAN**

- 1. اتبع الإجراءات الواردة في [قبل العمل في جهاز الكمبيوتر](file:///C:/data/systems/late6500/ar/sm/before.htm#wp1180036) .
	- 2. قم بإغلاق الشاشة وقلب الكمبيوتر .
- 3. قم بإزالة الغطاء المفصلي الأيسر (انظر [إزالة الأغطية المفصلية\)](file:///C:/data/systems/late6500/ar/sm/hingecvr.htm#wp1183179) .
- 4. قم بإزالة الجزء السفلي من مجموعة القاعدة (انظر [إزالة الجزء السفلي من مجموعة القاعدة\)](file:///C:/data/systems/late6500/ar/sm/base.htm#wp1184372) .
	- 5. افصل كابل الهوائي الأزرق عن بطاقة UWB/WPAN .
	- 6. قم بفك المسمار حجم2 M x 3i من بطاقة UWB/WPAN .

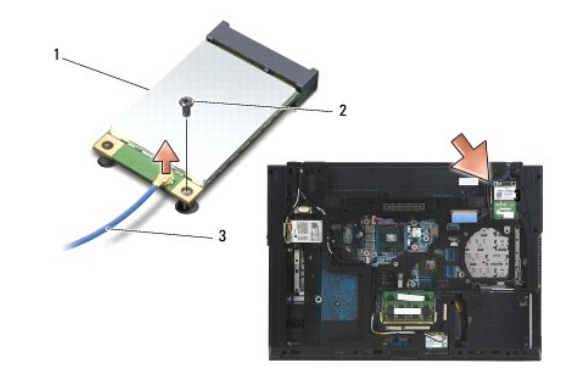

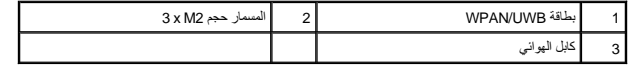

7. قم بتحريك بطاقة UWB/WPAN بزاوية45 درجة خارج الموصل الخاص بها .

<span id="page-70-0"></span>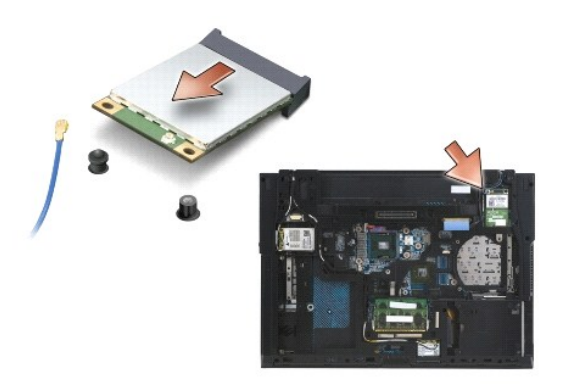

# <span id="page-70-1"></span>**إعادة تركيب بطاقة UWB/WPAN**

- واشعار : يتم تمييز الموصلات لضمان التركيب الصحيح<sub>.</sub> إذا شعرت بمقاومة، فقم بفحص الموصلات الموجودة على البطاقة ولوحة النظام ثم قم بإعادة محاذاة البطاقة<sub> .</sub>
	- **إشعار :**لتفادي إتلاف بطاقة UWB/WPAN ٬تأكد من عدم وجود الكابلات أسفل البطاقة عند إعادة تركيبها .
- **إشعار :**تتم طباعة FCM/UWB/WPAN بشكل بارز داخل فتحة بطاقة Card-Mini .لا تقم بتثبيت بطاقات (UWB/BT (WPAN في أية فتحات بطاقة Card-Mini أخرى.
	- 1. أدخل بطاقة UWB/WPAN في الموصل .
	- 2. اضغط على البطاقة لأسفل على عامود المحاذاة وثبتها في مكانها .
		- 3. أعد تركيب المسمار في بطاقة UWB/WPAN .
		- 4. قم بتوصيل كابل الهوائي الأزرق ببطاقة UWB/WPAN .
	- 5. أعد تركيب الغطاء المفصلي الأزرق (انظر [إعادة تركيب الأغطية المفصلية\)](file:///C:/data/systems/late6500/ar/sm/hingecvr.htm#wp1183443) .
	- 6. أعد تركيب الجزء السفلي من مجموعة القاعدة (انظر [إعادة تركيب الجزء السفلي من مجموعة القاعدة](file:///C:/data/systems/late6500/ar/sm/base.htm#wp1181334)) .
		- 7. أعد تركيب البطارية (انظر [إعادة تركيب البطارية\)](file:///C:/data/systems/late6500/ar/sm/before.htm#wp1109861) .

**بطاقة WWAN Dell™ Latitude™ E6500 الخدمة دليل**

[إزالة بطاقة](#page-71-1) WWAN

[إعادة تركيب بطاقة](#page-72-1) WWAN

<span id="page-71-0"></span>قبل العلي الكبيوتر، فم بقراءة مطومات الأمان الواردة مع الكبيوتر. التصول على مطومات إضافة ماسل الأمان، انظر الصفحة الرئيسية للتوافق التنظيمي على www.dell.com/regulatory\_compliance على: www.dell.com/regulatory\_compliance<br>.

يدعم الكمبيوتر الخاص بك بطاقة شبكة اتصال لاسلكية واسعة النطاق (WWAN). إذا طلبت شراء بطاقة WWAN مع الكمبيوتر، تكون البطاقة مثبّتة بالفعل

**ملاحظة :**تتلاءم وحدات ذاكرة كاش للفلاش (FCMs( مع فتحات WWAN وبطاقات Card-Mini WPAN .للمزيد من المعلومات حول وحدات FCM ٬انظر [وحدات كاش الفلاش](file:///C:/data/systems/late6500/ar/sm/flashcar.htm#wp1180289) .

# <span id="page-71-1"></span>**إزالة بطاقة WWAN**

- 1. اتبع الإجراءات الواردة في [قبل العمل في جهاز الكمبيوتر](file:///C:/data/systems/late6500/ar/sm/before.htm#wp1180036) .
	- 2. قم بإغلاق الشاشة وقلب الكمبيوتر .
- 3. قم بإزالة الجزء السفلي من مجموعة القاعدة (انظر [إزالة الجزء السفلي من مجموعة القاعدة\)](file:///C:/data/systems/late6500/ar/sm/base.htm#wp1184372) .
	- 4. قم بفصل كابلات الهوائي من بطاقة WWAN .
- .5 قم بازالة المسمار 3 M2 x مم الذي يثبت البطاقة WWAN. تبرز البطاقة بزاوية 30 درجة إلى لوحة النظام.

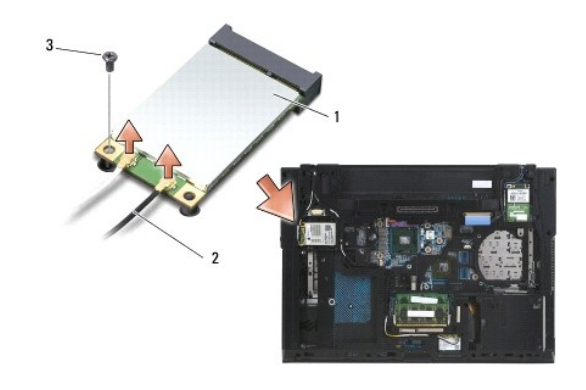

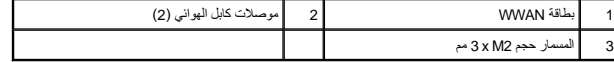

6. قم بإخراج بطاقة WWAN بزاوية45 درجة من الموصل الخاص بها .

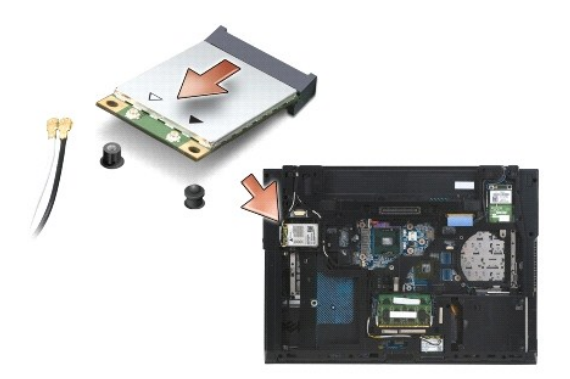
## **إعادة تركيب بطاقة WWAN**

- **إشعار :**يتم تمييز الموصلات لضمان التركيب الصحيح .إذا شعرت بمقاومة ٬فقم بفحص الموصلات الموجودة على البطاقة ولوحة النظام ثم قم بإعادة محاذاة البطاقة .
	- **إشعار :**لتجنب إصابة بطاقة WWAN بالتلف ٬تأكد من عدم وجود الكابلات أسفل البطاقة عند تركيبها في مكانها .
	- **إشعار :**تتم طباعة الكلمات **FCM/WWAN** داخل فتحة البطاقة .تجنب تركيب بطاقات WWAN في أية فتحة بطاقة Card-Mini أخرى .
		- 1. قم بإدخال بطاقة WWAN في الموصل .
		- 2. اضغط على البطاقة لأسفل على عامود المحاذاة وثبتها في مكانها .
			- .3 قم بإعادة تركيب المسمار حجم 2x M2 مم.
	- 4. قم بتوصيل كابل الهوائي الأبيض بالموصل المسمى "الرئيسي" (مثلث أبيض) وتوصيل كابل الهوائي الأسود بالموصل المسمى "الإضافي" (مثلث أسود) .
		- 5. أعد تركيب الجزء السفلي من مجموعة القاعدة (انظر [إعادة تركيب الجزء السفلي من مجموعة القاعدة](file:///C:/data/systems/late6500/ar/sm/base.htm#wp1181334)) .

## [رجوع إلى صفحة المحتويات](file:///C:/data/systems/late6500/ar/sm/index.htm)